## **Quick start guide**

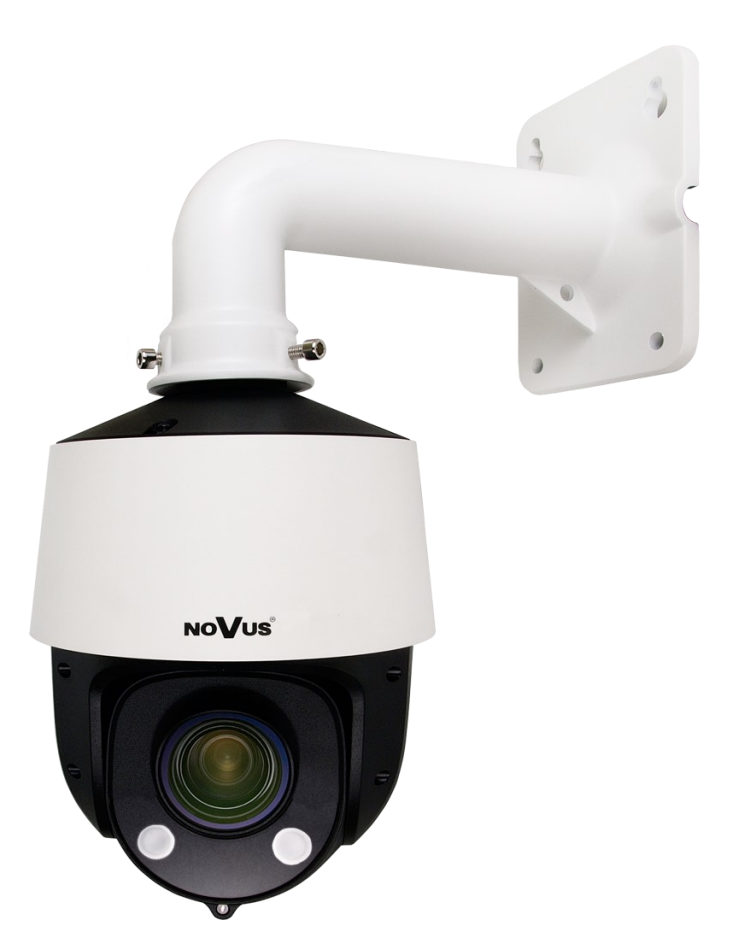

# NVIP-2SD-6540/25/F-II

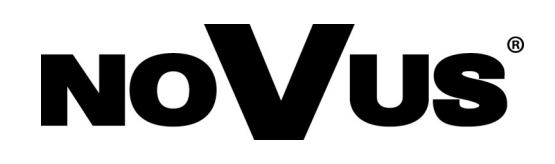

## **CAUTIONS AND WARNINGS**

#### **THE PRODUCT MEETS THE REQUIREMENTS CONTAINED IN THE FOLLOWING DIRECTIVES:**

**DIRECTIVE 2014/30/EU OF THE EUROPEAN PARLIMENT AND OF THE COUNCIL of 26 February 2014** on the harmonization of the laws of the Member States **CE COUNCIL of 26 FEDTUALY 2014** on the national compatibility (OJ L 96, 29.3.2014, p. 79–106, with changes).

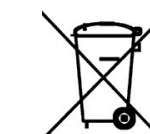

**DIRECTIVE 2012/19/EU OF THE EUROPEAN PARLIAMENT AND OF THE COUNCIL of 4 July 2012** on waste electrical and electronic equipment WEEE) (OJ L 197, 24.7.2012, p. 38–71, with changes).

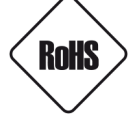

**DIRECTIVE 2011/65/EU OF THE EUROPEAN PARLIAMENT AND OF THE COUNCIL of 8 June 2011** on the restriction of the use of certain hazardous substances in electrical and electronic equipment (OJ L 174, 1.7.2011, p. 88–110, with changes).

**COMMISION DELEGATED DIRECTIVE (EU) 2015/863 of 31 March 2015** amending Annex II to Directive 2011/65/EU of the European Parliament and of the Council as regards the list of restricted substances.

**DIRECTIVE (EU) 2017/2102 OF THE EUROPEAN PARLIAMENT AND OF THE COUNCIL of 15 November 2017** amending Directive 2011/65/EU on the restriction of the use of certain hazardous substances in electrical and electronic equipment.

#### **Exclusion of liability in the event of damage to data contained on disks or other devices or media:**

The manufacturer is not liable in the event of damage or loss of data contained on disks or other devices or carriers during the operation of the Product.

#### **Obligation to consult the Manufacturer before performing any action not provided for in the instruction manual or other documents:**

Before performing an action that is not provided for a given Product in the user manual, other documents attached to the Product or does not result from the normal purpose of the Product, it is necessary, under pain of exclusion of the Manufacturer's liability for the consequences of such action, to contact the Manufacturer.

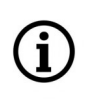

**Pictures in this publication showing camera views can be simulations. Actual camera images may vary depending on the type, model, settings, observation area, or environmental conditions.**

## **SAFETY REQUIREMENTS**

eng

Before using the device, read the instruction manual in order to ensure proper and safe operation of the device. Failure to comply with the instructions may lead to damage to the device and/or safety violations.

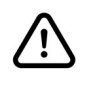

The user may not repair the device himself. Repairs and maintenance of the device may only be performed by qualified service personnel.

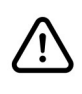

The device, which is an element of a professional CCTV system used for supervision and control, is not intended for self-assembly in households by persons without specialist knowledge.

- 1. Please read this manual carefully before installation and operation;
- 2. Please keep this manual for the lifespan of the device in case referring to the contents of this manual is necessary;
- 3. It is necessary to comply with the safety requirements described in the manual, as they have a direct impact on the safety of users and the durability and reliability of the device;
- 4. All activities performed by installers and users must be carried out as described in the manual;
- 5. The device should be disconnected from power sources during maintenance procedures;
- 6. It is not allowed to use any additional devices, components or accessories not provided for and not recommended by the manufacturer;
- 7. Do not install this device in places where proper ventilation cannot be provided (e.g. closed cabinets, etc.), as this may cause heat build-up and may result in damage;
- 8. Do not place the device on unstable surfaces. Installation must be carried out by qualified personnel with appropriate permissions in accordance with the recommendations provided in this manual;
- 9. The device may be powered only from sources with parameters compliant with those indicated by the manufacturer in the technical data;

As the product is constantly improved and optimised, some of its parameters and functions may have changed from those described in this manual. If in doubt, please refer to the user manual at **www.novuscctv.com**

The user manual located at www.novuscctv.com is always the most up-to-date version.

## **TABLE OF CONTENTS**

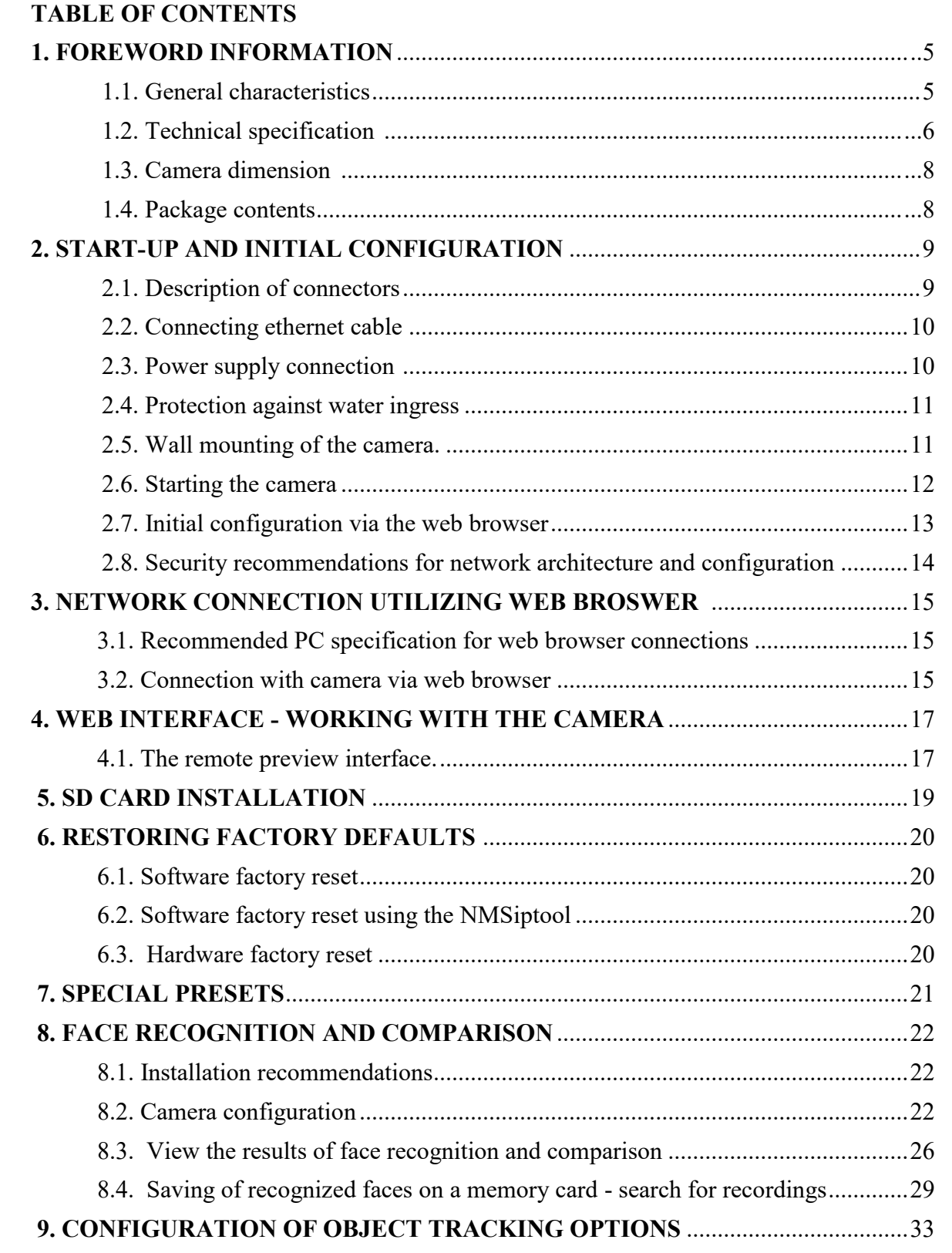

eng

#### **1. FOREWORD INFORMATION**

#### **1.1. General Characteristics**

- Sensor resolution: 2 megapixels
- Mechanical IR cut filter, IR operation capability
- Min. Illumination from 0,00025 lx/F1.6 (0 lx with IR LED on)
- Wide Dynamic Range (WDR) for enhanced image quality in diverse light conditions
- Digital Noise Reduction (DNR)
- Defog Function (F-DNR)
- Highlight Compensation (HLC)
- Back Light Compensation (BLC)
- Lens type: motorzoom with AF and AI,  $f=4.8 \sim 120$ mm/F1.6  $\sim 3.8$
- Optical zoom: 25x
- Built-in IR LED illuminator
- 8 cruises (16 presets per cruise)
- 4 traces (up to 180 seconds each)
- 2 scan modes
- 360 presets
- Auto-flip automatic camera rotation 180°
- The ability to control zoom, tilt and pan directly via the website and from the NOVUS MANAGEMENT SYSTEM VSS program
- Motion detection
- Compression: H.264, H.264+, H.265, H.265+, MJPEG / G.711
- Max video processing resolution: 1920 x 1080
- Operation in 3-stream mode: ability to define compression, resolution, speed and quality for each stream
- IP Camera with video content analysis based on Deep Learning
- The ability to track recognized objects
- Pre & post-alarm functions
- Built-in web server the ability to view and configure camera settings via the website
- Support for micro SD memory cards up to 256 GB
- Possibility to broadly define the system's reaction to alarm events
- NOVUS MANAGEMENT SYSTEM VSS software for video recording, live viewing, playback and remote configuration of IP video devices
- Degree of protection IP66
- Power supply: 12VDC, PoE+ (IEEE 802.3at)

## **1.2. Technical specification**

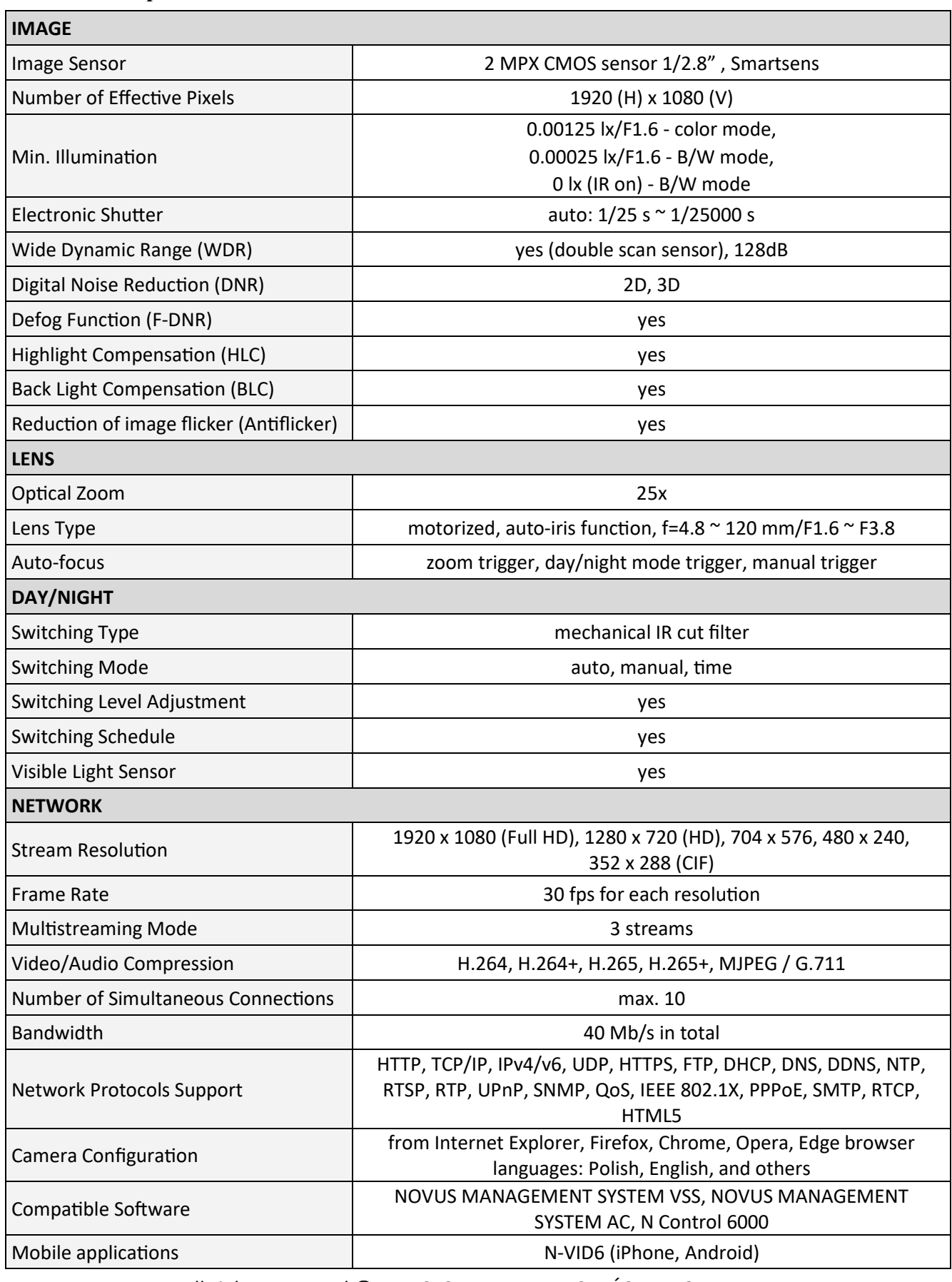

eng

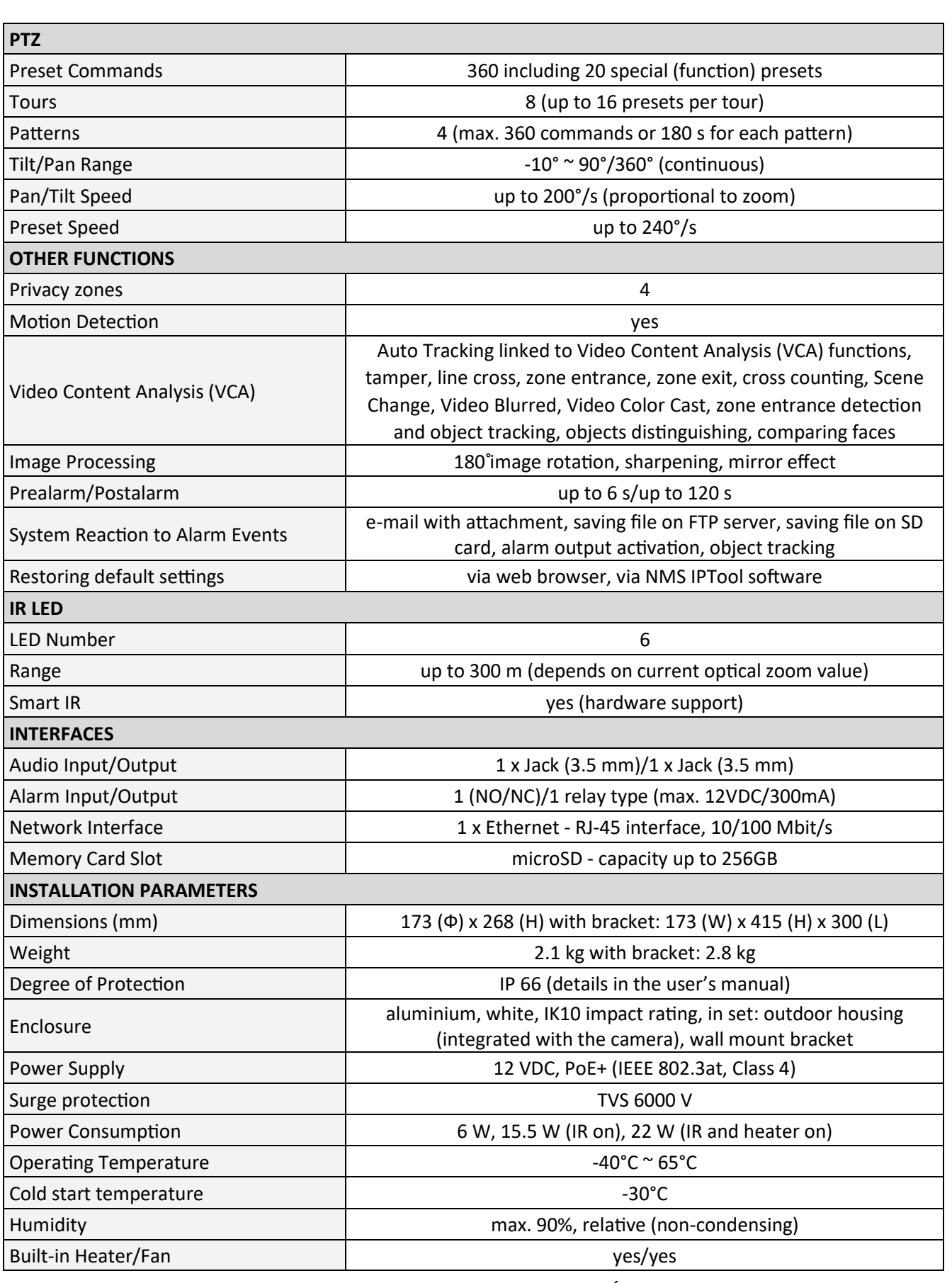

#### **1.3. Camera dimensions**

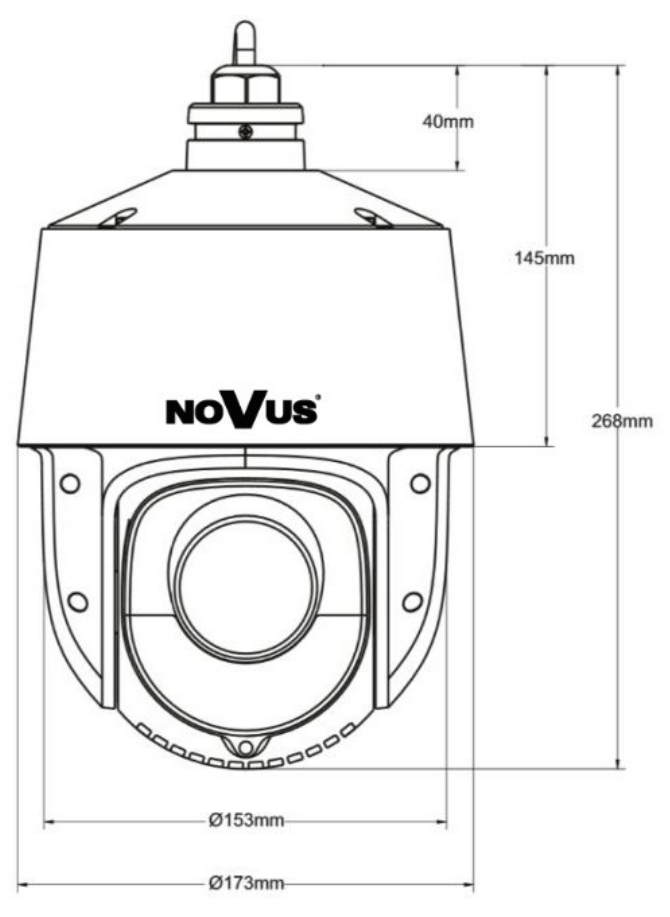

#### **1.4. Package contents**

After you open the package make sure that the following elements are inside:

- IP camera
- Wall mount
- Accessories bag
- Quick start guide

If any of this elements has been damaged during transport, pack all the elements back into the original box and contact your supplier for further assistance.

**Before starting the device familiarize yourself with the description and the role of particular inputs, outputs and adjusting elements that the device is equipped with.** 

#### **2.START-UP AND INITIAL CONFIGURATION**

**Before starting the device familiarize yourself with the description and the role of particular inputs, outputs and adjusting elements that the device is equipped with.**

#### **2.1. Description of connectors**

- 1. 100 Mbps Ethernet port
- 2. Audio line out
- 3. Audio line in
- 4. Alarm input/output block
- 5. Power supply connector
- 6. Ground connection

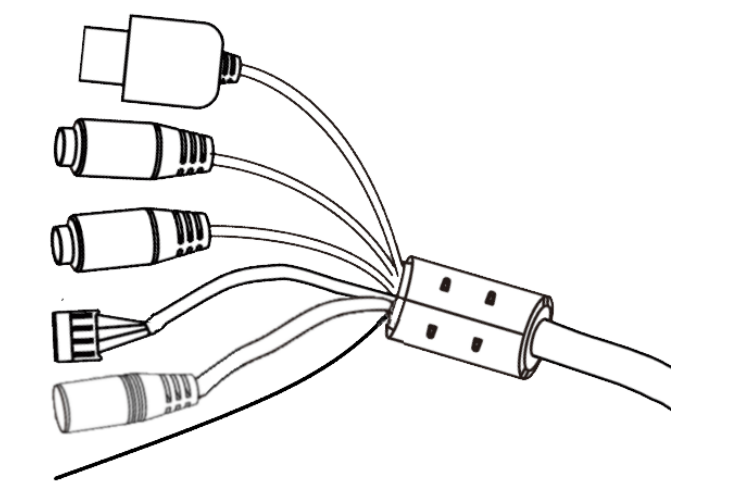

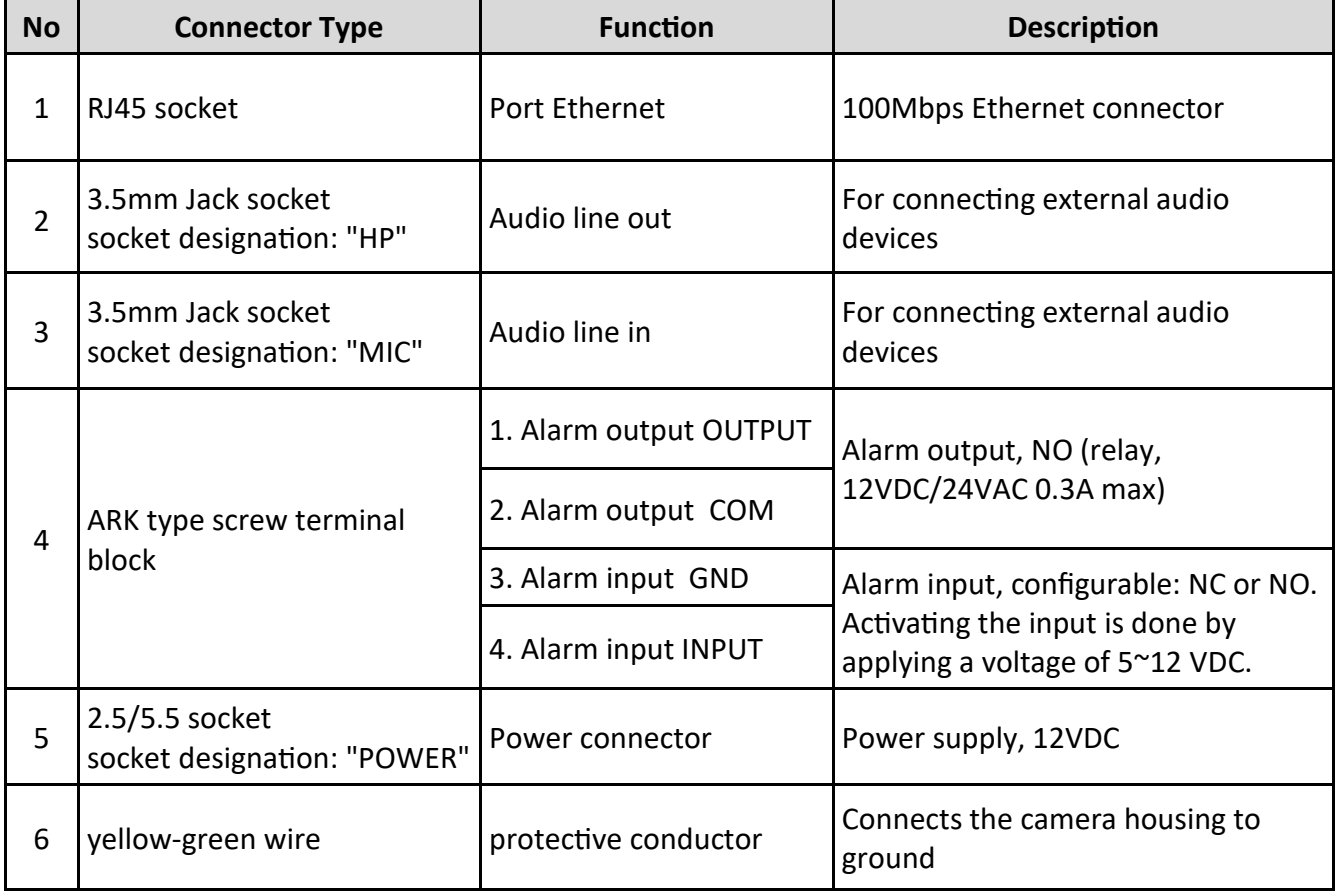

#### **2.2. Connecting ethernet cable**

To ensure secure connection of the network cable, follow the instructions below:

- 1. Unscrew the nut (b) from the connector cover (a), put the sealing ring on the socket (c)
- 2. Route the network cable through parts (a) and (b). Insert the RJ-45 plug into the socket (c)

3. Screw the connector cover (a) onto the socket (c). Press the cable seal (d) into the upper part of the connector cover (a) as far as it will go - the seal has a cut enabling it to be put on the cable.

4. Tighten the nut (b) as far as it will go.

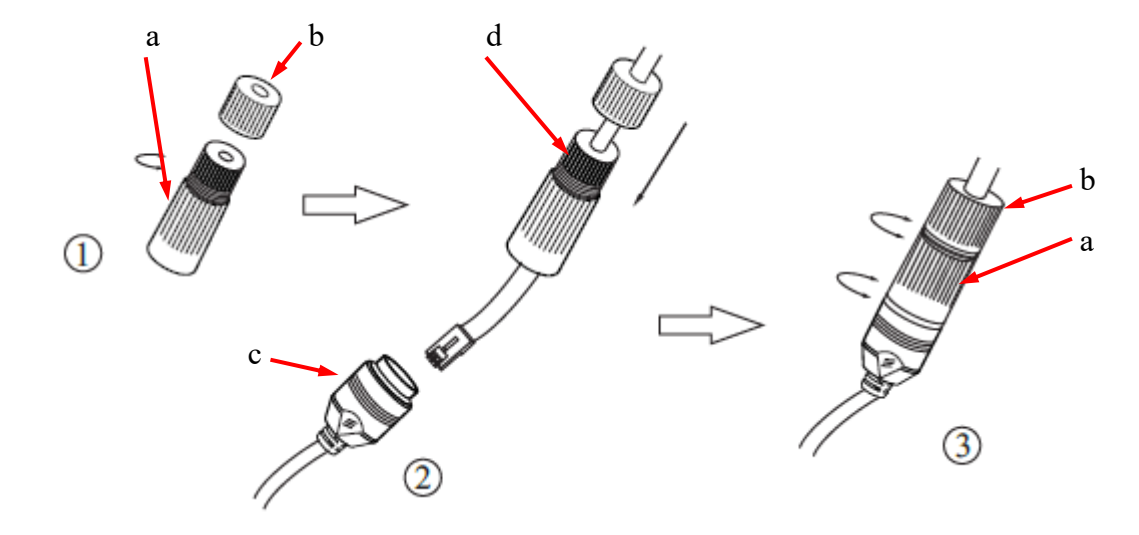

#### **2.3. Power supply connection**

The camera can be powered from AC or DC power supplies available on the market, provided that it meets the technical requirements of the camera. The power supply must provide a stabilized DC voltage of 24V, must allow for the consumption of at least 30W of power, and must have a DC 2.5/5.5 cylindrical power plug with the correct polarity of the contacts:

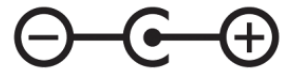

It is also possible to power the camera via the RJ45 network socket, using  $PoE + \text{technology}$  (IEEE) 802.3at, Class 4).

#### **Caution!**

**Do not use power supplies and POE adapters that do not comply with the IEEE 802.3at standard, the so-called "passive POE" power supplies. Damage resulting from the use of an unsuitable adapter is not covered by the warranty!**

#### **2.4 Protection against water ingress**

The declared tightness class of the camera applies to its housing, connectors of connecting cables on the housing (if any) and/or the point of entry of connecting cables into the housing (if any), provided that the connecting cables are properly connected and properly assembled in accordance with the procedure given in point 2.5 of the manual . It is the responsibility of the person installing the camera to protect the elements that require it against moisture.

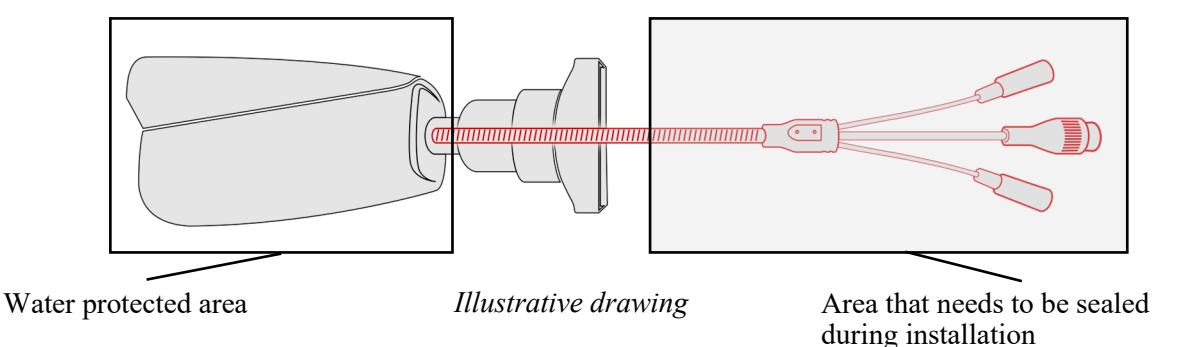

The manufacturer is not responsible for any damages or camera malfunctions resulting from failure to comply with the above obligation, which also means that they are not covered by the warranty repairs.

The RJ-45 socket cover included in the camera accessories (depending on the version/model) is not a water protection element. Its purpose is to protect against the ingress of dust and atmospheric moisture into the socket and prevent accidental disconnections by mechanically stabilizing the network plug in the RJ-45 socket.

#### **2.5. Wall mounting of the camera**

#### **A. Preparation of the installation site:**

- 1. Place the mounting template (or the foot of the wall mount) on the surface on which the camera is to be mounted and use it as a template to mark the drilling points.
- 2. Drill holes in the marked places, insert expansion plugs.
- 3. Drill a hole for the cables at the connection point (if necessary)
- 4. Screw the two screws into the upper holes until they protrude by about 12 mm

#### **B. Preparing the camera:**

- 1. Pass the cables through the wall bracket
- 2. Attach the bracket to the camera.
- 3. Fasten the safety cable to the ear in the holder.

#### **C. Camera Installation:**

- 1. Connect the electric wires
- 2. Hang the camera with the bracket on the two upper screws
- 3. Screw in the two lower screws until they stop
- 4. Tighten the top screws fully

#### **2.6. Starting the camera**

To start the camera, connect the Ethernet cable to the RJ45 network socket of the IP camera, and the other end to the network switch.

The recommended method of starting and configuring the camera is to connect it to a PC or laptop in a dedicated network switch to which there are no other devices connected. In the case of power supply from an external power supply, you can use any network switch, or connect the network cable directly to the computer. For network configuration data (IP address, gateway, netmask etc.), please contact the administrator of the network in which the device is to work.

• Connection using a PoE network switch

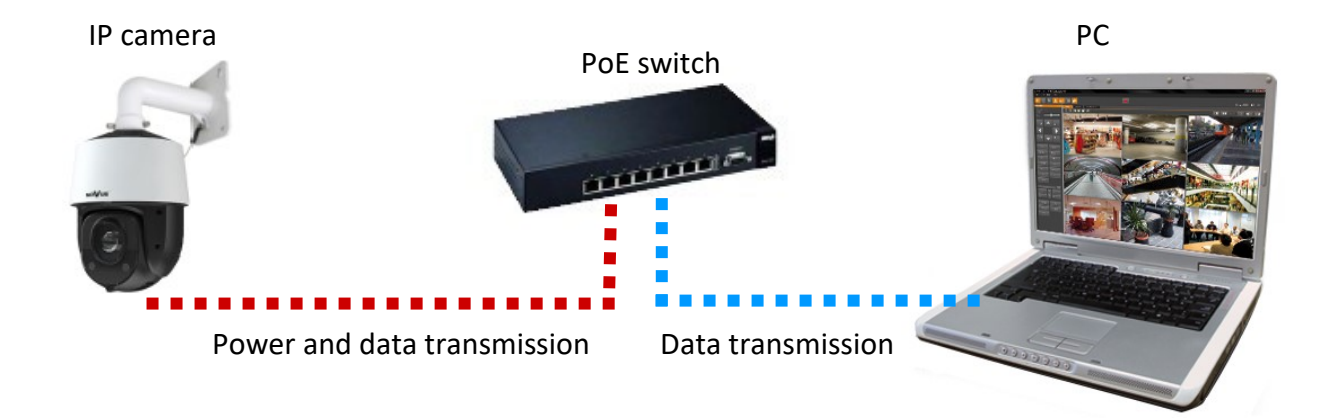

• Connection using an external AC adapter and non-PoE network switch

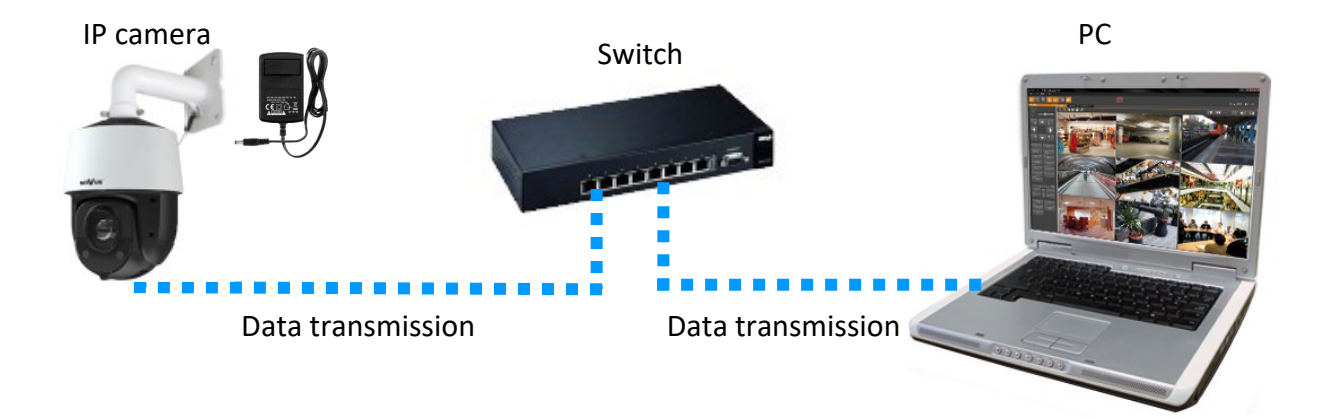

• Connection using the camera's external AC adapter and direct connection to a computer

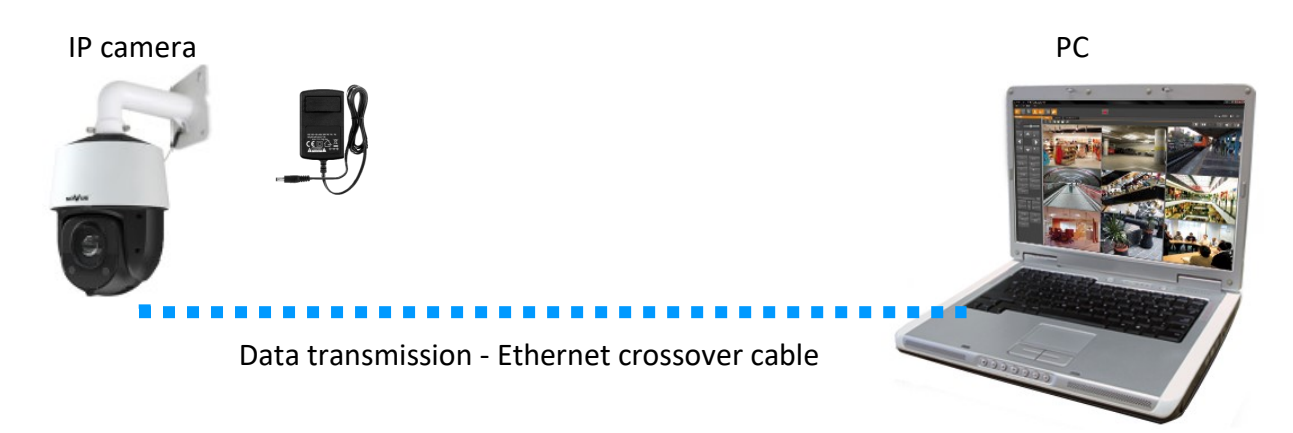

#### **Caution!**

In order to provide protection against voltage surges/lightning strikes, usage of appropriate surge protectors is advised. Any damages resulting from surges are not eligible for service repairs.

#### **2.7. Initial configuration via the web browser**

The default network settings for 6000 IP camera series are :

- 1. IP address= **192.168.1.200**
- 2. Network mask **255.255.255.0**
- 3. Gateway **192.168.1.1**
- 4. User name **root**
- 5. Password **pass**

Knowing the camera's IP address you need to appropriately set PC IP address, so the two devices can operate in one network subnet ( e.g. for IP 192.168.1.1, appropriate address for the camera ranges from 192.168.1.2 to 192.168.1.254, for example 192.168.1.60). It is not allowed to set the same addresses for camera and PC computer

You can either set a network configuration (IP address, gateway, net mask, etc.) of NOVUS IP camera yourself or select DHCP mode (DHCP server is required in this method in target network) by using web browser or by NMS software. When you use DHCP server check IP address lease and its linking with camera MAC address to avoid changing or losing IP address during device operation or network/ DHCP server breakdown. You have to remember to use a new camera IP address after changing network parameters.

After network setting configuration has been done, the camera can be connected to a target network.

#### **2.8. Security recommendations for network architecture and configuration**

#### **Caution!**

Below are shown security recommendations for network architecture and configuration of CCTV systems that are connected to the Internet to reduce the risk of unauthorized interference with the system by a third party.

- eng
- 1. Absolutely change the default passwords and user names (if the device gives this possibility) of all applied network devices (recorders, cameras, routers, network switches, etc.) to the severely complexity password. Use lowercase and uppercase letters, numbers, and special characters if there is such possibility.
- 2. Depending on the available functionality in the order to restrict access to the used network devices at the administrator account level, it is recommended to configure the users accounts accordingly.
- 3. Do not use DMZ function (Demilitarized zone) in your router. Using that function you open the access to recorder system from the Internet on all ports, which gives possibility for an unauthorized interference with the system.

Instead of DMZ use port forwarding redirect only the ports which are necessary for the performance of the connection (detailed information about ports of communication in different models of recorders, cameras, etc. can be found in the operating instructions).

- 4. Use routers with firewall function and make sure it is enabled and properly configured.
- 5. It is recommended to change the default network communication port numbers of used devices if there is such possibility.
- 6. If used network devices has a UPnP feature and it is not used, turn it off.
- 7. If used network devices has a P2P feature and it is not used, turn it off.
- 8. If used network devices support HTTPS protocol for connection, it is recommended to use it.
- 9. If used network devices support IP filtering for authorized connections function, it is recommended to use it.
- 10. If used recorder has two network interfaces it is recommended to use both of them to physically separate network for cameras and network for Internet connection. The only device in the system, accessible from Internet will be recorder - there will be no physically access directly to any camera.

## **NETWORK CONNECTION UTILIZING WEB BROWSER**

eng

#### **3. NETWORK CONNECTION UTILIZING WEB BROSWER**

#### **3.1. Recommended PC specification for web browser connections**

Requirements below apply to connection with an IP camera, assuming smooth image display in 1920 x 1028 resolution and 30 fps.

- 1. CPU Intel Core i3 3 GHz or better
- 2. RAM Memory min. 4 GB
- 3. Graphic card NVIDIA GeForce 512 MB or equivalent
- 4. OS Windows 7/8/8.1/10
- 5. Web browser installed
- 6. Network card 100/1000 Mb/s

#### **3.2. Connection with camera via web browser**

Enter the IP address of the camera in the address bar of the web browser. After connecting, a window with a privacy statement will be displayed, which must be accepted by selecting the checkbox and pressing the "Read" button. Then the camera will display the activation window where the administrator password (and the password for the ONVIF account) must be defined. After completing these steps, a login screen will be displayed in which user must enter the name of the administrator account (**root** by default) and the set password. After logging in, a window with security questions will be displayed, allowing to regain access to the camera if user forget the administrator password, without having to reset the device.

If the browser asks for it, install the **NetAIIPCamera** plug-in, which is necessary for the proper operation of the camera menu. The lack of the correct add-on is indicated by the following message:

The plugin is not installed or the version needs to be updated, please click Here to download and install. Before installation, please close your browser.

Click on the "Here" link to start downloading the add-on, then use your browser dialog to install it.

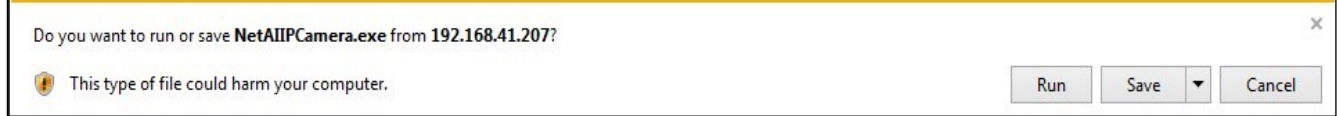

In the window, click the *Run* button, and then follow the instructions of the installer.

To ensure proper operation of all camera functions, Internet Explorer should be run with administrator privileges.

When using a browser that uses the HTML5 protocol (like Firefox, Chrome, Opera, Safari) there is no need to install any add-ons and after logging in, the image will be displayed in the live preview window.

## **WEB INTERFACE - WORKING WITH THE CAMERA**

#### **4. WEB INTERFACE - WORKING WITH THE CAMERA**

#### **4.1. The remote preview interface**

The view below shows the remote view window displayed in Internet Explorer with the "NetAIIPCamera" add-on installed. When connecting to the camera from browsers that use HTML5, some menu items and/or options may be unavailable or limited. This is not a defect, but results from the specificity of the HTML5 standard.

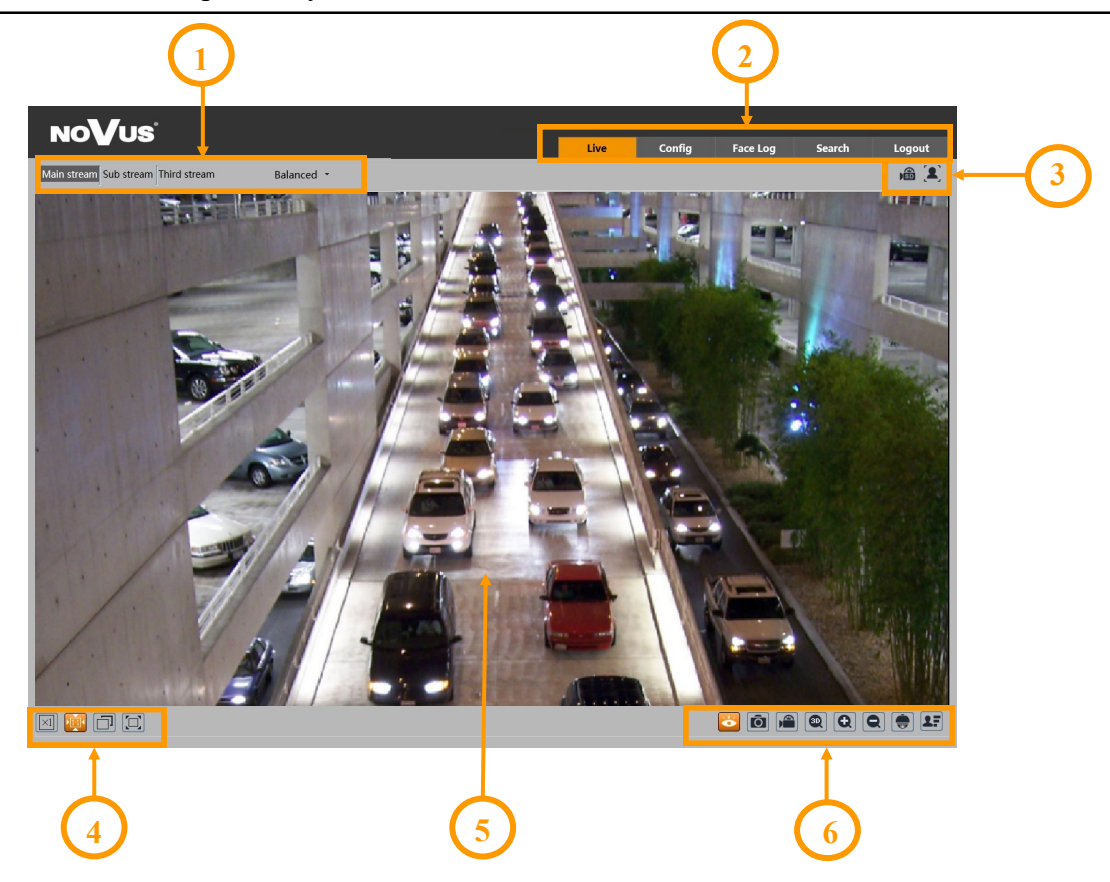

- 1. Selection of the stream to be displayed in the preview window and set the buffer size of the camera.
- 2. Camera operation mode selection and configuration buttons:
	- Live enables the live stream preview
	- Config displays the camera configuration panel
	- Face Log displays the face search panel (the function is active only with SD card installed)
	- Search displays the panel for searching and playing back recordings from the memory card
	- Logout logs out of the camera
- 3. Alarm event icons display panel:

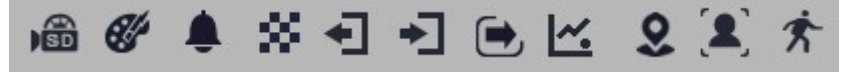

From left to right: memory card recording indicator, color change, image blur, scene change, leaving the area, entering the area, crossing the line, counting the line crossing, intrusion, face recognition, motion detection.

All rights reserved © AAT SYSTEMY BEZPIECZEŃSTWA Sp. z o.o.

 $\bf (i)$ 

## **WEB INTERFACE - WORKING WITH THE CAMERA**

4. Image adjusting buttons:

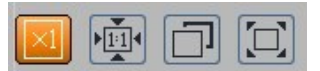

From left to right: original size, original aspect ratio, automatic window fit, full screen.

5. Live view window.

Double-clicking the left mouse button on the preview window turns the display of the image on and off in full screen.

6. Buttons for controlling camera functions:

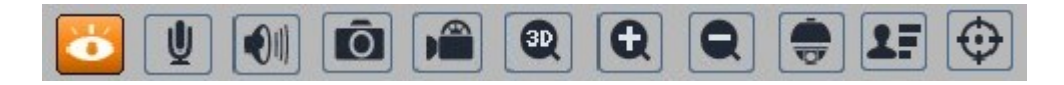

From left to right: enables/disables live view, turns on two-way audio, turns on audio monitoring, takes a photo, enables/disables recording, enables the 3D PTZ control, digital zoom buttons, enables/ disables the PTZ panel, enables/disables the panel displaying photos of recognized faces with details (provided the recognized face is in the database), enables/disables the display of image analysis lines

7. PTZ panel functions

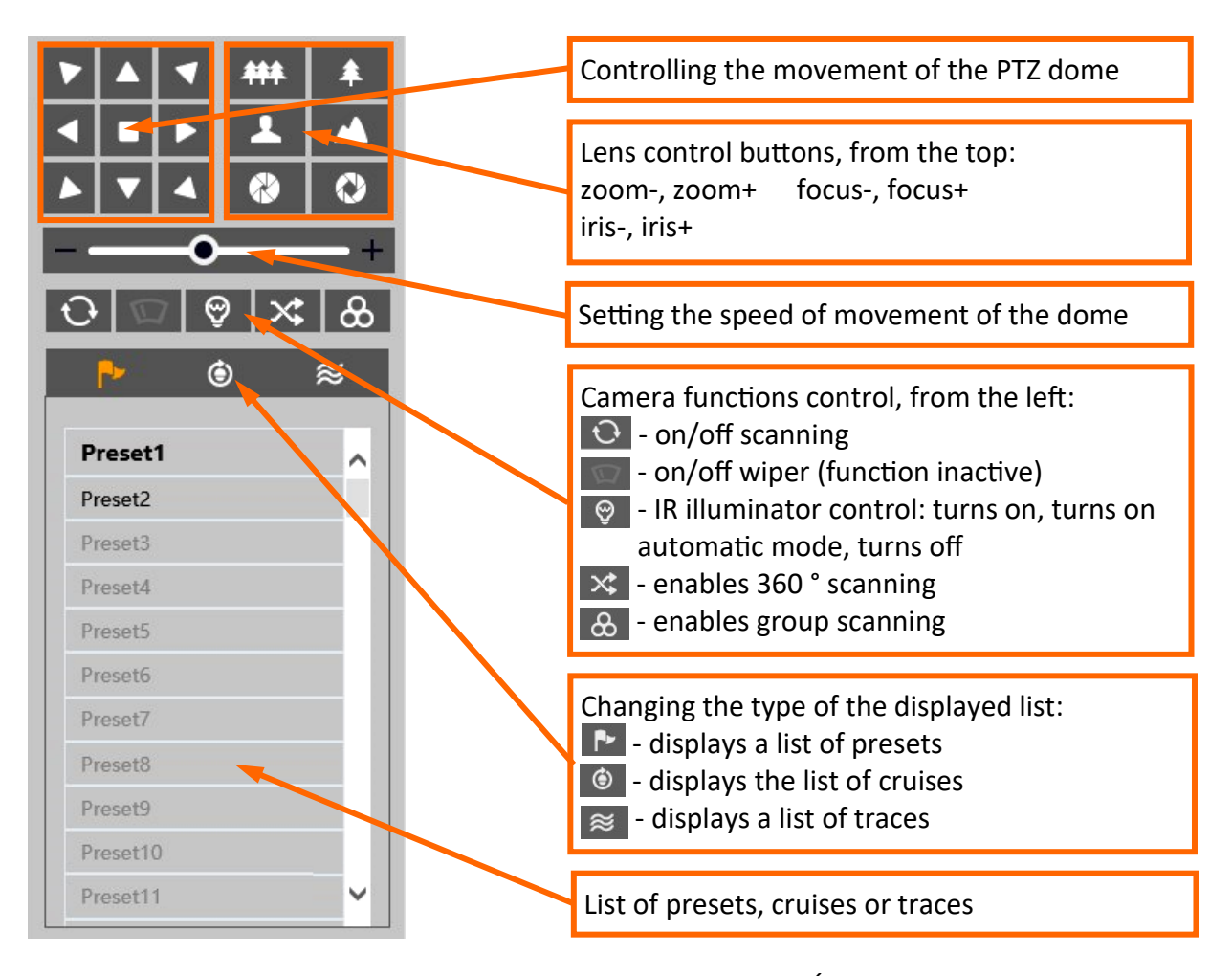

be overwritten.

- start cruise

 $\Box$  - stop cruise

- calls up the selected preset

- removes the selected preset

## **WEB INTERFACE - WORKING WITH THE CAMERA**

而

#### Preset list options:

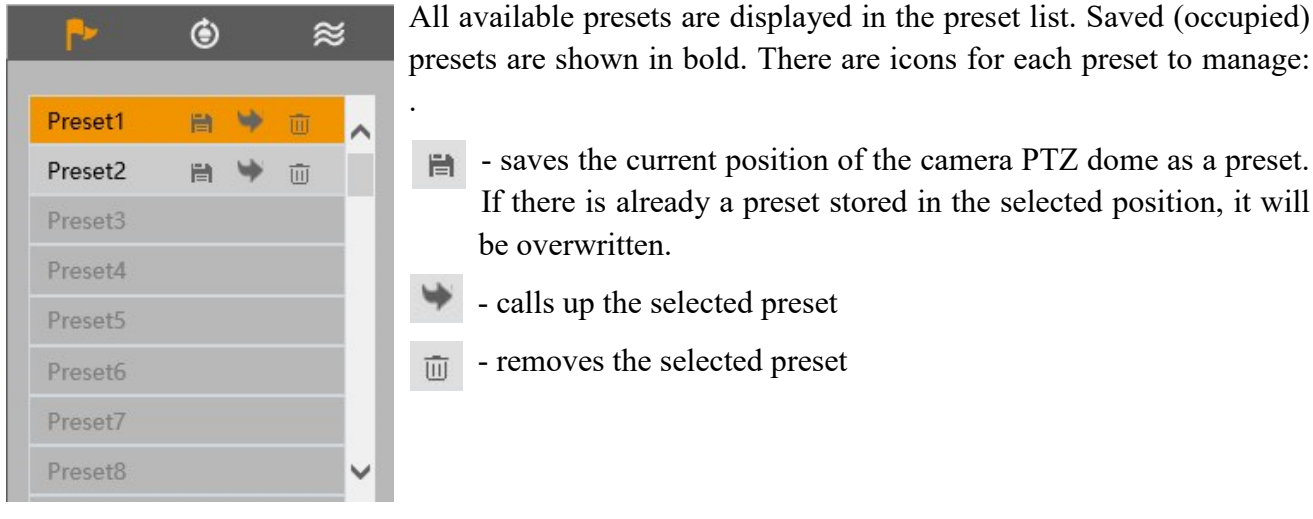

#### Cruise list options:

All available cruises are displayed in the cruise list. Saved (occupied) patrols are shown in bold. After selecting the selected cruise (if it is set), the control buttons will be activated:

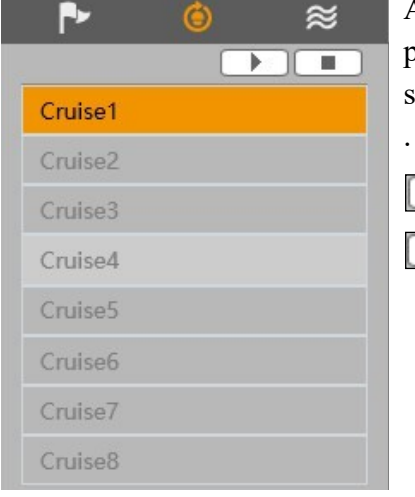

 $\overline{\mathbf{S}}$ 

#### Trace list options:

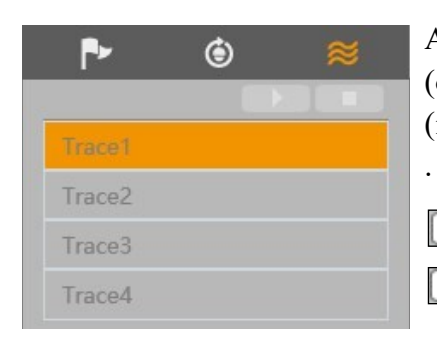

All available traces are displayed in the trace list. The saved (occupied) traces are shown in bold. After marking the selected trace (if it is set), the control buttons will be activated:

saves the current position of the camera PTZ dome as a preset. If there is already a preset stored in the selected position, it will

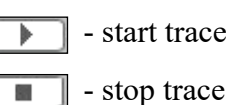

## **SD CARD INSTALLATION**

#### **5. SD CARD INSTALLATION**

The camera supports micro SD/SDHC cards up to 256 GB. In order to install the card:

- Turn off the power of the camera
- Remove the cover covering the back of the PTZ dome
- Install the SD card in the appropriate slot (indicated by the arrow in the figure below)
- Attach the cover paying attention to the correct position of the gasket
- Turn on the camera
- Check if the card is installed correctly by verifying its size in the tab "Settings -> System -> SD card".

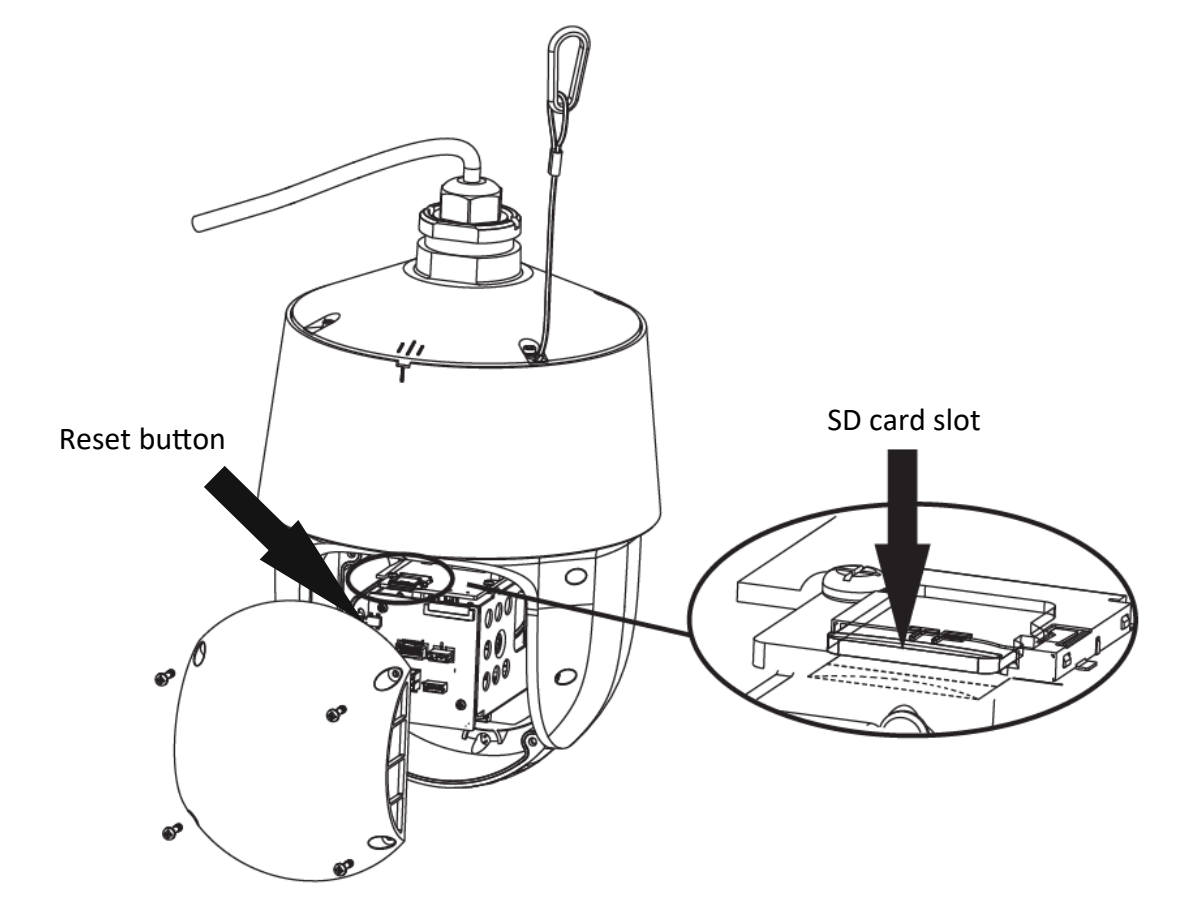

## **RESTORING FACTORY DEFAULTS**

#### **6. RESTORING FACTORY DEFAULTS**

#### **6.1. Software factory reset**

Resetting the camera to factory settings restores the camera settings to the factory settings. If you check the selected "Keep" option, you can keep the network settings, security configuration or image configuration unchanged. The option to restore factory settings is in the tab "Config -> Maintenance -> Backup and Restore".

#### **6.2. Software factory reset using the NMSiptool**

Using NMSiptool, the user can restore factory settings. This is done by selecting a camera from the list, clicking on the factory reset icon and confirming it in the dialog box. Then, within 30 seconds of confirming, power off and reconnect the camera.

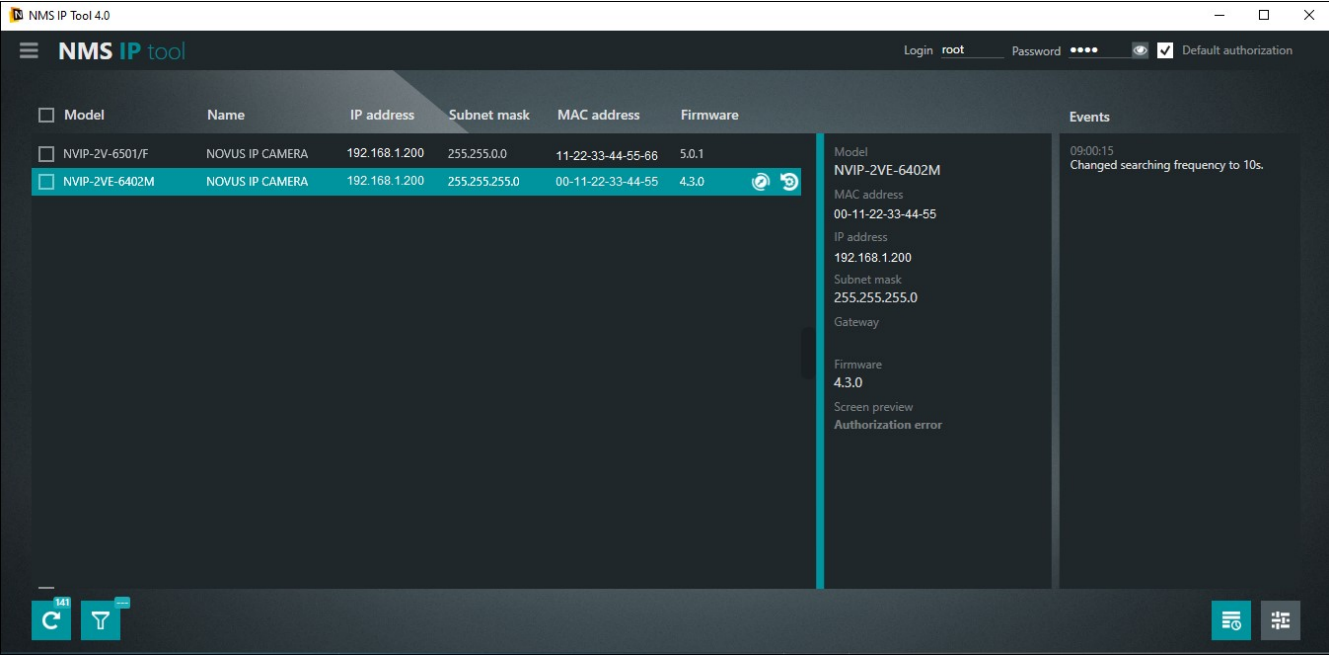

#### **6.3. Hardware factory reset**

In order to restore factory settings of the camera by hardware, please follow the instructions:

- Remove the cover covering the back of the PTZ dome
- Press the RESET button (indicated by the arrow in the figure on the previous page) for about 10 seconds
- Release the button
- Wait for the camera to start up (it will finish positioning the dome) it takes about 2 minutes
- Attach the cover paying attention to the correct position of the gasket
- Log in again using the default IP address, username and password

## **SPECIAL PRESETS**

## **7. SPECIAL PRESETS**

The camera has a group of special presets that are not used to memorize the position of the PTZ dome, but their task is to perform specific actions. The table below describes the functions of these presets:

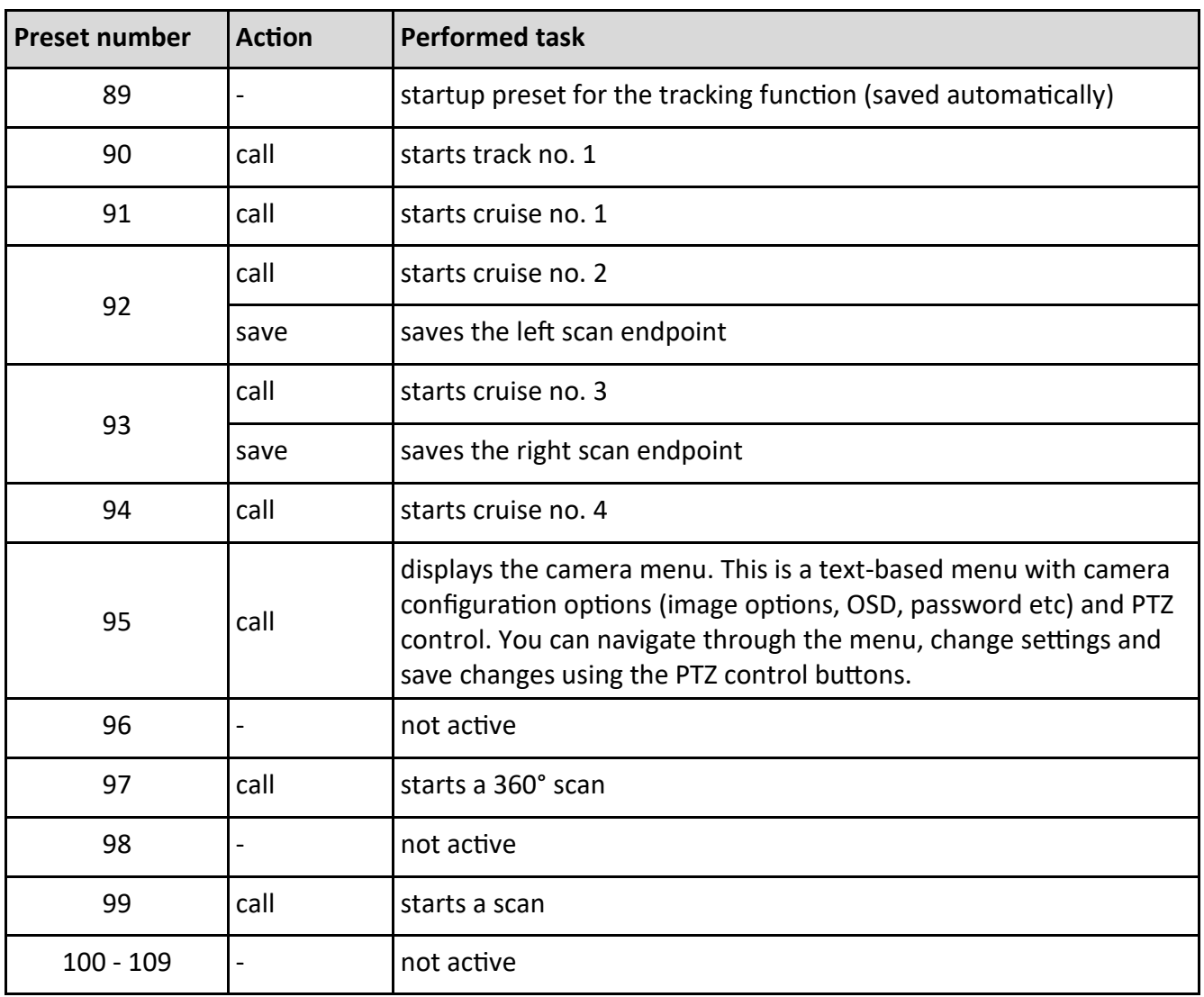

#### **8. FACE RECOGNITION AND COMPARISON**

The function of the autonomous face recognition and comparison is a unique feature of the NVIP-2SD-6540/25/F-II camera. The camera allows you to create and save a face database and compare the recognized faces with the database. The results of the face recognition (and possible comparison) are displayed in the preview window. When a face is recognized, the camera generates an alarm event and can perform the set action. Of course, the camera can also work with 6000 series recorders that support facial recognition functions.

To ensure the highest possible level of correct recognitions, follow the recommendations below for the installation and configuration of the camera.

#### **8.1. Installation recommendations**

- The camera should be mounted on a stable surface in a way that minimizes vibrations and in such a way that the faces of the observed people are as visible as possible
- Avoid objects that may obscure the picture, such as pillars, trees, buildings, etc.
- The recognition area should be within about 100m from the camera

#### **8.2. Camera configuration**

After the camera is properly installed, make the appropriate configuration.

In the "Config -> Event -> Face Comparison" menu, there are options related to the recognition and comparison of faces.

In the "Detection Config" tab, you can configure the face recognition options:

- Checking the "Enable" option enables face recognition
- "Save source information / Save face information" allows you to save the entire frame and / or a photo of the face on the memory card, respectively
- "Alarm holding time" set the length of the alarm after face recognition
- "Trigger SD snap, Trigger SD recording, Trigger E-mail, Trigger FTP" options for reaction to face recognition, respectively: saving a photo to a memory card, triggering video recording on a memory card, sending an e-mail, saving a photo on an FTP server

In the "Comparison and Linkage" tab, options for matching faces are configured:

- "Deduplication Period" this option specifies the time during which duplicate recognition results are ignored
- "Similarity threshold" defines the level of similarity above which the recognized face is considered to be identical to one of the faces from the database
- "Alarm list" option inactive
- "Alarm trigger mode" option inactive

All rights reserved © AAT SYSTEMY BEZPIECZEŃSTWA Sp. z o.o.

eng

The "Area" tab allows you to configure the detection area:

- "Draw Area/Stop Draw" buttons that enable: drawing and deleting the drawn face recognition area, respectively. The drawn zone has the form of a yellow square frame.
- "Min" and "Max" options setting the minimum and maximum face size in the detection field (as a percentage of the camera field of view). The preview screen displays two blue guide frames with outlines of faces, and you should set these options so that people's faces are larger than the smaller frame and smaller than the larger frame.

The "Advanced" tab allows you to configure advanced options:

- "Application Scenes" a drop-down list that allows you to select one of the face recognition scenarios:
- "Access control" options predefined for camera operation in access control systems
- "Security monitoring" options predefined for camera operation in monitoring systems
- "Customize" option that allows you to configure your own settings (after selecting this option, the configuration options become active):
- "Snapshot interval" frequency of taking photos of the recognized face,
- "Snapshot Number" the maximum number of photos that the camera will take of the recognized face. The actual number of photos depends on how long the person stays in the recognition area,
- "Proximity Priority Comparison" when several people may be in the recognition area at the same time, enabling this option means that people closer to the cameras are recognized first,
- "Comparison in free time"- enabling this option translates the calculations related to the face comparison into periods of lower processor load (when the processor is busy with tasks related to tracing, the comparison is not performed).

The "Schedule" tab allows you to configure the work schedule for the facial recognition and comparison functions. It is possible to create a schedule for each day of the week individually, as well as add your own holidays, with a separate schedule.

The "Face Database Management" tab allows you to configure and manage the face database.

23

#### **Adding faces to the database.**

Pressing the "Add user"  $\mathbb{R}$  button will display the window for adding a face to the database:

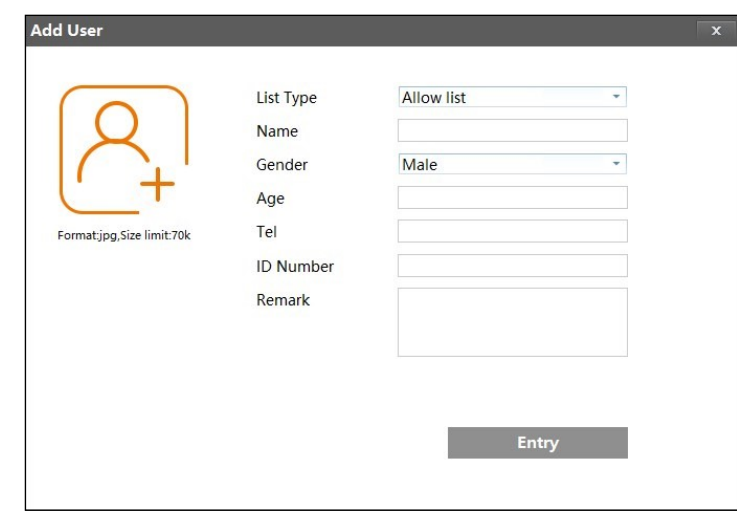

Select the picture of the person to be added by pressing the **+** symbol. The added picture must be in JPG format and have a maximum size of 70 kB. The person in the photo must not have masked face or dark glasses and should be without a hat. Then select the type of list on which the added person will be saved (Allow list, Block list, Stranger) and fill in the remaining fields (filling them in is not obligatory). The photo is added by pressing the "Entry" button. If the parameters and features of the photo meet the requirements, the person will be added to the database and the window will close. In case of an error, the message "The image size exceeds the limit!" will be displayed and an additional information window with the possible reasons given:

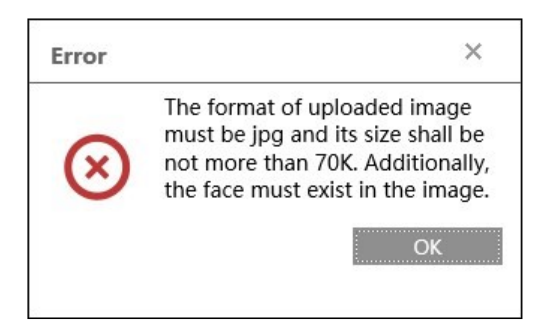

The "Task list" button  $\diamondsuit$  displays the window for adding more face photos simultaneously to the camera databases. Face photos with the necessary data are added in the form of a CSV file. Below the selection of the file to add, a short tutorial on how to format the CSV file is displayed. The guide also allows you to download a sample file.

10,000 face photos can be saved (in total, in all lists)

#### **Face photo database management**

The "Search" button allows you to search for face photos stored in the databases.

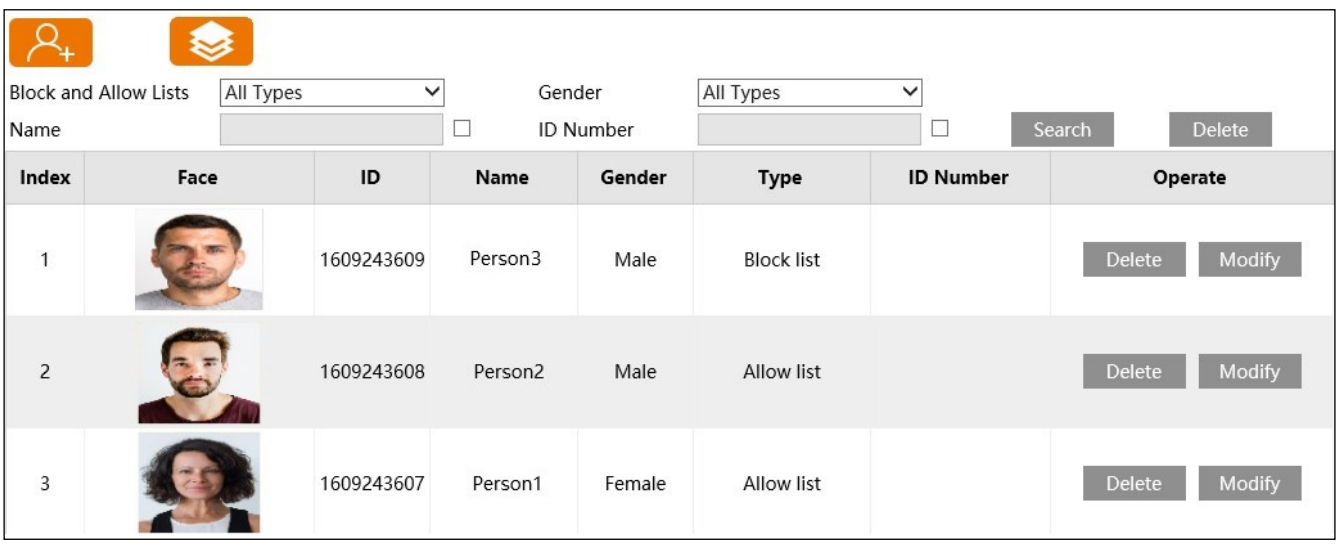

When selecting the option as in the photo above ("Block and Allow Lists" - All, "Gender" - All Types, "Name" and "ID number" fields unchecked) - photos of all people saved in the database will be displayed. Choosing the right options allows you to narrow down the search results.

#### **Caution!**

The "Delete" button next to the "Search" button removes all found face photos from the database.

After searching for a face photo, it is possible to delete it from the database (with the "Delete" button in the row of a given face), or edit the entry (with the "Modify" button - the editing window will open). In the edit window, it is possible to change all data describing the person found (including the photo), except for the ordinal number assigned by the camera.

#### **8.3. View the results of face recognition and comparison**

#### **Live view window**

After the correct configuration and enabled of the face recognition function, the camera will wait for people to appear in the detection field. As facial recognition does not work while the rotating head is moving, it is recommended to program an appropriate preset and use it as an observation position.

After the person appears in the observation field and the face is recognized, the recognition information is displayed in the preview window. Information about the recognized face is displayed on the right side of the preview window. If the recognized face has been successfully compared with one of the photos in the face database, the comparison information will be displayed on the left side of the preview window. For this information to be displayed, you must first turn on the facial recognition panels by pressing the  $\Box$  button.

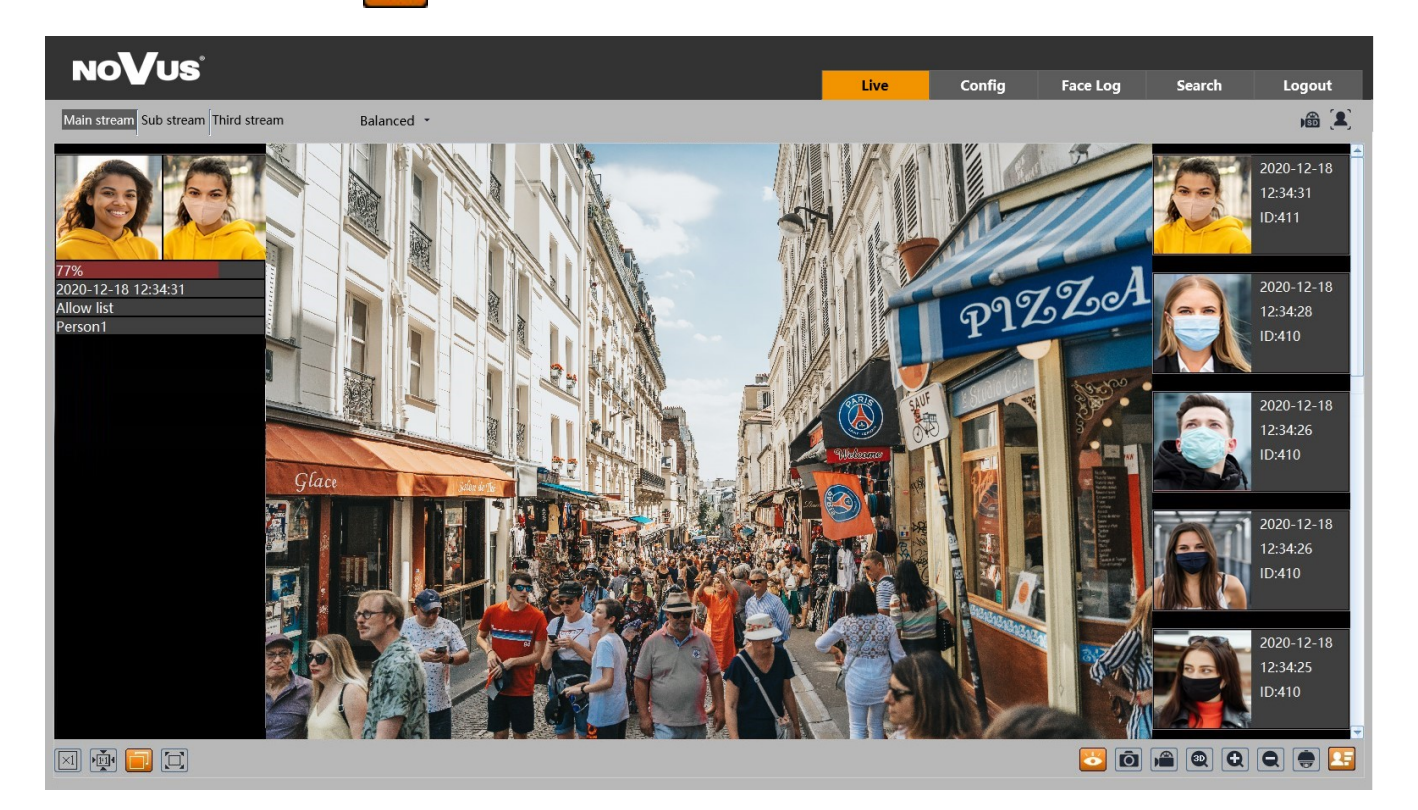

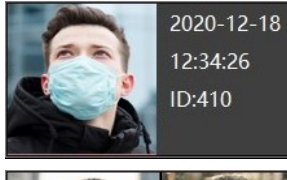

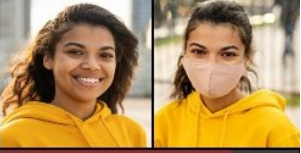

2020-12-18 12:34:31 **Allow list** Parcon1

The information window contains a photo of the recognized face, recognition date and time, and an automatically assigned ID number.

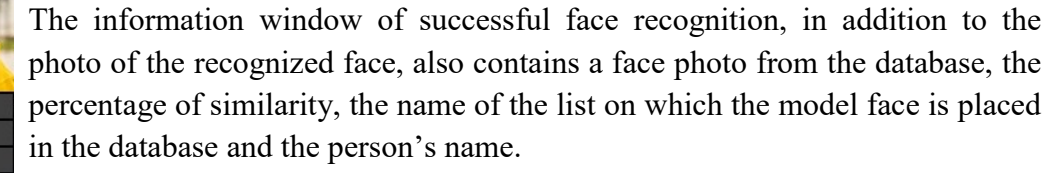

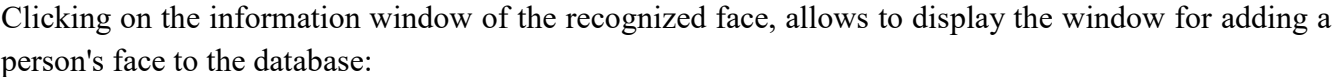

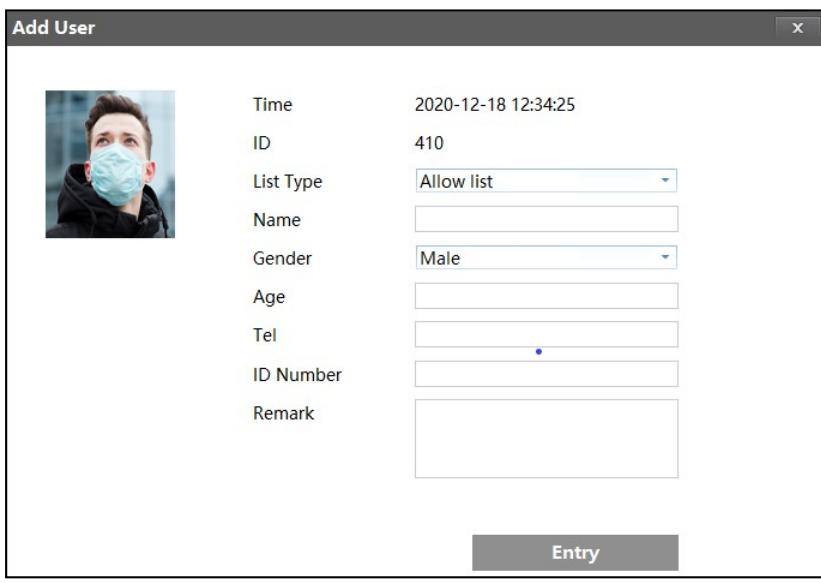

After completing the window with the necessary data (the fields are not required to be filled in, they can be left blank), by pressing the "Entry" button, the recognized face is added to the database.

To add a recognized face, the photo taken by the camera must be of good quality and the person should not wear a mask or headgear. If it is not possible to add a photo to the database, the message "Image not matched" will be displayed in the window.

Ĭ.

Clicking on the information window of successful face recognition displays an information window containing information about the recognized person:

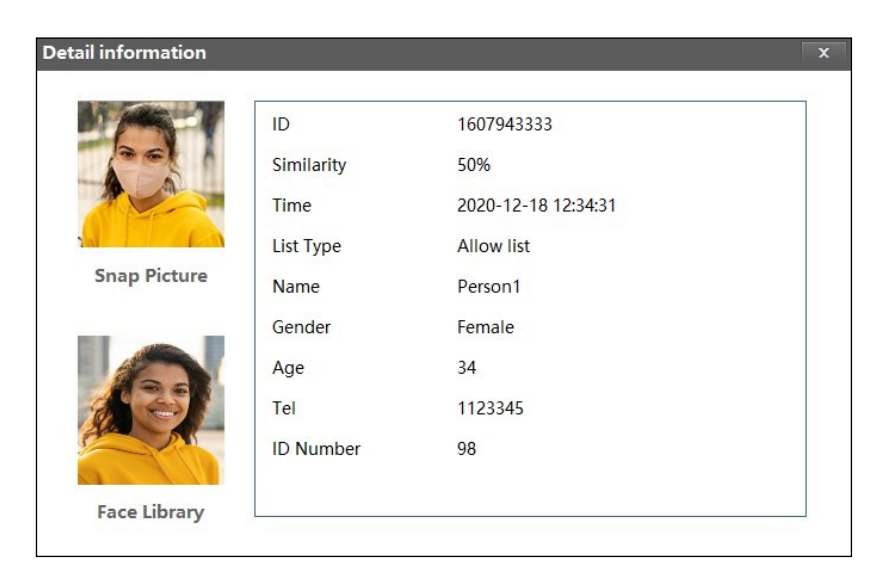

#### **"Face Log" tab**

The "Face Log" tab in the remote viewing window allows user to view the recognized and compared faces. After opening the tab, the search and result display window will be displayed. In this window, in the "Search" section, select the time range in which the recognized faces are to be searched for and press the "Search" button. Found photos of the recognized faces will be displayed under "Face Recognition Results".

Search

**Face recognition result** 

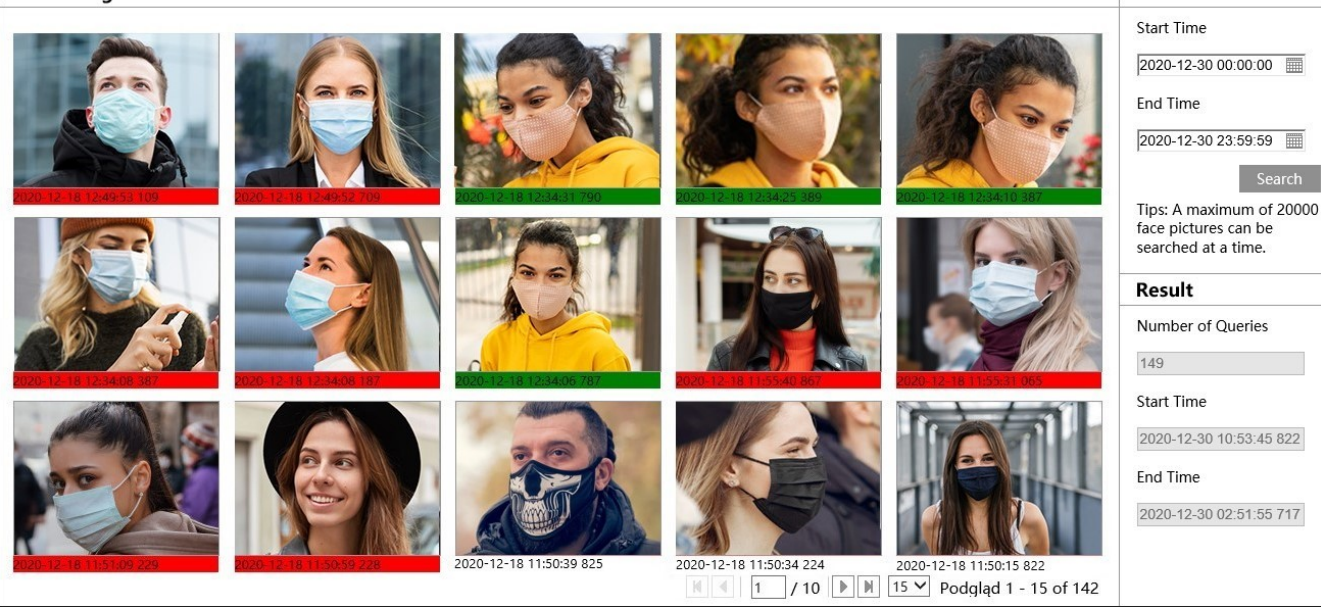

The "Results" section shows the total number of photos found, and the date and time the first and last were taken.

If no photo is found within the set time range, the "Search failed" message will be displayed.

A photo of each recognized face is marked with a colored bar and the date and time of recognition. The white color of the bar means that the recognized face has not been compared with the face base. The most common reason for such a situation is that, the camera waits for the comparison operation when the "Comparison in free time" option is active. The red color of the bar means that the recognized face has been compared with the faces saved in the face database, but it was not recognized (no suitable template was found in the database). Green color means that the recognized face has been compared with the faces saved in the database and it has been recognized (a template was found in the database).

Clicking on a photo of a face marked in green (compared and recognized) will display an information window with information about the recognized person.

Clicking on the photo of the face marked in red (compared and not recognized) will display the message "No matched results!".

Clicking on a photo of a face marked in white (not compared) will display the message "No comparison".

#### **8.4. Saving of recognized faces on a memory card - search for recordings**

The face recognition menu allows you to save photos of recognized faces (and / or the entire frame) on the memory card, and to record videos. These options are configured in the "Detection Config" menu, described on page 23.

To search, view and export saved photos and videos, use the player's menu, available after pressing the "Search" button in the remote viewing window.

#### **Player options for searching photos:**

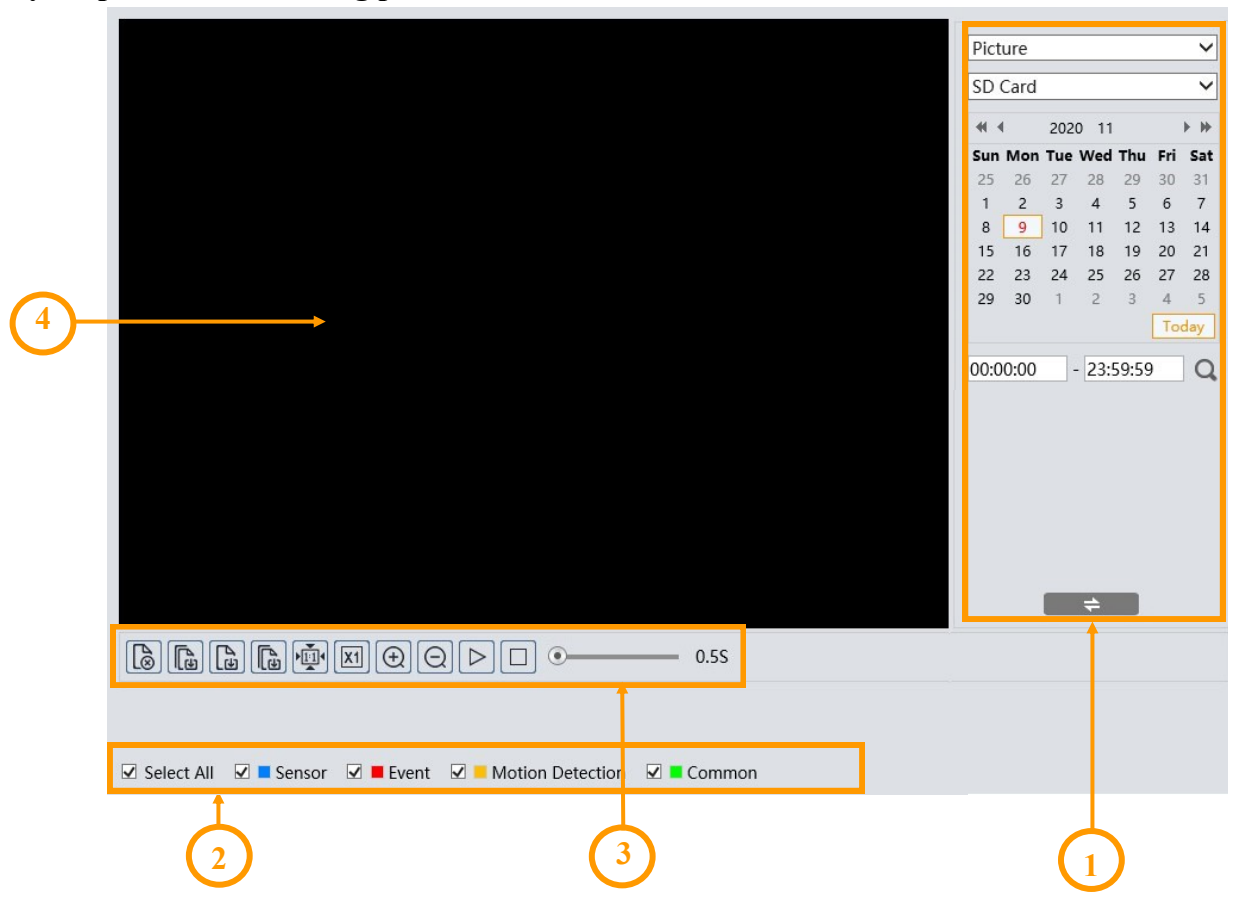

- 1. Search panel, from the top:
	- selection list of the type of recorded material to be displayed ("Picture" or "Record" video recordings)
	- recordings source selection list ("SD card" or "Local" option inactive)
	- calendar: select the day and time range in which to search for photos
	- search start button
	-
- search panel view change button
- 2. Selecting the type of events to search. To search for recognized faces photos, the "Event" option must be selected

- 3. Toolbar for managing the searched photos
- 4. Preview window

After pressing the search button, the camera will search for all photos matching your criteria. A list of the photos found is displayed in the search panel area. Double-clicking on the selected item will display the photo in the preview window and add it to the selected list (thumbnails at the bottom of the window).

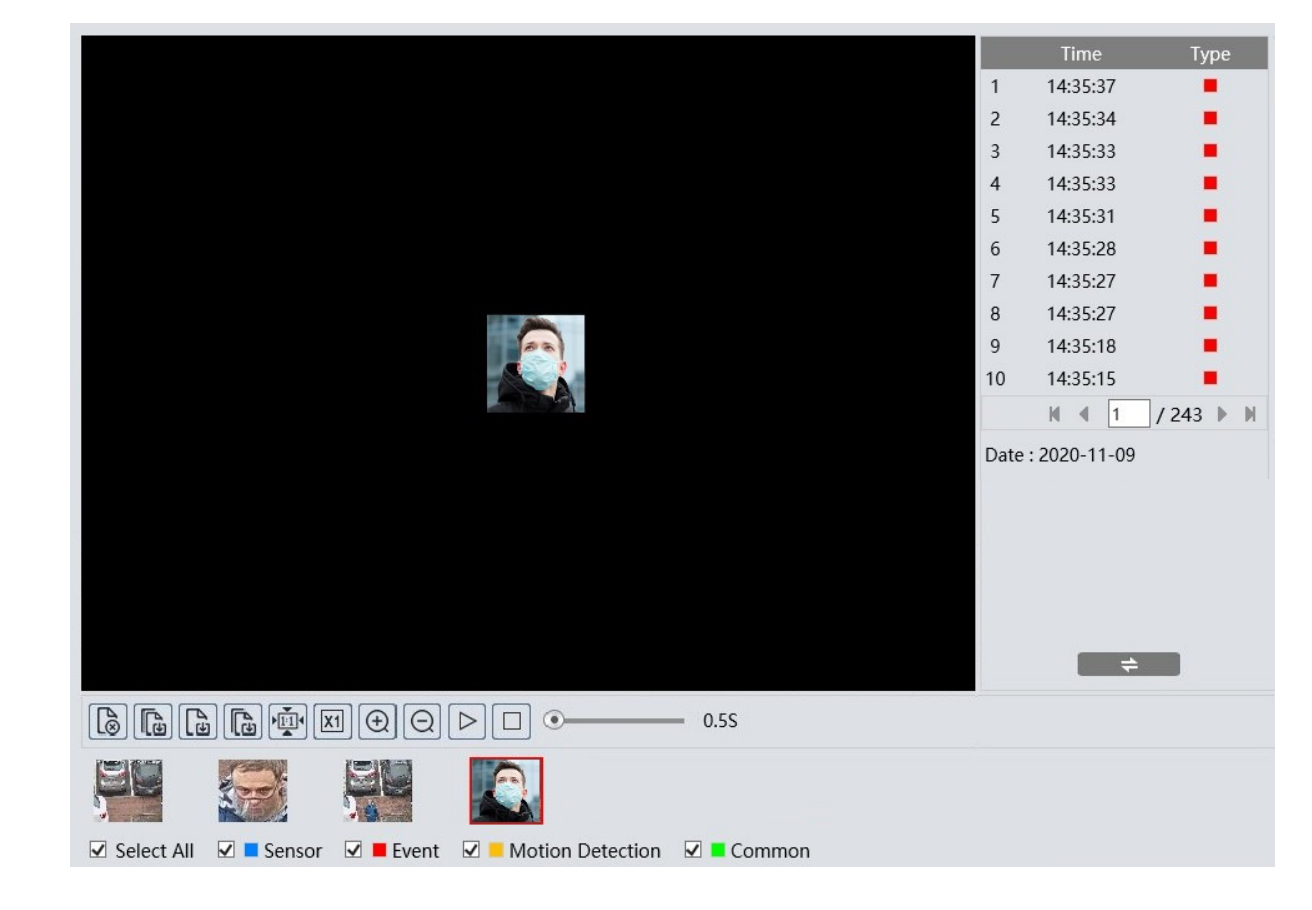

After selecting the selected photos (maximum 10), you can manage them using the toolbar. Toolbar options, from left:

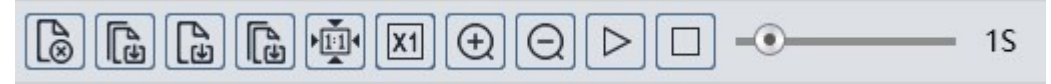

- Removes the selected (red frame) photo from the selected list
- Removes all photos from the selected list
- Saves the selected photo to the computer disk
- Saves all photos from the selected list on the computer disk
- Picture display fit to the preview window
- Picture display actual size
- Picture display digital zoom: zoom +, zoom -

- Turns on the slideshow photos from the selected list are displayed sequentially in the preview window
- Stops the slide show
- Set the speed at which photos are changed in the slide show.

#### **Player options for searching of video:**

After selecting the video recordings in the recorded material type selection list, the search window will display the respective menu items. The search panel remains unchanged, and the timeline and playback controls will appear at the bottom of the window.

After pressing the search button, the camera searches for the video fragments that meet the criteria you have set and displays them as a list in the search panel area.

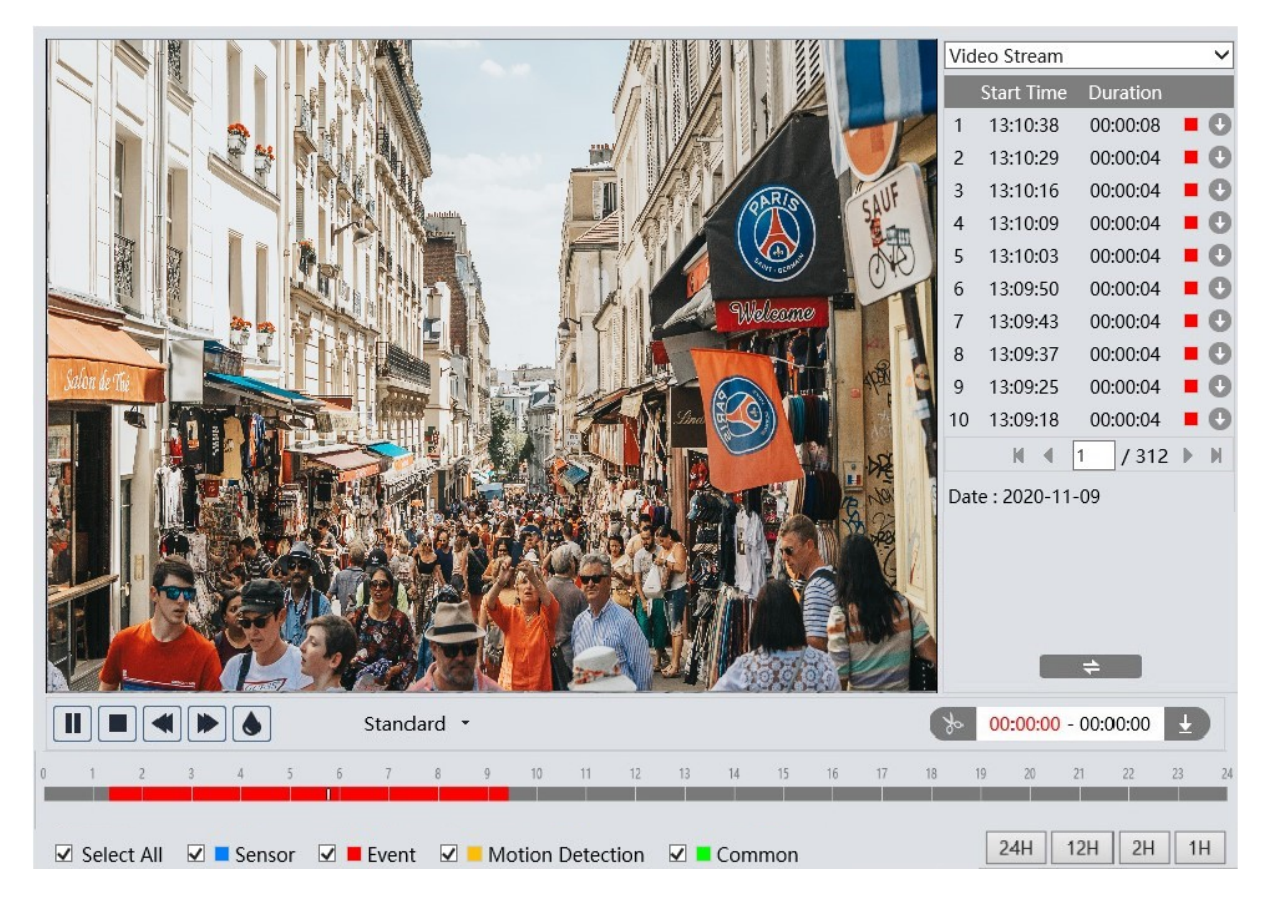

To search for video fragments with recognized faces, the "Event" option must be selected. At the same time, the time ranges in which the searched recordings are located will be marked in red on the timeline. Double clicking on the selected item on the list of searched recordings will play the selected video fragment.

The download button  $\Box$  in the item line allows you to save the selected video fragment to the computer disk.

Playback control and recording management options: **1 3 2**Ш Standard 00:00:00 - 00:00:00  $\overline{8}$  $10$  $\overline{11}$  $12$  $\overline{13}$ 14  $15$  $17$ 18 19  $\overline{22}$  $_{23}$  $20$  $21$ ☑ Select All ☑ ■ Sensor ☑ ■ Event ☑ ■ Motion Detection  $\boxed{\blacksquare}$  Common  $24H$  $12H$  $2H$  $1H$ **4**

- 1. Playback controls, from left:
	- Play / pause
	- Stopping playback
	- Decrease / increase playback speed
	- Enable / disable watermark
	- Change the size of the playback buffer
- 2. Timeline

3. Options for creating and downloading video clippings. By pressing the "Scissors" button mark the beginning and end of the video clip, which is downloaded and saved on the computer disk after pressing the download button.

4. Scaling buttons to change the time range of recordings presented on the timeline

## **OBJECT TRACKING**

#### **9. CONFIGURATION OF OBJECT TRACKING OPTIONS**

One possible reaction of the camera to an intelligent image analysis event is object tracking. This allows for the observation of the object's route and identification of its features, as well as for distinguishing the type of object (four-wheeled vehicle, two-wheeler, person). During tracking, the camera remembers the features of the tracked object and the appearance of another object in the field of view, even of the same type, does not distract it.

The tracking option is available for line crossing detection, region entrance and exiting and intrusion detection. The configuration of tracking is carried out in several stages and will be described on the basis of the settings for intrusion detection.

The main trace configuration options are in the "Settings -> Alarm -> Smart Tracking" menu.

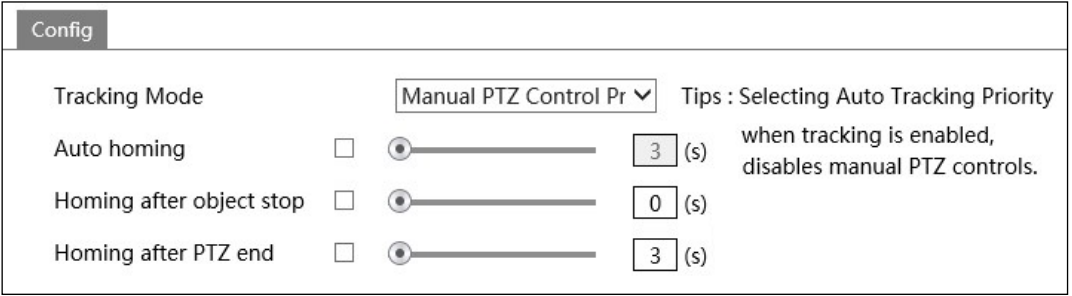

The "Tracking Mode" selection list allows you to decide which tasks will be prioritized for the cameras when tracking is enabled.

When selecting "Manual PTZ Control Priority" (the default option), the priority will be to be able to manually control the PTZ by the operator. In this mode, the camera will follow (or wait for the object to appear), but when the operator presses one of the PTZ control buttons, the camera will immediately stop the tracking action in progress and will move the PTZ dome according to the operator's instructions. After the operator finishes PTZ control, the camera will return to the tracking start position after a specified time and wait for the object to appear.

There are three settings available for this option: "Auto homing" (default - no limit) - this is the time the camera tracks an object remaining in its field of view. After this time has elapsed, the camera abandons tracking and returns to the starting position. In the event that the tracking time has not yet expired, but the tracked object has hidden behind an obstacle, the camera will immediately return to the starting position. When checked, you can set the tracking time from 3 to 20 seconds. "Homing after object stop" (default - immediately) - this is the time after which the camera returns to the start position if the tracked object has stopped in the field of view of the camera. When enabled, this time can be set from 0 to 100 seconds. "Homing after PTZ end" (default - 3 seconds) - this is the time after which the camera returns to the home position, after the operator finishes controlling PTZ. When enabled, this time can be set in the range of 3 to 20 seconds.

When selecting "PTZ Auto Tracking Priority" from the "Tracking mode" selection list, object tracking will be the priority for the camera. In this mode, the camera only performs tracking tasks and ignores operator PTZ commands. To enable PTZ control, switch to the "Manual PTZ control Priority" option, or use the "Unblock" button (description later in the manual).

There are two settings for this option, "Auto homing" and "Homing after object stop".

All rights reserved © AAT SYSTEMY BEZPIECZEŃSTWA Sp. z o.o.

33

## **OBJECT TRACKING**

After configuring the tracking settings option, further settings are made in the image analysis function menu, in this example the intrusion detection menu.

In the "Detection Config" tab, enable the function and configure the required options, **but do not yet enable the "Trigger Track" option**. Then go to the "Area" tab where, using the PTZ control buttons, set the appropriate field of view, and then, in the preview window, define the detection area and save the changes.

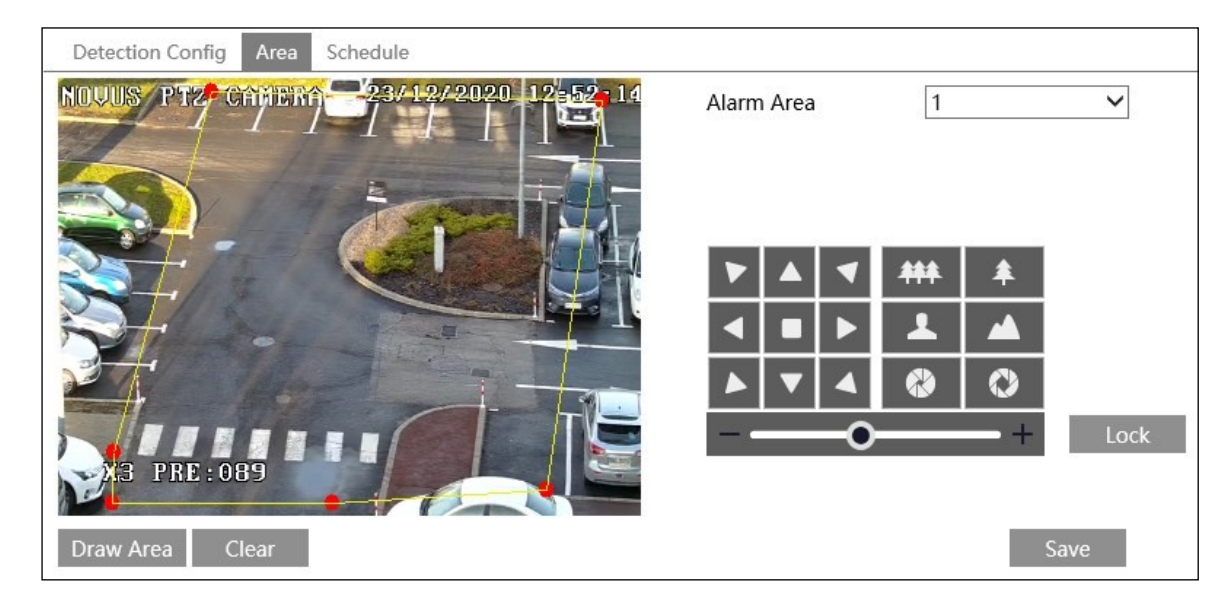

After completing the above steps, press the "Lock" button. Pressing this button saves the current PTZ position as the start position for tracking (the start position for tracking is saved as special preset number 89). Then go back to the "Detection Config" tab, enable the "Trigger Track" option and save the changes. From this moment on, the camera starts tracking objects in the detection area.

The "Lock" button changes its function to "Unlock" when pressed. Unlocking tracking is needed in two cases:

- when the "PTZ Auto Tracking Priority" option is selected in the "Settings  $\rightarrow$  Alarm  $\rightarrow$  Smart Tracking" menu (when manual PTZ control is disabled), pressing the "Unlock" button enables manual PTZ control.
- when we want to change the area of observation

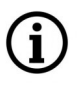

Pressing the "Unlock" button suspends object tracking until you press the "Lock" button.

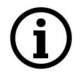

Please note that each press of the "Lock" button, saves the current position of the PTZ dome as a new start position for tracking.

**NOTES**

eng

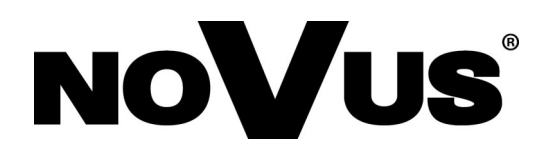

## **AAT SYSTEMY BEZPIECZEŃSTWA Sp. z o.o.**

431 Pulawska St., 02-801 Warsaw, Poland tel.: +4822 546 0 546, kontakt@aat.pl www.novuscctv.com
# Skrócona instrukcja obsługi

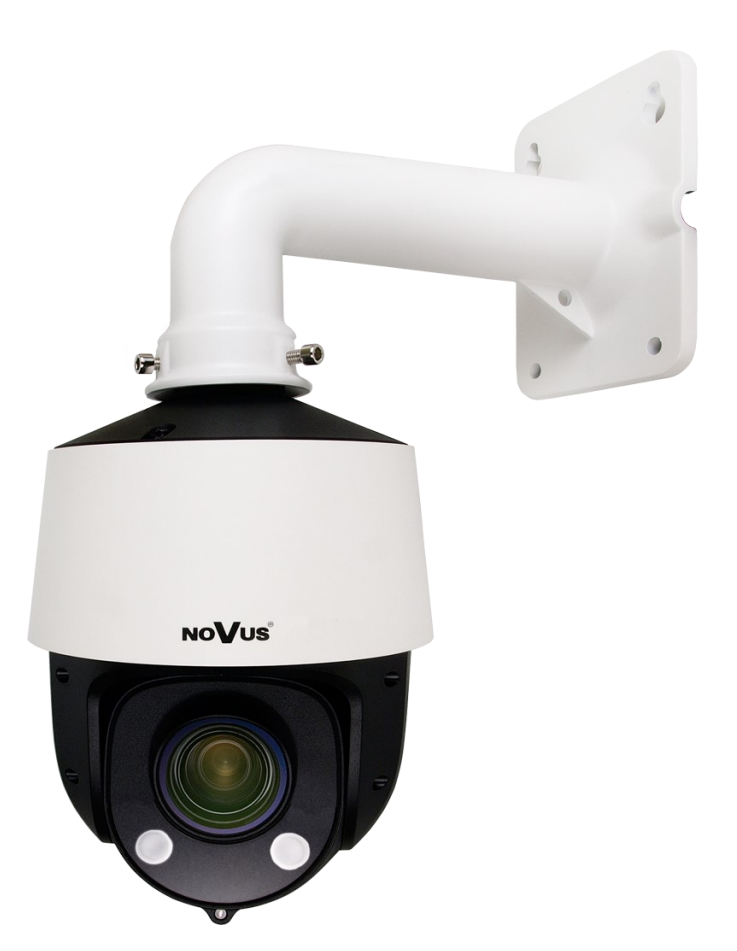

# NVIP-2SD-6540/25/F-II

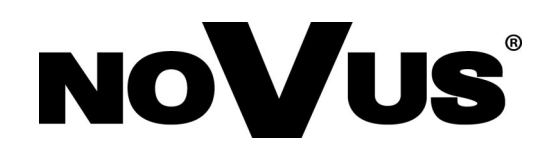

# **UWAGI I OSTRZEŻENIA**

### **PRODUKT SPEŁNIA WYMAGANIA ZAWARTE W DYREKTYWACH:**

**DYREKTYWA PARLAMENTU EUROPEJSKIEGO I RADY 2014/30/UE z dnia 26 lutego 2014 r.** w sprawie harmonizacji ustawodawstw państw członkowskich odnoszących się do kompatybilności elektromagnetycznej (Dz.U. L 096 z 29.3.2014, s. 79-106, z się do kompatybilności elektromagnetycznej (Dz.U. L 096 z 29.3.2014, s. 79-106, z późniejszymi zmianami) – zwana Dyrektywą EMC.

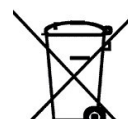

pl

**DYREKTYWA PARLAMENTU EUROPEJSKIEGO I RADY 2012/19/UE z dnia 4 lipca 2012 r.** w sprawie zużytego sprzętu elektrycznego i elektronicznego WEEE (Dz.U. L 96 z 29.3.2014, str. 79-106, z późniejszymi zmianami) – zwana Dyrektywą WEEE.

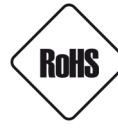

**DYREKTYWA PARLAMENTU EUROPEJSKIEGO I RADY 2011/65/UE z dnia 8 czerwca 2011 r.** w sprawie ograniczenia stosowania niektórych niebezpiecznych substancji w sprzęcie elektrycznym i elektronicznym (Dz.U. L 174 z 1.7.2011, str. 88-110, z późniejszymi zmianami) - zwana Dyrektywą RoHS.

**DYREKTYWA DELEGOWANA KOMISJI (UE) 2015/863 z dnia 31 marca 2015 r**. zmieniająca załącznik II do dyrektywy Parlamentu Europejskiego i Rady 011/65/UE w odniesieniu do wykazu substancji objętych ograniczeniem (Dz. U. z 3 stycznia 2017).

**DYREKTYWA PARLAMENTU EUROPEJSKIEGO I RADY (UE) 2017/2102 z dnia 15 listopada 2017 r.** zmieniająca dyrektywę 2011/65/UE w sprawie ograniczenia stosowania niektórych niebezpiecznych substancji w sprzęcie elektrycznym i elektronicznym (Dz. U. z 10 lipca 2019).

# **Wyłączenie odpowiedzialności w przypadku uszkodzenia danych zawartych na dyskach lub innych urządzeniach lub nośnikach:**

Producent nie ponosi odpowiedzialności w razie uszkodzenia lub utraty w trakcie eksploatacji Produktu danych zawartych na dyskach lub innych urządzeniach lub nośnikach.

# **Obowiązek konsultowania się z Producentem przed wykonaniem czynności nieprzewidzianej instrukcją obsługi albo innymi dokumentami:**

Przed wykonaniem czynności, która nie jest przewidziana dla danego Produktu w instrukcji obsługi, innych dokumentach dołączonych do Produktu lub nie wynika ze zwykłego przeznaczenia Produktu, należy, pod rygorem wyłączenia odpowiedzialności Producenta za następstwa takiej czynności, skontaktować się z Producentem.

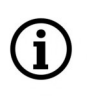

**Zamieszczone w niniejszej publikacji zdjęcia przedstawiające obrazy z kamer mogą być symulacjami. Rzeczywiste obrazy z kamer mogą się różnić, w zależności od typu, modelu, ustawień, obszaru obserwacji lub warunków zewnętrznych.**

# **WARUNKI BEZPIECZEŃSTWA**

 $p<sub>l</sub>$ 

Przed rozpoczęciem użytkowania urządzenia, należy zapoznać się z instrukcją obsługi w celu zapewnienia właściwej i bezpiecznej pracy urządzenia. Nieprzestrzeganie instrukcji może prowadzić do uszkodzenia urządzenia i/lub naruszenia bezpieczeństwa użytkowania.

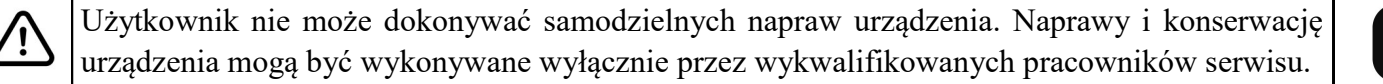

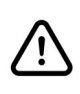

i.

Urządzenie będące elementem profesjonalnego systemu telewizji dozorowej służącego do nadzoru i kontroli, nie jest przeznaczone do samodzielnego montażu w gospodarstwach domowych, przez osoby nie posiadające specjalistycznej wiedzy.

- 1. Przed zainstalowaniem i rozpoczęciem eksploatacji należy dokładnie zapoznać się z niniejszą instrukcją obsługi;
- 2. Instrukcję należy przechowywać przez czas eksploatacji urządzenia na wypadek konieczności odniesienia się do zawartych w niej treści;
- 3. Należy przestrzegać wymogów bezpieczeństwa opisanych w instrukcji, gdyż mają one bezpośredni wpływ na bezpieczeństwo użytkowników i trwałość oraz niezawodność urządzenia;
- 4. Wszystkie czynności wykonywane przez instalatorów i użytkowników muszą być realizowane zgodnie z opisem zawartym w instrukcji;
- 5. Podczas przeprowadzania czynności konserwatorskich urządzenie musi być odłączone od zasilania;
- 6. Nie wolno stosować żadnych dodatkowych urządzeń, podzespołów lub akcesoriów nie przewidzianych i nie zalecanych przez producenta;
- 7. Nie należy instalować tego urządzenia w miejscach, gdzie nie można zapewnić właściwej wentylacji (np. zamknięte szafki, itp.), gdyż może to powodować kumulowanie się ciepła i w konsekwencji może doprowadzić do uszkodzenia;
- 8. Nie wolno umieszczać urządzenia na niestabilnych powierzchniach. Instalacja musi być przeprowadzona przez wykwalifikowany personel o odpowiednich uprawnieniach według zaleceń podanych w niniejszej instrukcji;
- 9. Urządzenie może być zasilane jedynie ze źródeł o parametrach zgodnych ze wskazanymi przez producenta w danych technicznych;

Ponieważ produkt jest stale ulepszany i optymalizowany, niektóre jego parametry i funkcje mogły ulec zmianie w stosunku do opisanych w niniejszej instrukcji. W razie wątpliwości prosimy o zapoznanie się z instrukcją obsługi znajdującą się na stronie **www.novuscctv.com**

Instrukcja obsługi znajdującą się na stronie www.novuscctv.com jest zawsze najbardziej aktualną wersją.

# **SPIS TREŚCI**

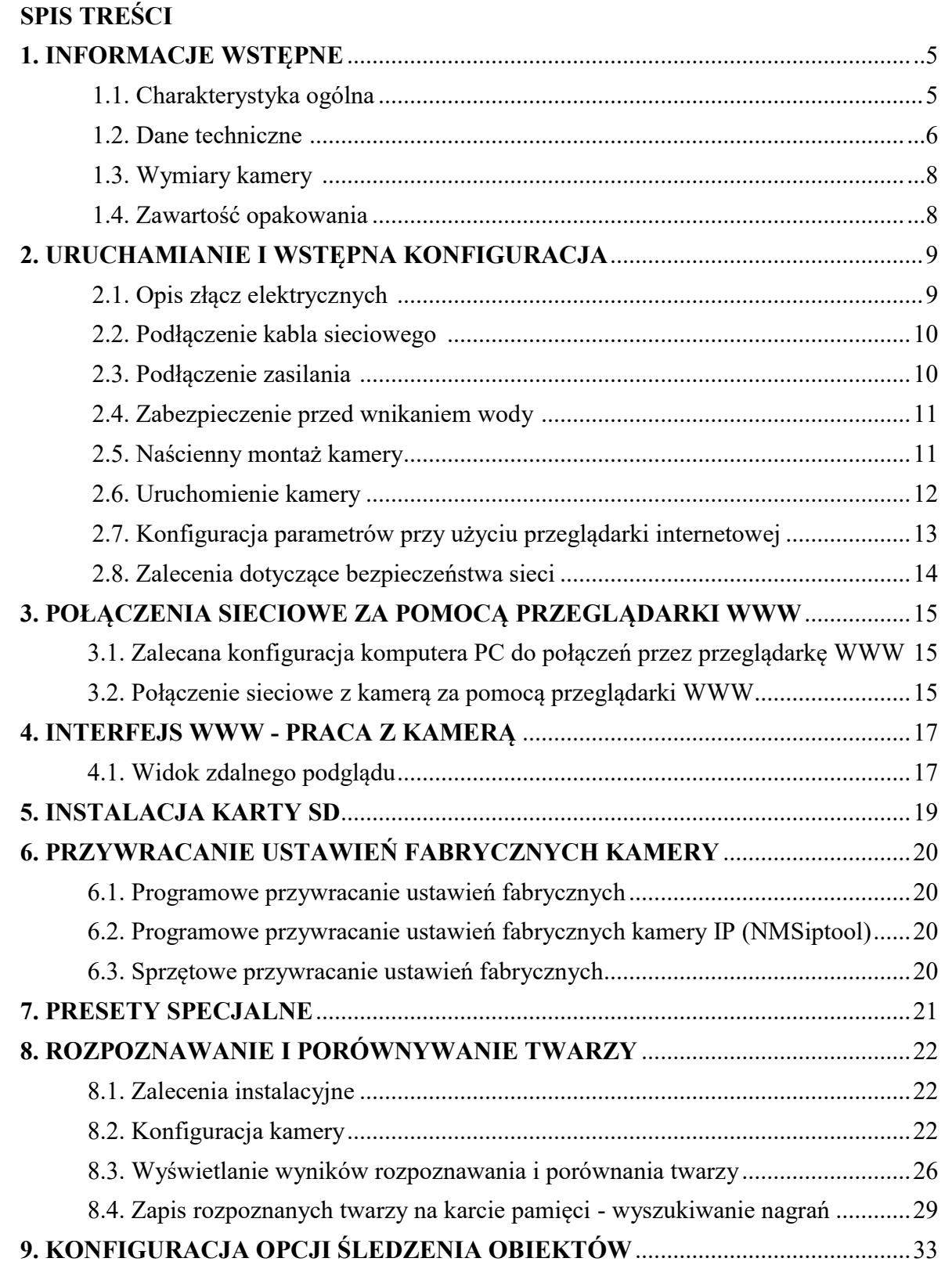

# **1. INFORMACJE WSTĘPNE**

# **1.1. Charakterystyka ogólna**

- Rozdzielczość przetwornika: 2 megapiksele
- Mechaniczny filtr podczerwieni (możliwość pracy w podczerwieni)
- Czułość od 0,00025 lx/F1.6 (0 lx przy włączonym oświetlaczu IR)
- Szeroki zakres dynamiki (WDR)
- Cyfrowa redukcja szumu (DNR)
- Funkcja Defog (F-DNR)
- Redukcja efektu oślepienia kamery (HLC)
- Kompensacja tylnego światła (BLC)
- Typ obiektywu: motor-zoom z automatyczną przysłoną i ostrością,  $f=4.8 \sim 120$ mm/F $1.6 \sim 3.8$
- Zoom optyczny: 25x
- Wbudowany oświetlacz podczerwieni
- 8 patroli (16 presetów na patrol)
- 4 trasy obserwacji (do 180 sekund każda)
- 2 tryby skanowania
- 360 presetów
- Auto-flip automatyczny obrót kamery o 180°
- Możliwość sterowania zoomem, uchyłem i obrotem bezpośrednio przez stronę WWW oraz z programu NOVUS MANAGEMENT SYSTEM VSS
- Detekcia ruchu
- Kompresja wideo: H.264, H.264+, H.265, H.265+, MJPEG / G.711
- Maksymalna rozdzielczość przetwarzania wideo: 1920 x 1080
- Praca w trybie trójstrumieniowym: możliwość definiowania kompresji, rozdzielczości, prędkości i jakości dla każdego strumienia
- Kamera IP z analizą obrazu w oparciu o Deep Learning
- Możliwość śledzenia rozpoznanych obiektów
- Funkcje przed-alarmu i po-alarmu
- Wbudowany web serwer możliwość podglądu i konfiguracji ustawień kamery przez stronę www
- Obsługa kart pamięci micro SD o pojemności do 256 GB
- Możliwość szerokiego definiowania reakcji systemu na zdarzenia alarmowe
- Oprogramowanie NOVUS MANAGEMENT SYSTEM VSS do rejestracji wideo, podglądu "na żywo", odtwarzania oraz zdalnej konfiguracji urządzeń wideo IP
- Klasa szczelności: IP 66
- Zasilanie 12 VDC, PoE+ (IEEE 802.3at)

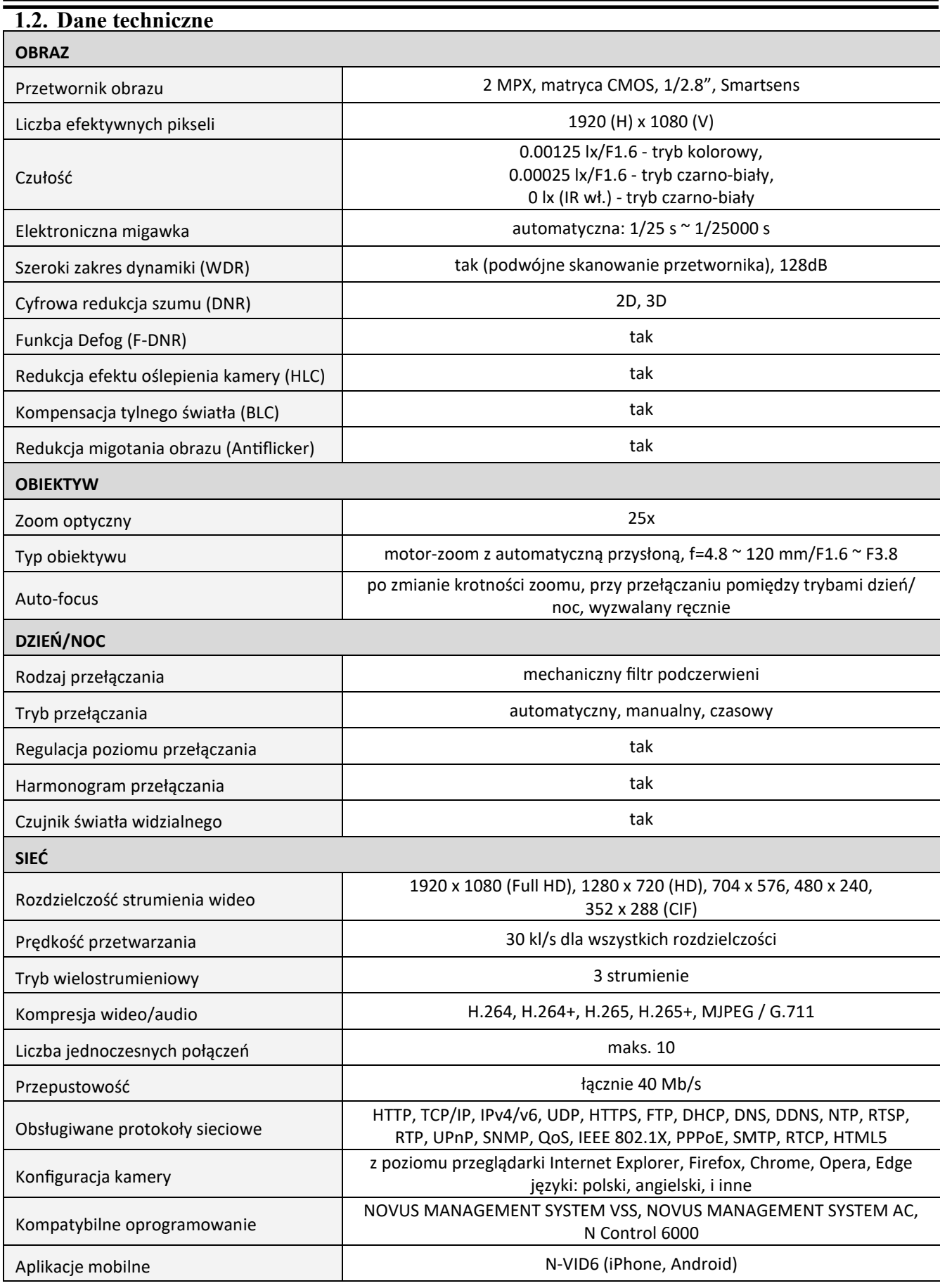

 $\mathsf{p}\mathsf{l}$ 

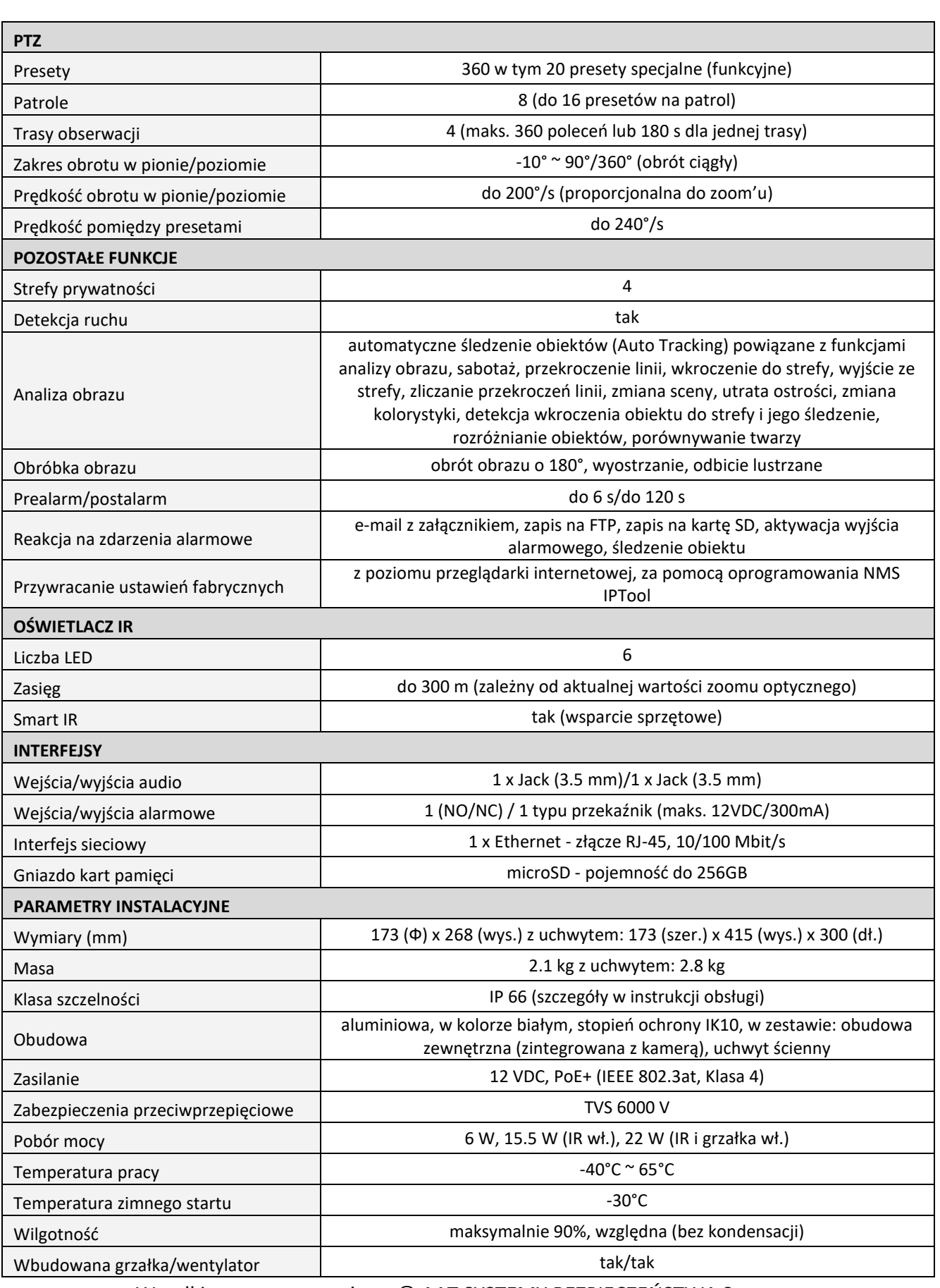

### **1.3. Wymiary kamery**

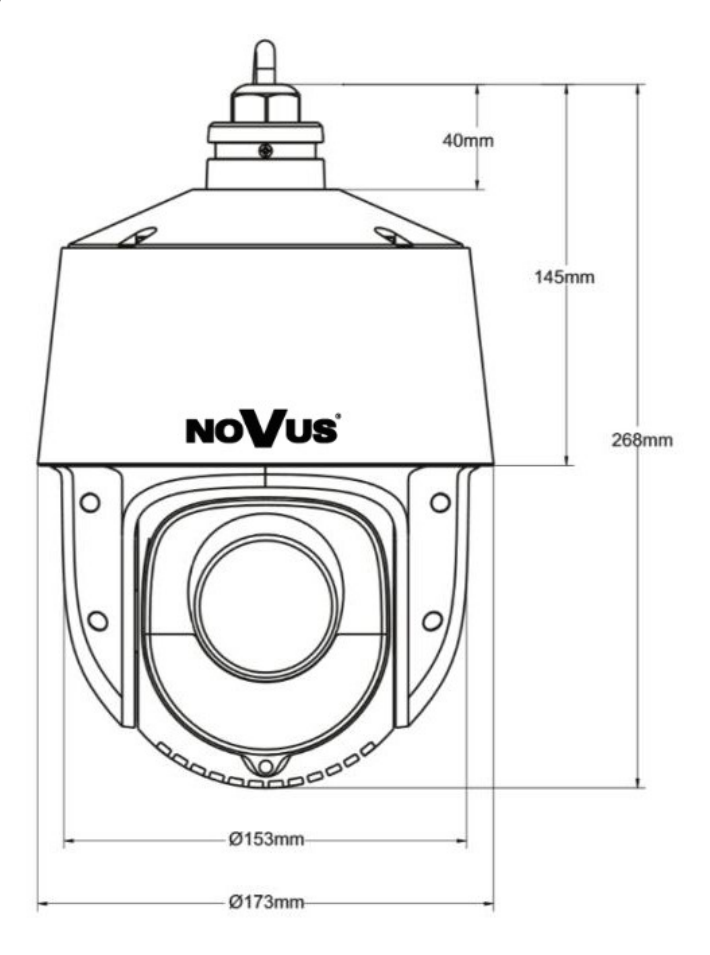

### **1.4. Zawartość opakowania**

Po otwarciu należy upewnić się czy w opakowaniu znajdują się następujące elementy:

- Kamera IP
- Uchwyt ścienny
- Torebka z akcesoriami montażowymi
- Skrócona instrukcja obsługi.

Jeżeli którykolwiek z elementów został uszkodzony w transporcie, należy spakować zawartość z powrotem do oryginalnego opakowania i skontaktować się z dostawcą.

**Przed uruchomieniem urządzenia należy zapoznać się z opisem i rolą poszczególnych wejść, wyjść oraz elementów regulacyjnych, w które wyposażone są kamery.**

# **2. URUCHAMIANIE I WSTĘPNA KONFIGURACJA**

**Przed uruchomieniem urządzenia należy zapoznać się z opisem i rolą poszczególnych wejść, wyjść oraz elementów regulacyjnych, w które wyposażone są kamery.**

### **2.1. Opis złącz elektrycznych kamery**

- 1. Port Ethernet 100 Mb/s
- 2. Wyjście audio
- 3. Wejście audio
- 4. Blok wejść/wyjść alarmowych
- 5. Złącze zasilania kamery
- 6. Podłączenie uziemienia

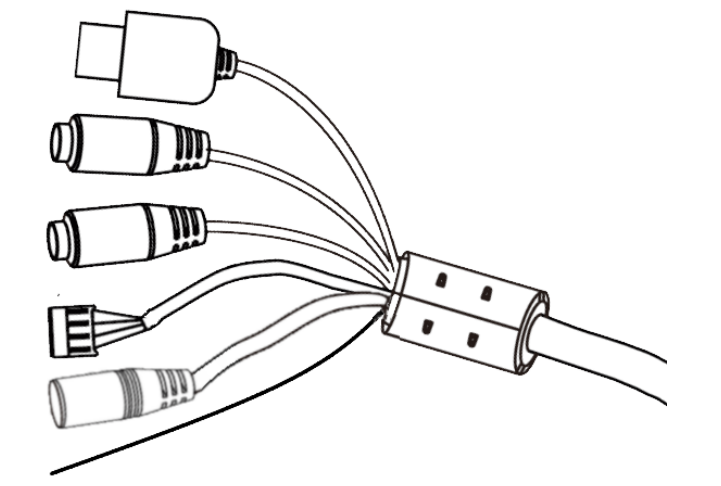

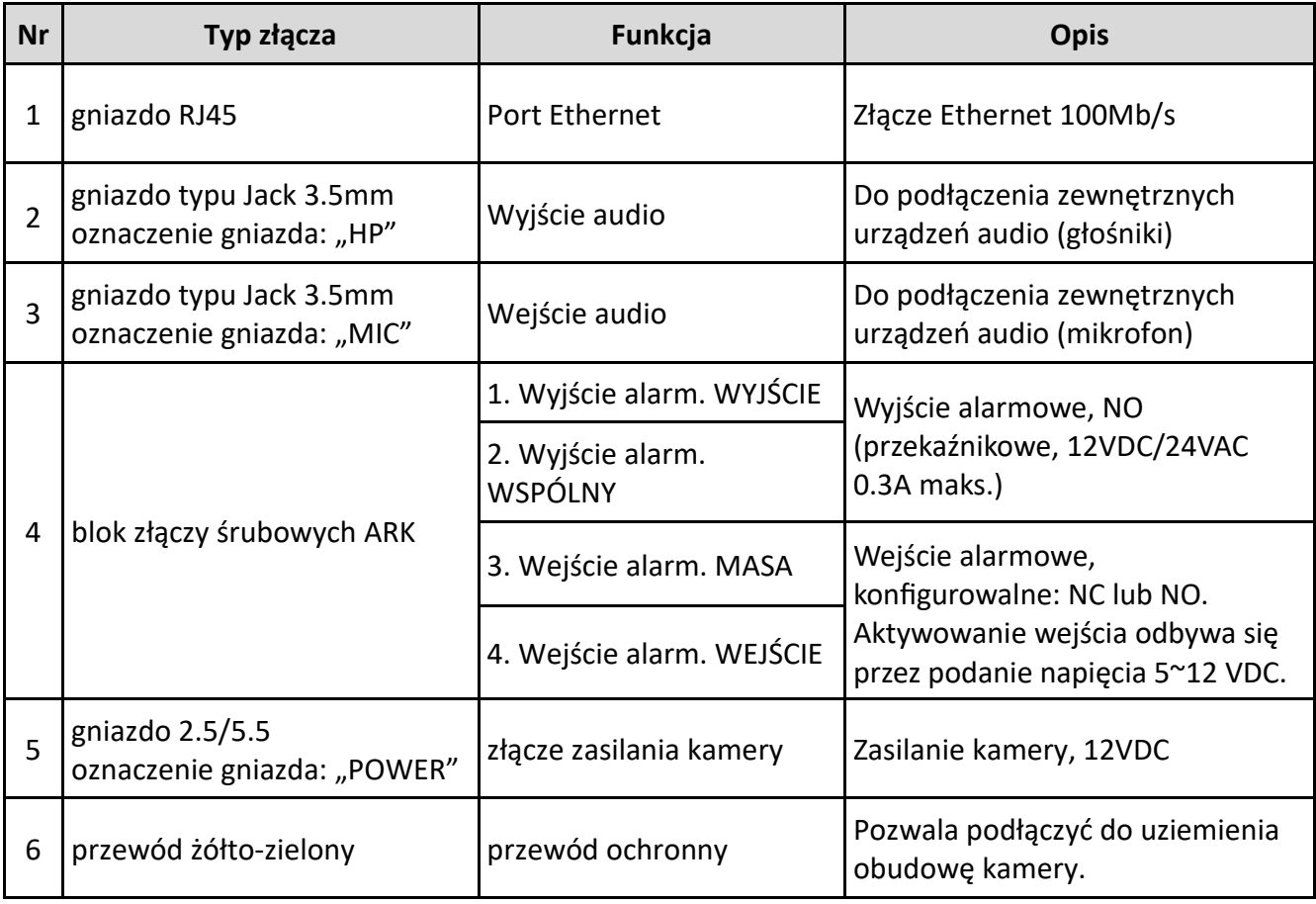

### **2.2. Podłączenie kabla sieciowego**

Aby zachować pewność połączenia kabla sieciowego należy postępować zgodnie z poniższą instrukcją:

- 1. Odkręcić nakrętkę (b) od osłony złącza (a), założyć pierścień uszczelniający na gniazdo (c)
- 2. Poprowadzić kabel sieciowy przez elementy (a) i (b). Włożyć wtyczkę RJ-45 do gniazda (c)

3. Nakręcić osłonę złącza (a) na gniazdo (c). W górną część osłony złącza (a) wcisnąć do oporu uszczelkę kabla (d) - uszczelka ma przecięcie umożliwiające założenie na przewód.

4. Dokręcić do oporu nakrętkę (b)

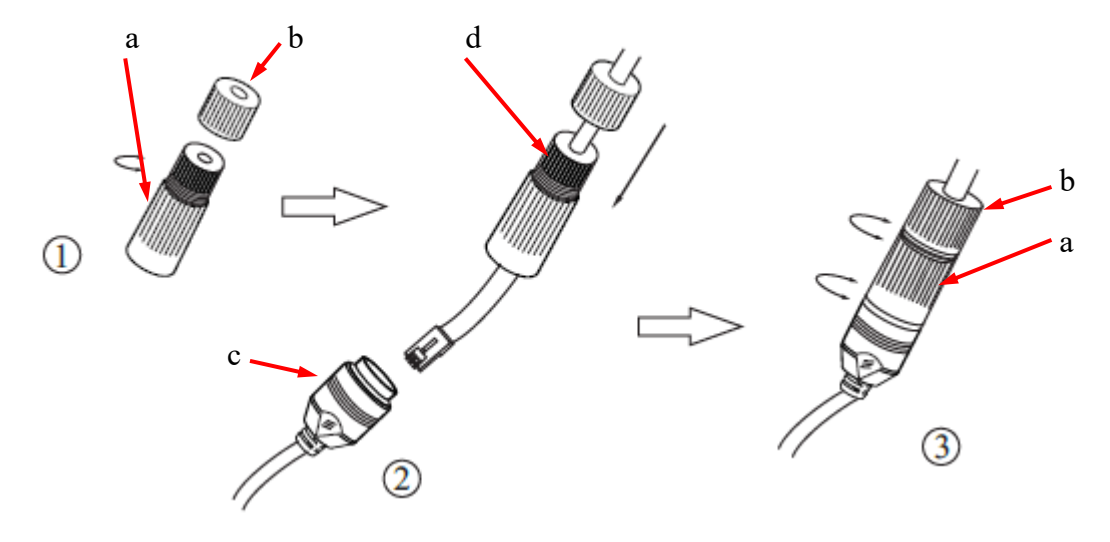

### **2.3. Podłączenie zasilania**

Kamerę można zasilić z dostępnego na rynku zasilacza prądu stałego, pod warunkiem spełnienia przez niego wymogów technicznych kamery. Zasilacz musi dostarczać stabilizowanego napięcia stałego o wartości 12V, musi pozwalać na pobór co najmniej 30W mocy, oraz posiadać wtyk zasilający walcowy DC 2.5/5.5 o właściwej polaryzacji styków:

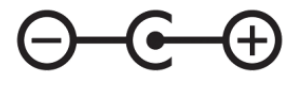

Możliwe jest także zasilanie kamery przez gniazdo sieciowe RJ45, przy wykorzystaniu technologii PoE+ (IEEE 802.3at, Klasa 4).

**Uwaga!**

**Zabronione jest stosowanie jako źródło zasilania kamery urządzeń (zasilacze, adaptery itp.) PoE**  niezgodnych ze standardem IEEE 802.3at, potocznie nazywanych "pasywne zasilacze PoE". **Uszkodzenia wynikłe ze stosowania nieodpowiednich źródeł zasilana nie podlegają gwarancji.**

### **2.4 Zabezpieczenie przed wnikaniem wody**

Deklarowana klasa szczelności kamery dotyczy jej obudowy, złącz kabli połączeniowych na obudowie (jeśli występują) i/lub miejsca wejścia kabli połączeniowych do wnętrza obudowy (jeśli występują), pod warunkiem prawidłowego podłączenia kabli połączeniowych oraz wykonania prawidłowego montażu zgodnie z procedurą podaną w punkcie 2.5 instrukcji. Zabezpieczenie elementów, które tego wymagają, przed dostępem wilgoci jest obowiązkiem osoby instalującej kamerę.

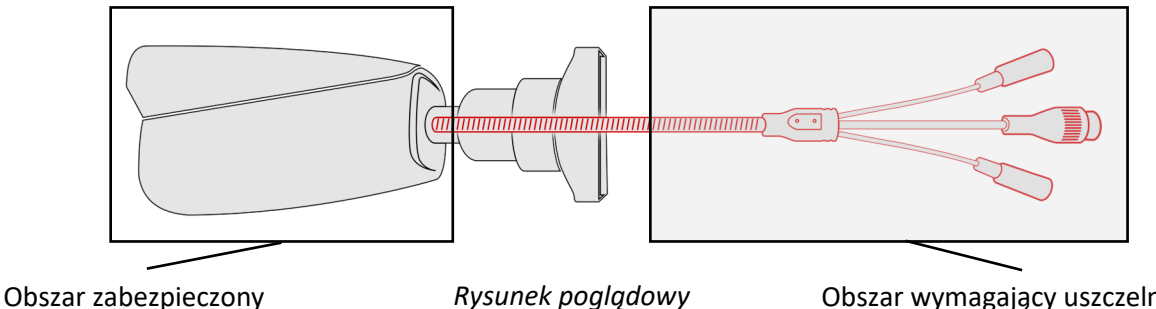

przed dostępem wody

Obszar wymagający uszczelnienia podczas instalacji

Producent nie ponosi odpowiedzialności za wszelkie szkody, uszkodzenia kamery powstałe w skutek niedopełnienia w/w obowiązku co jednocześnie oznacza, iż nie podlegają one naprawom gwarancyjnym.

Znajdująca się w akcesoriach kamery (w zależności od wersji/modelu) osłona gniazda RJ-45 nie jest elementem zabezpieczającym przed wnikaniem wody. Zadaniem tego elementu jest ochrona przed wnikaniem do gniazda pyłów i wilgoci atmosferycznej oraz zapobieganie przypadkowym rozłączeniom przez mechaniczne stabilizowanie wtyku sieciowego w gnieździe RJ-45.

### **2.5. Naścienny montaż kamery**

### **A. Przygotowanie miejsca montażu:**

- 1. Przyłożyć szablon montażowy (lub stopę uchwytu ściennego) do powierzchni na której ma zostać zamocowana kamera i używając go jako wzornika zaznaczyć punkty wiercenia.
- 2. Wywiercić w zaznaczonych miejscach otwory, włożyć kołki rozporowe.
- 3. Wywiercić otwór pod przewody w miejscu podłączenia (w miarę potrzeby).
- 4. Wkręcić dwa wkręty w górne otwory tak, by wystawały na około 15 mm.

### **B. Przygotowanie kamery:**

- 1. Przeciągnąć przewody przez uchwyt ścienny.
- 2. Zamocować uchwyt do kamery i zapiąć linkę zabezpieczającą do ucha w uchwycie.

### **C. Montaż kamery:**

- 1. Podłączyć przewody elektryczne.
- 2. Zawiesić kamerę wraz z uchwytem na dwóch górnych wkrętach.
- 3. Wkręcić dwa dolne wkręty do oporu.
- 4. Dokręcić do oporu górne wkręty.

#### **2.6. Uruchomienie kamery**

W celu uruchomienia kamery należy podłączyć kabel ethernetowy do gniazda sieciowego RJ45 kamery IP, a drugi koniec do przełącznika sieciowego.

Zalecaną metodą uruchomienia i konfiguracji kamery jest połączenie jej do komputera PC lub laptopa w wydzielonym przełączniku sieciowym, do którego nie ma podłączonych innych urządzeń. W przypadku zasilania z zewnętrznego zasilacza można zastosować dowolny przełącznik sieciowy, lub podłączyć kabel sieciowy bezpośrednio do komputera. W celu uzyskania danych potrzebnych do konfiguracji sieci (adres IP, brama, maska sieci itd.) należy skontaktować się z administratorem sieci, w której urządzenie ma pracować.

- Kamera IP **Kamera IP** Komputer Zasilanie i transmisja danych Transmisja danych Przełącznik PoE
- Połączenie wykorzystujące przełącznik sieciowy PoE

• Połączenie wykorzystujące zewnętrzny zasilacz sieciowy i przełącznik sieciowy bez funkcji PoE

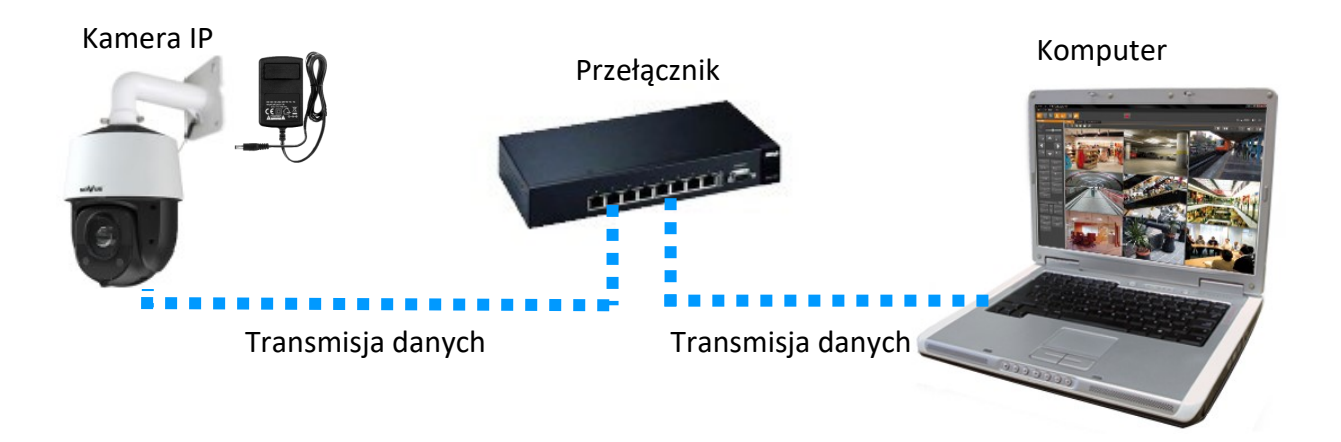

• Połączenie z użyciem zewnętrznego zasilacz sieciowego kamery i bezpośrednim połączeniem z komputerem

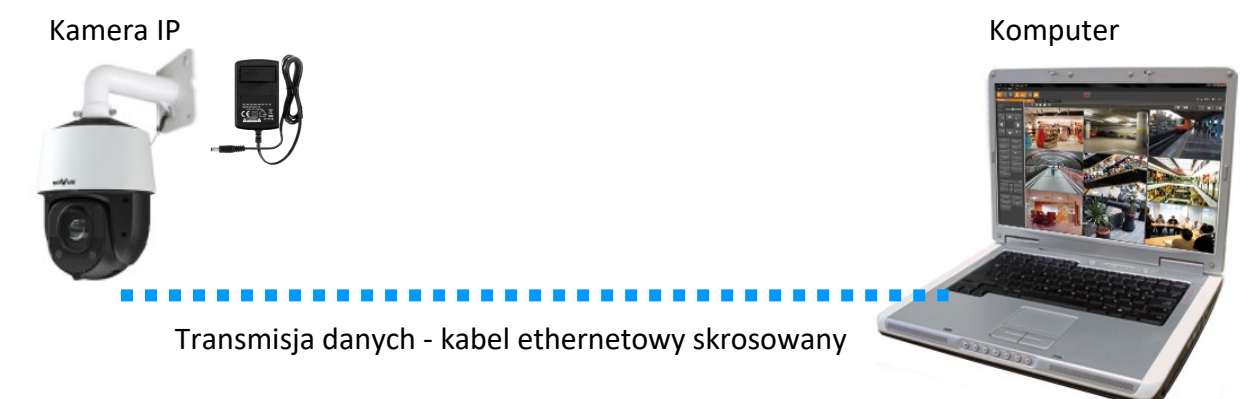

#### **Uwaga!**

W celu ochrony kamery przed uszkodzeniem zalecane jest zastosowanie zabezpieczeń przepięciowych. Awarie powstałe w wyniku przepięć nie podlegają naprawie gwarancyjnej.

### **2.7. Konfiguracja parametrów przy użyciu przeglądarki internetowej**

Konfigurację sieciową kamery można przeprowadzić przy pomocy przeglądarki internetowej.

Domyślne ustawienia sieciowe dla kamer IP serii 6000 to :

- 1. Adres IP = **192.168.1.200**
- 2. Maska sieci **255.255.255.0**
- 3. Brama **192.168.1.1**
- 4. Nazwa użytkownika **root**
- 5. Hasło **pass**

Znając adres IP kamery należy ustawić adres IP komputera w taki sposób aby oba urządzenia pracowały w jednej podsieci (dla adresu IP kamery 192.168.1.200 jako adres IP komputera PC możemy ustawić adres z zakresu 192.168.1.0 - 192.168.1.254, np.: 192.168.1.60). Niedopuszczalne jest ustawianie adresu komputera takiego samego jak adres kamery.

Wykorzystując połączenie przez przeglądarkę internetową Internet Explorer lub oprogramowanie NMS należy ustawić docelową konfigurację sieciową (adres IP, maskę sieci, bramę, serwery DNS) lub włączyć tryb pracy DHCP pozwalający na pobranie adresu IP z serwera DHCP (wymagany jest wówczas działający serwer DHCP). W przypadku korzystania z serwera DHCP należy upewnić się co do długości okresu dzierżawy adresu IP, jego powiązania z adresem MAC kamery IP w celu uniknięcia zmiany lub utraty adresu IP w czasie pracy urządzenia lub chwilowej awarii sieci / serwera DHCP. Należy pamiętać że po zmianie adresu IP kamera zostanie zresetowana i trzeba wpisać nowy adres w przeglądarce internetowej. Po konfiguracji ustawień sieciowych pozwalających na bezkonfliktową pracę urządzenia, kamerę IP możemy podłączyć do sieci docelowej.

### **2.8. Zalecenia dotyczące bezpieczeństwa sieci**

### **Uwaga!**

Poniżej zostały przedstawione podstawowe zalecenia dotyczące budowy oraz konfiguracji systemów telewizji dozorowej podłączonych do sieci Internet, pozwalające ograniczyć ryzyko nieautoryzowanej ingerencji w system przez osoby trzecie.

- 1. Bezwzględnie należy zmienić domyślne hasła dostępu oraz nazwy użytkowników (jeśli dane urządzenia dają taką możliwość) wszystkich zastosowanych urządzeń sieciowych (tzn. rejestratora, kamer, routerów, przełączników sieciowych itp.) na hasła o znacznym stopniu skomplikowania. W zależności od możliwości konfiguracji danego urządzenia zaleca się, aby hasło zawierało: małe litery, wielkie litery, cyfry oraz znaki specjalne.
	- 2. W zależności od dostępnej funkcjonalności w celu ograniczenia dostępu do zastosowanych urządzeń sieciowych na poziomie konta administratora zaleca się odpowiednią konfigurację kont użytkowników.
	- 3. Bezwzględnie zabronione jest wykorzystywanie funkcji DMZ (Demilitarized zone strefa zdemilitaryzowana). Zastosowanie tej funkcji otwiera dostęp do systemu od strony sieci Internet na wszystkich możliwych portach, co w znacznym stopniu ułatwia ewentualną nieautoryzowaną ingerencję w system.

Zamiast wykorzystywania funkcji DMZ należy zastosować przekierowanie portów. Przekierowane powinny zostać jedynie porty niezbędne do realizacji połączenia (szczegółowych informacji na temat portów komunikacji w poszczególnych modelach rejestratorów, kamer itp. należy szukać w instrukcjach obsługi urządzeń).

- 4. Należy stosować routery wyposażone w funkcję zapory sieciowej (Firewall) oraz upewnić się że funkcja jest włączona oraz odpowiednio skonfigurowana.
- 5. Jeśli urządzenia sieciowe posiadają taką funkcjonalność zalecana jest zmiana domyślnych numerów portów wykorzystywanych do komunikacji sieciowej.
- 6. Jeśli urządzenia sieciowe posiadają funkcję UPnP i nie jest ona wykorzystywana, należy ją bezwzględnie wyłączyć.
- 7. Jeśli urządzenia sieciowe posiadają funkcję P2P i nie jest ona wykorzystywana, należy ją wyłączyć.
- 8. Jeśli urządzenia sieciowe obsługują protokół HTTPS do realizacji połączeń zaleca się jego stosowanie.
- 9. Jeśli urządzenia sieciowe obsługują funkcję filtracji adresów IP uprawnionych do nawiązywania połączenia zaleca się jej wykorzystywanie.
- 10. Jeśli zastosowany rejestrator sieciowy wyposażony jest w dwa interfejsy sieciowe zaleca się odseparowanie sieci do której podłączone są kamery od sieci posiadającej połączenie internetowe. Dzięki temu urządzeniem dostępnym z poziomu sieci Internet będzie rejestrator natomiast połączenie z kamerami nie będzie możliwe.

# **POŁĄCZENIA SIECIOWE ZA POMOCĄ PRZEGLĄDARKI WWW**

### **3. POŁĄCZENIA SIECIOWE ZA POMOCĄ PRZEGLĄDARKI WWW**

### **3.1. Zalecana konfiguracja komputera PC do połączeń przez przeglądarkę WWW**

Poniższe wymagania dotyczą połączenia z kamerą IP przy założeniu płynnego wyświetlania obrazu wideo w rozdzielczości 1920 x 1028 dla 30kl/s.

- 1. Procesor Intel Core i3 3GHz lub wyższy
- 2. Pamięć RAM min. 4 GB
- 3. Karta grafiki (dowolna Nvidia GeForce 512MB Ram lub odpowiednik)
- 4. System operacyjny Windows 10/11
- 5. Zainstalowana przeglądarka internetowa
- 6. Karta sieciowa 100/1000 Mb/s

### **3.2. Pierwsze połączenie z kamerą za pomocą przeglądarki WWW**

W pasku adresu przeglądarki WWW należy wpisać adres IP kamery. Po połączeniu wyświetli się okno z oświadczeniem o ochronie prywatności, które należy zaakceptować przez zaznaczenie pola wyboru i naciśnięcie przycisku "Odczytane". Następnie kamera wyświetli okno aktywacji, w którym definiuje się hasło administratora (oraz hasło do konta ONVIF). Po przejściu tych kroków wyświetli się ekran logowania, w którym należy podać nazwę konta administratora (domyślnie root) oraz ustawione hasło. Po zalogowaniu wyświetli się okno pytań bezpieczeństwa, pozwalających odzyskać dostęp do kamery w przypadku zapomnienia hasła administratora, bez konieczności resetowania urządzenia.

Jeżeli przeglądarka o to poprosi, należy zainstalować dodatek NetAIIPCamera, który jest niezbędny do prawidłowego wyświetlania menu i obrazu kamery. Brak właściwego dodatku jest sygnalizowany przez wyświetlenie komunikatu:

The plugin is not installed or the version needs to be updated, please click Here to download and install. Before installation, please close your browser.

Należy kliknąć na łącze "Here" aby rozpocząć pobieranie dodatku a następnie, korzystając z okienka dialogowego przeglądarki, należy zainstalować go.

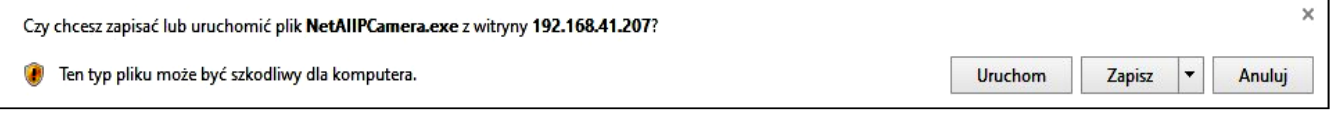

W okienku należy kliknąć przycisk *Uruchom*, a następnie należy postępować zgodnie z poleceniami programu instalującego.

Ť

Dla zapewnienia poprawności działania wszystkich funkcji kamery, przeglądarkę Internet Explorer należy uruchamiać z uprawnieniami administratora.

Przy korzystaniu z przeglądarki używającej protokołu HTML5 (jak Firefox, Chrome, Opera, Safari) nie ma potrzeby instalowania jakichkolwiek dodatków i po zalogowaniu się, w oknie podglądu na żywo wyświetli się obraz.

# **INTERFEJS WWW - PRACA Z KAMERĄ**

### **4. INTERFEJS WWW - PRACA Z KAMERĄ**

### **4.1. Widok okna zdalnego podglądu**

Poniższy widok przedstawia okno zdalnego podglądu wyświetlone w przeglądarce Internet Explorer, z zainstalowanym dodatkiem "NetAIIPCamera". Podczas łączenia się z kamerą z przeglądarek korzystających z HTML5, niektóre elementy menu i/lub niektóre opcje mogą być niedostępne lub ograniczone. Nie jest to wada, ale wynika ze specyfiki standardu HTML5.

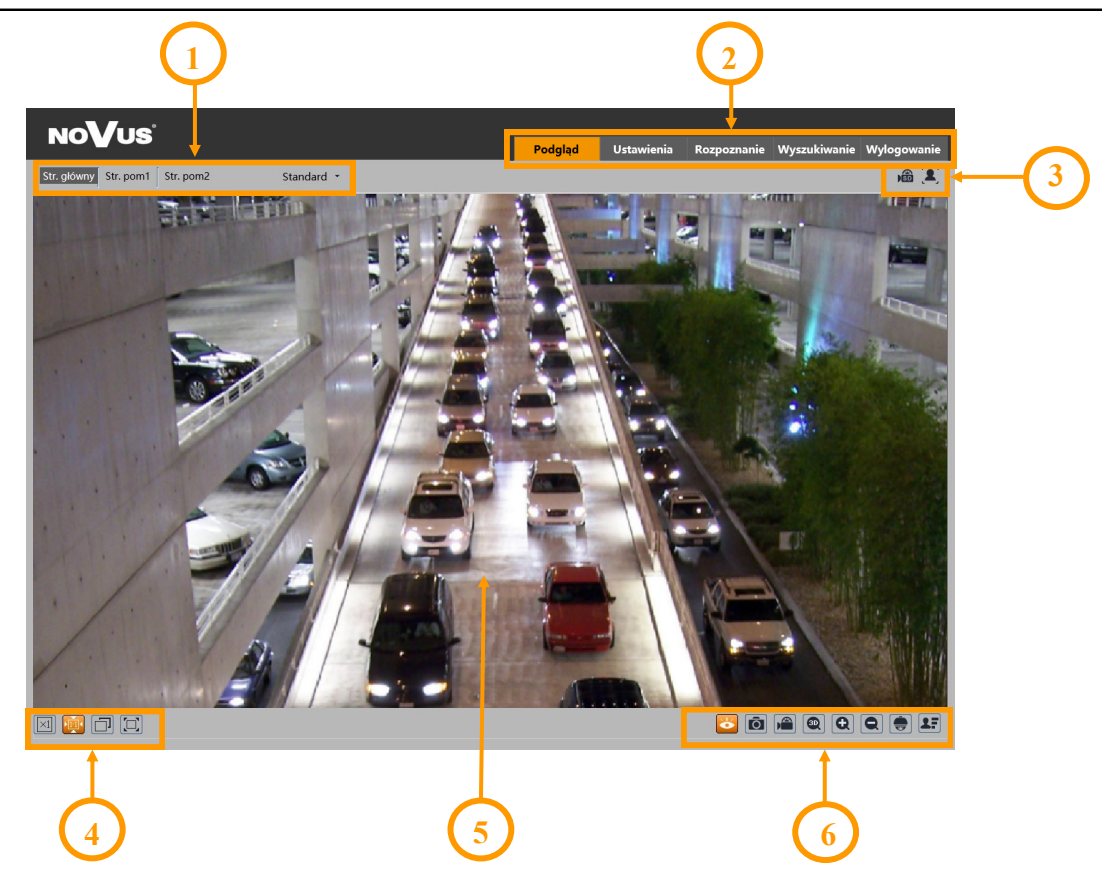

- 1. Wybór strumienia do wyświetlania w oknie podglądu oraz ustawienie rozmiaru bufora kamery.
- 2. Przyciski wyboru trybu pracy i konfiguracji kamery:
	-
	- Podgląd włącza podgląd strumienia na żywo
	-
	- Ustawienia wyświetla panel konfiguracyjny kamery
	-
	- Rozpoznanie wyświetla panel wyszukiwania rozpoznanych twarzy
	-
	- Wyszukiwanie wyświetla panel wyszukiwania i odtwarzania nagrań z karty pamięci
	- Wylogowanie wylogowuje z kamery
- 3. Panel wyświetlania ikon zdarzeń alarmowych:

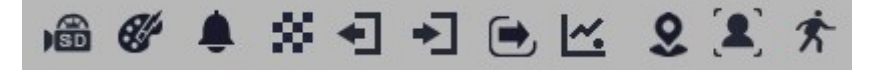

Od lewej: sygnalizacja nagrywania na kartę pamięci, zmiana kolorystyki, rozmycie obrazu, zmiana sceny, opuszczenie obszaru, wkroczenie w obszar, przekroczenie linii, zliczanie przekroczeń linii, wtargnięcie, rozpoznanie twarzy, detekcja ruchu.

Wszelkie prawa zastrzeżone © AAT SYSTEMY BEZPIECZEŃSTWA Sp. z o.o.

 $\bf (i)$ 

# **INTERFEJS WWW - PRACA Z KAMERĄ**

4. Przyciski ustawiania obrazu:

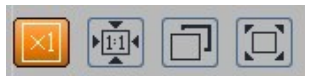

Od lewej: rozmiar oryginalny, proporcje oryginalne, automatyczne dopasowanie do okna, pełny ekran.

5. Okno podglądu na żywo.

Dwukrotne kliknięcie lewym przyciskiem myszy na oknie podglądu włącza i wyłącza wyświetlanie obrazu na całym ekranie.

6. Przyciski sterujące funkcjami kamery:

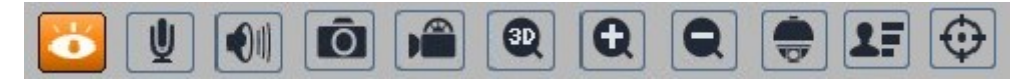

Od lewej: włącza/wyłącza podgląd na żywo, włącza dwukierunkowe audio, włącza odsłuch audio, wykonuje zdjęcie, włącza/wyłącza nagrywanie wideo na dysku komputera, włącza sterowanie PTZ 3D, przyciski cyfrowego zoomu, włącza/wyłącza panel PTZ, włącza/wyłącza panel wyświetlający zdjęcia rozpoznanych twarzy wraz ze szczegółami, włącza/wyłącza wyświetlanie linii analizy obrazu

- Przyciski sterowania ruchem głowicy PTZ Przyciski sterowania obiektywem, od góry: zoom-, zoom+, ostrość-, ostrość+, przysłona-, przysłona+. Θ  $\propto$ Regulacja szybkości ruchu głowicy PTZ  $\ddot{\bm{\Theta}}$ Sterowanie funkcjami kamery, od lewej:  $\Theta$  - wł./wył. skanowanie Preset1  $\overline{\phantom{a}}$ - wł./wył. wycieraczkę (funkcja nieaktywna) Proset<sub>2</sub>  $\odot$  - sterowanie oświetlaczem IR: włącza, Preset3 włącza tryb automatyczny, wyłącza  $\times$  - włącza skanowanie 360° Preset4 - włącza skanowanie grupowe Preset<sub>5</sub> Preset6 Zmiana rodzaju wyświetlanej listy: Preset7  $\mathbb{P}$  - wyświetla liste presetów Preset8 - wyświetla listę patroli Preset9  $\approx$  - wyświetla listę tras obserwacji Preset10 Preset11 Lista presetów, patroli lub tras obserwacji
	- Wszelkie prawa zastrzeżone © AAT SYSTEMY BEZPIECZEŃSTWA Sp. z o.o.

7. Funkcje panelu PTZ

# **INTERFEJS WWW - PRACA Z KAMERĄ**

#### Opcje listy presetów:

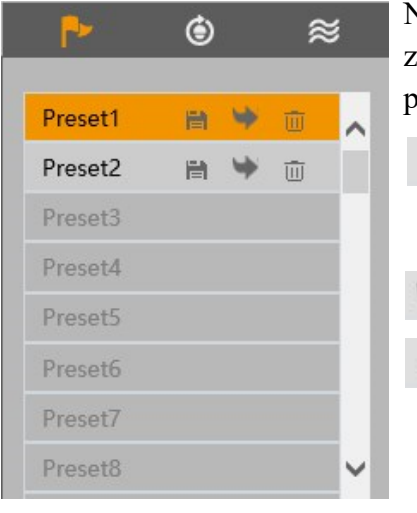

### Opcje listy patroli:

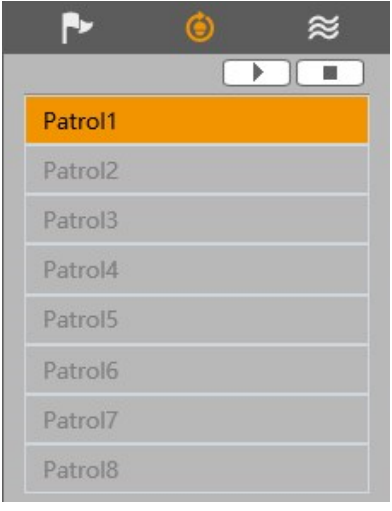

Na liście presetów wyświetlane są wszystkie dostępne presety. Presety zapisane (zajęte) są oznaczone pogrubioną czcionką. Przy każdym presecie są dostępne ikony pozwalające na zarządzanie:

- **E** zapisuje obecną pozycję głowicy kamery jako preset. Jeżeli w wybranej pozycji jest już zapisany jakiś preset, zostanie nadpisany.
- wywołuje wybrany preset
- usuwa wybrany preset 而

Na liście patroli wyświetlane są wszystkie dostępne patrole. Patrole zapisane (zajęte) są oznaczone pogrubioną czcionką. Po zaznaczeniu wybranego patrolu (jeżeli jest ustawiony), aktywują się przyciski sterujące:

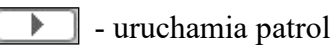

- zatrzymuje patrol  $\frac{1}{2}$ 

#### Opcje listy tras obserwacji:

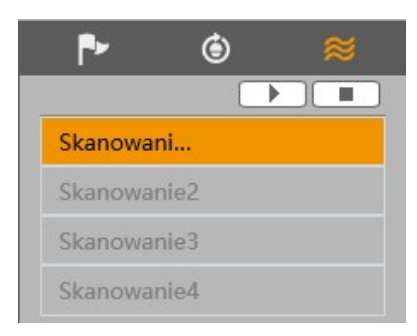

Na liście tras obserwacji wyświetlane są wszystkie dostępne trasy. Trasy zapisane (zajęte) są oznaczone pogrubioną czcionką. Po zaznaczeniu wybranej trasy (jeżeli jest ustawiona), aktywują się przyciski sterujące:

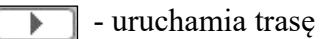

- zatrzymuje trasę $\blacksquare$ 

# **INSTALACJA KARTY SD**

# **5. INSTALACJA KARTY SD**

Kamera obsługuje karty micro SD o pojemności do 256 GB. W celu instalacji karty należy:

- Wyłączyć zasilanie kamery
- Zdemontować pokrywę osłaniającą tylną część głowicy obrotowej
- Zainstalować kartę SD w odpowiednim gnieździe (wskazane strzałką na rysunku poniżej)
- Zamocować pokrywę zwracając uwagę na poprawne ułożenie uszczelki
- Włączyć kamerę
- Sprawdzić poprawność zainstalowania karty przez zweryfikowanie jej rozmiaru w zakładce "Ustawienia -> System -> Karta SD".

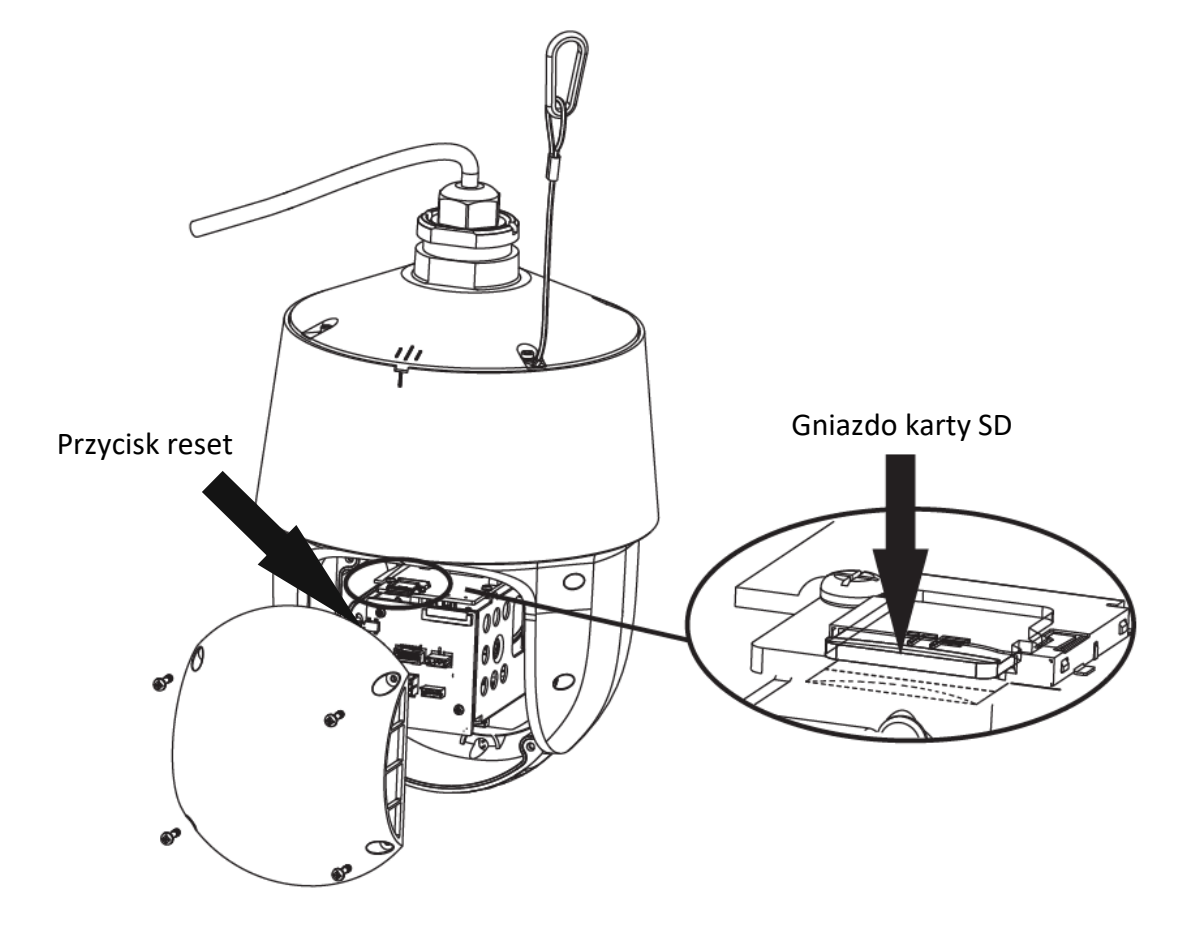

# **PRZYWRACANIE USTAWIEŃ FABRYCZNYCH**

## **6. PRZYWRACANIE USTAWIEŃ FABRYCZNYCH**

### **6.1. Programowe przywracanie ustawień fabrycznych**

Przywracanie ustawień fabrycznych kamery powoduje powrót ustawień kamery do wartości fabrycznych. Zaznaczenie wybranej opcji "Zatrzymaj" pozwala na zachowanie ustawień sieci, konfiguracji zabezpieczeń lub konfiguracji obrazu bez zmian. Opcja przywracania ustawień fabrycznych znajduje się w zakładce "Ustawienia -> Konserwacja -> Kopia zapasowa".

### **6.2. Programowe przywracanie ustawień fabrycznych z wykorzystaniem programu NMSiptool**

Za pomocą programu NMSiptool użytkownik może przywrócić ustawienia fabryczne. Odbywa się to poprzez wybranie kamery z listy, kliknięcie na ikonę przywracania ustawień fabrycznych i potwierdzenie w oknie dialogowym. Następnie, w ciągu 30 sekund od potwierdzenia, należy wyłączyć i ponowne podłączyć zasilanie kamery.

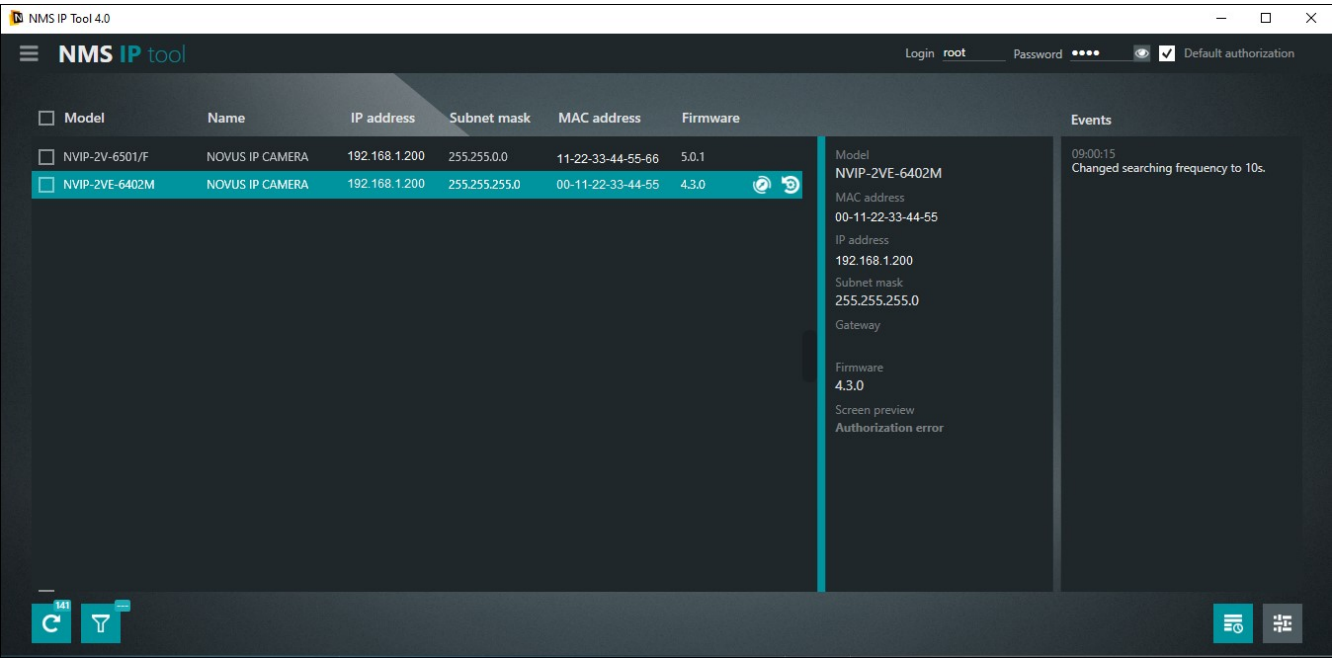

### **6.3. Sprzętowe przywracanie ustawień fabrycznych**

W celu sprzętowego przywrócenia ustawień fabrycznych kamery należy postępować zgodnie z instrukcją:

- Zdemontować pokrywę osłaniającą tylną część głowicy obrotowej
- Nacisnąć przycisk RESET (wskazany strzałką na rysunku na poprzedniej stronie) i przytrzymać przez około 10 sekund
- Zwolnić przycisk
- Zaczekać aż kamera uruchomi się (zakończy pozycjonowanie głowicy) trwa to około 2 minut
- Zamocować pokrywę zwracając uwagę na poprawne ułożenie uszczelki
- Zalogować się ponownie używając domyślnego adresu IP, nazwy użytkownika i hasła

# **PRESETY SPECJALNE**

# **7. PRESETY SPECJALNE**

Kamera posiada grupę presetów specjalnych, które nie służą do zapamiętywania pozycji głowicy PTZ, ale ich zadaniem jest wykonywanie określonych akcji. Poniższa tabela opisuje funkcje tych presetów:

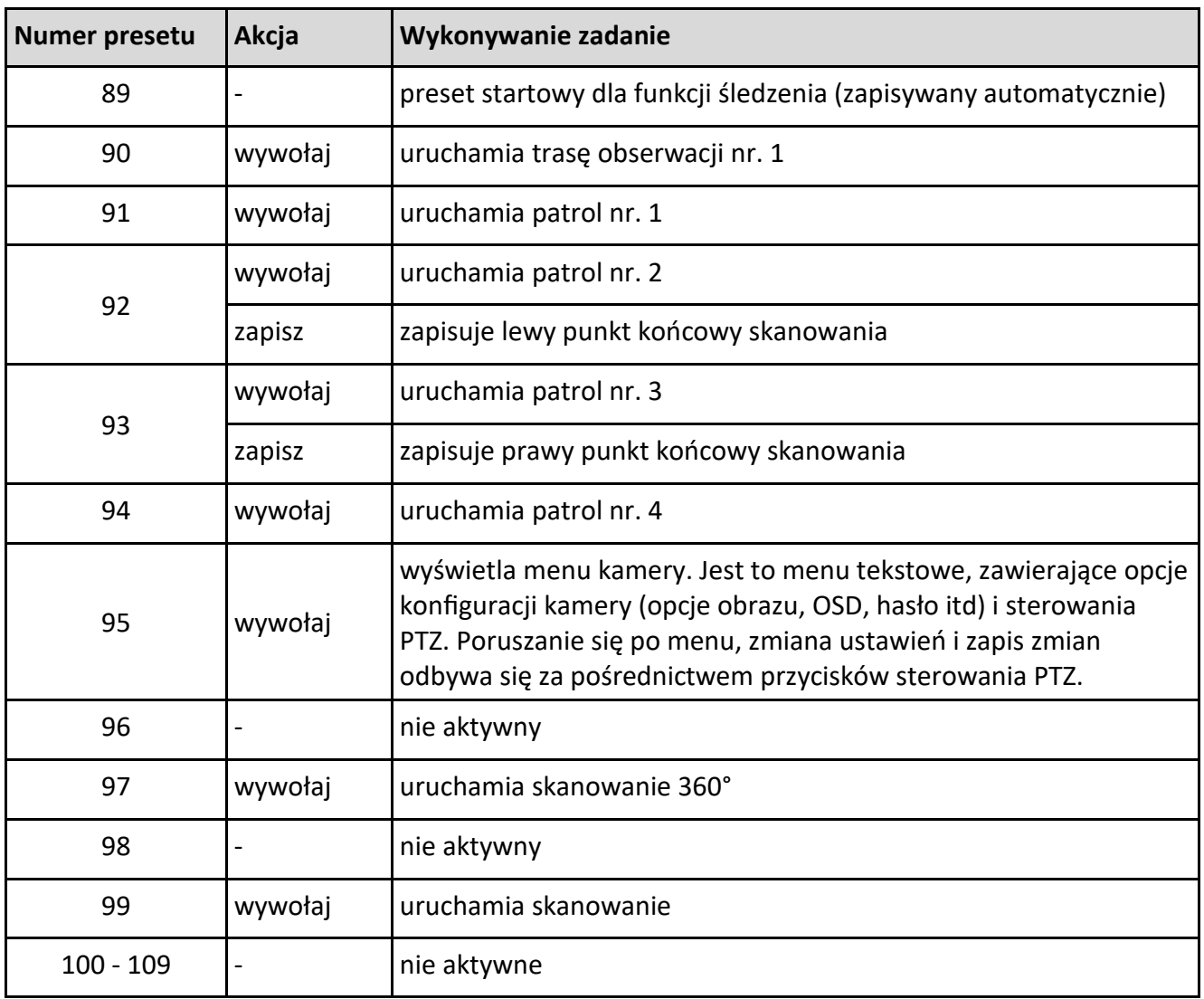

## **8. ROZPOZNAWANIE I PORÓWNYWANIE TWARZY**

Funkcja autonomicznego rozpoznawania i porównywania twarzy jest unikalną cechą kamery NVIP-2SD-6540/25/F-II. Kamera umożliwia stworzenie i zapisanie bazy twarzy oraz porównywanie rozpoznanych twarzy z bazą. Wyniki rozpoznania (i ewentualnego porównania) twarzy wyświetlane są w oknie podglądu. W momencie rozpoznania twarzy kamera generuje zdarzenie alarmowe i może wykonać ustawioną akcję. Oczywiście, kamera może także współpracować z rejestratorami serii 6000 obsługującymi zdarzenia rozpoznawania twarzy.

Dla zapewnienia jak najwyższego poziomu prawidłowych rozpoznań, należy kierować się poniższymi zaleceniami dotyczącymi instalacji i konfiguracji kamery.

### **8.1. Zalecenia instalacyjne**

- Kamera powinna być zamontowana na stabilnym podłożu, w sposób pozwalający na minimalizowanie drgań oraz w taki sposób, by twarze obserwowanych osób były w jak największym stopniu widoczne
- Należy unikać obiektów mogących przesłaniać obraz, takich jak filary, drzewa, budynki itp.
- Obszar rozpoznawania powinien znajdować się w odległości do około 100m od kamery

### **8.2. Konfiguracja kamery**

Po prawidłowym zainstalowaniu kamery należy dokonać odpowiedniej konfiguracji.

W menu "Ustawienia -> Analiza obrazu -> Porównanie twarzy" znajdują się opcje związane z rozpoznawaniem i porównywaniem twarzy.

W zakładce "Ustawienia detekcji" konfiguruje się opcje rozpoznawania twarzy:

- Zaznaczenie opcji "Włącz" włącza rozpoznawanie twarzy
- "Zapisz informacje o źródle / Zapisz informacje o twarzy" pozwala na zapisanie na karcie pamięci odpowiednio całego kadru i / lub zdjęcia samej twarzy
- "Czas trwania alarmu" ustawienie długości alarmu po rozpoznaniu twarzy
- "Zdjęcie, Wyzwól nagranie na kartę SD, E-mail, FTP" opcje reakcji na rozpoznanie twarzy, odpowiednio: zapis zdjęcia na kartę pamięci, wyzwolenie zapisu wideo na karcie pamięci, wysłanie e-maila, zapis zdjęcia na serwerze FTP

W zakładce "Porównanie i powiązania" konfiguruje się opcje porównywania twarzy:

- "Interwał przed powielaniem" opcja ta określa czas, w trakcie którego powtarzające się wyniki rozpoznania są ignorowane
- "Próg podobieństwa" określa poziom podobieństwa, powyżej którego rozpoznana twarz jest uważana za tożsamą z jedną z twarzy z bazy danych
- "Lista alarmów" opcja nieaktywna,
- "Tryb wyzwalania alarmów" opcja nieaktywna,

Zakładka "Obszar" pozwala na konfigurowanie obszaru detekcji:

- "Zaznacz / Wyczyść" przyciski umożliwiające odpowiednio: rysowanie i usuwanie narysowanej strefy rozpoznawania twarzy. Narysowana strefa ma postać czworokątnej ramki w kolorze żółtym.
- Opcje "Min" i "Maks." ustawianie minimalnego i maksymalnego rozmiaru twarzy w polu detekcji (procentowo w stosunku do wielkości pola widzenia kamery). Na ekranie podglądu wyświetlane są dwie niebieskie ramki pomocnicze z zarysami twarzy Opcje te należy ustawić w taki sposób, by twarze osób były większe od mniejszej i mniejsze od większej ramki.

Zakładka "Zaawansowane" pozwala na konfigurowanie zaawansowanych opcji:

- "Scenariusze" lista rozwijana pozwalająca na wybór jednego ze scenariuszy rozpoznawania twarzy:
- "Kontrola dostępu" opcje predefiniowane dla pracy kamery w systemach kontroli dostępu
- "Monitorowanie bezpieczeństwa" opcje predefiniowane dla pracy kamery w systemach monitoringu
- "Dostosuj" opcja pozwalająca na konfigurację własnych ustawień (po wybraniu tej opcji aktywne stają się opcje konfiguracyjne):
- "Interwał zdjęć" częstotliwość wykonywania zdjęć rozpoznawanej twarzy,
- "Ilość zdjęć" maksymalna ilość zdjęć jaką kamera wykona rozpoznawanej twarzy. Rzeczywista ilość zdjęć zależy od tego, jak długo osoba przebywa w obszarze rozpoznawania, "
- Priorytet dla osób bliżej kamery" gdy w obszarze rozpoznawania może znajdować się kilka osób jednocześnie, włączenie tej opcji sprawia, że osoby bliżej kamer są rozpoznawane w pierwszej kolejności,
- "Pracuj gdy procesor jest mniej obciążony" włączenie tej opcji powoduje przełożenie obliczeń związanych z porównywaniem twarzy na okresy mniejszego obciążenia procesora (gdy procesor jest zajęty zadaniami związanymi np. ze śledzeniem, porównywanie nie jest wykonywane).

Zakładka "Harmonogram" pozwala na konfigurowanie harmonogramu pracy funkcji rozpoznawania i twarzy. Możliwe jest stworzenie harmonogramu dla każdego dnia tygodnia indywidualnie, a także dodanie własnych dni świątecznych, z oddzielnym harmonogramem.

Zakładka "Zarządzanie bazą twarzy" pozwala na skonfigurowanie i zarządzanie bazą danych twarzy.

23

#### **Dodawanie twarzy do bazy danych.**

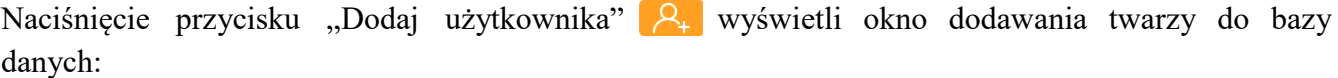

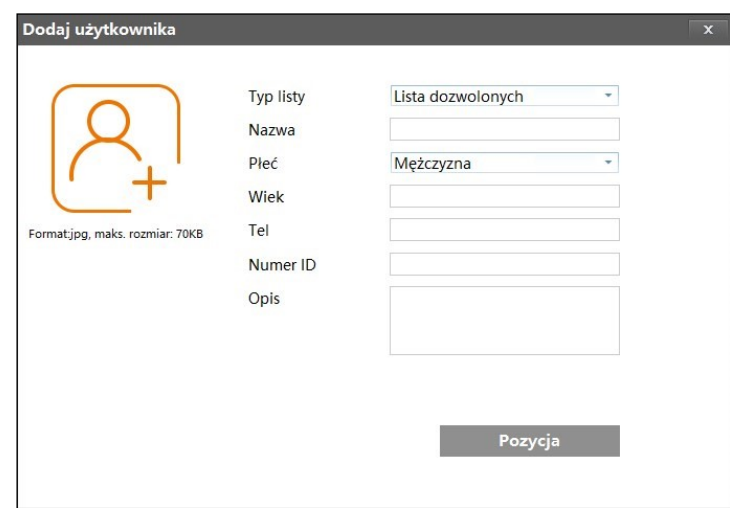

Należy wybrać zdjęcie dodawanej osoby, przez naciśnięcie symbolu +. Dodawane zdjęcie musi być w formacje JPG i mieć rozmiar maksymalnie 70 kB. Osoba na zdjęciu nie może mieć zasłoniętej twarzy, ciemnych okularów i powinna być bez nakrycia głowy. Następnie należy wybrać rodzaj listy na której będzie zapisana dodawana osoba (Lista dozwolonych, Lista zablokowanych, Nieznany) oraz wypełnić pozostałe pola (wypełnienie ich nie jest obowiązkowe). Zdjęcie dodajemy naciskając przycisk "Pozycja". Jeżeli parametry i cechy zdjęcia odpowiadają wymogom, osoba zostanie dodana do bazy i okno zamknie się. W przypadku błędu zostanie wyświetlony komunikat "Plik jest niedopasowany" oraz okno informacyjne z podanymi prawdopodobnymi przyczynami:

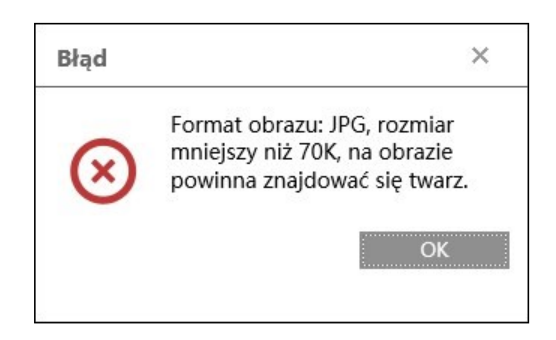

Przycisk "Lista zadań" **wyświetla okno dodawania większej ilości zdjęć twarzy do baz kamery.** Zdjęcia twarzy wraz z niezbędnymi danymi dodaje się w formie pliku CSV. Poniżej pola wyboru pliku do dodania, wyświetlany jest krótki poradnik informujący o sposobie formatowania pliku CSV. Poradnik pozwala także na pobranie pliku przykładowego.

Możliwe jest zapisanie 10000 zdjęć twarzy (łącznie, na wszystkich listach)

### **Zarządzanie bazą zdjęć twarzy**

Przycisk "Wyszukaj" pozwala na wyszukiwanie zdjęć twarzy zapisanych w bazach danych.

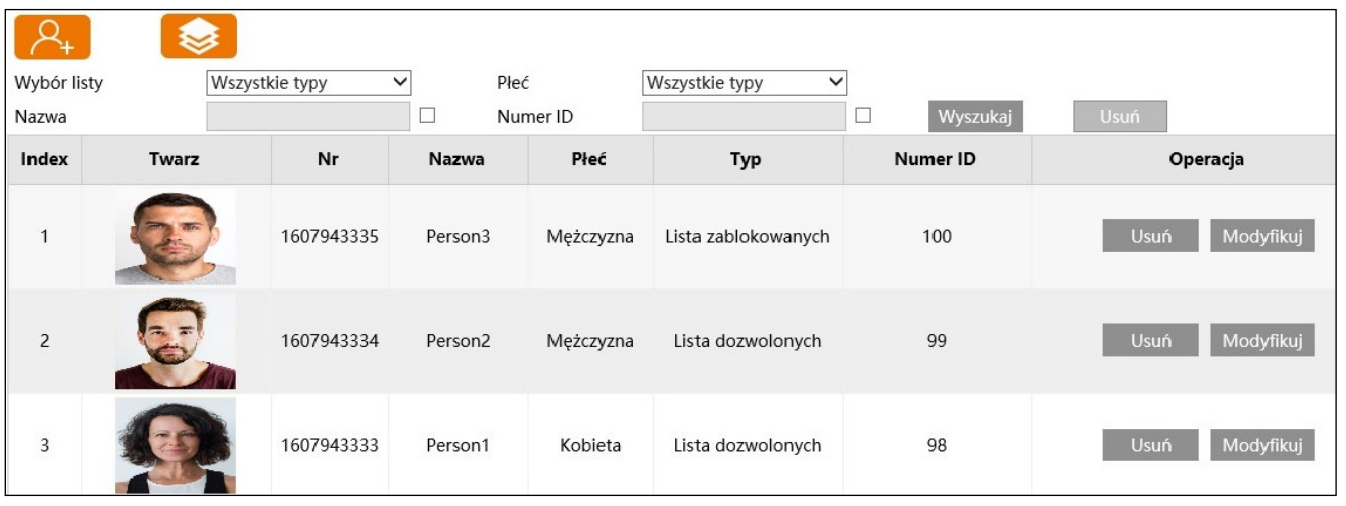

Przy zaznaczeniu opcji jak na zdjęciu powyżej ("Wybór listy" - Wszystkie typy, "Płeć" - Wszystkie typy, pola "Nazwa" i "Numer ID" nie zaznaczone) - wyświetlone zostaną zdjęcia wszystkich osób zapisanych w bazie. Odpowiedni wybór opcji pozwala na zawężenie wyników wyszukiwania.

### **Uwaga!**

Przycisk "Usuń" obok przycisku "Wyszukaj" usuwa z bazy danych wszystkie znalezione zdjęcia twarzy.

Po wyszukaniu zdjęcia twarzy możliwe jest usunięcie go z bazy (przyciskiem "Usuń" w wierszu danej twarzy), lub edycja wpisu (przyciskiem "Modyfikuj" - otworzy się okienko edycji). W oknie edycji możliwa jest zmiana wszystkich danych opisujących wyszukaną osobę (łącznie ze zdjęciem) z wyjątkiem numeru porządkowego nadawanego przez kamerę.

#### **8.3. Wyświetlanie wyników rozpoznawania i porównania twarzy**

#### **Okno podglądu na żywo**

Po prawidłowym skonfigurowaniu i włączeniu funkcji rozpoznawania twarzy kamera będzie oczekiwała na pojawienie się osób w polu detekcji. Ponieważ rozpoznawanie twarzy nie działa podczas ruchu głowicy obrotowej, zalecane jest zaprogramowanie odpowiedniego presetu i wykorzystywanie go jako pozycja obserwacyjna.

Po pojawieniu się osoby w polu obserwacji i rozpoznaniu twarzy w oknie podglądu wyświetlą się informacje o rozpoznaniu. Informacje o rozpoznanej twarzy wyświetlają się po prawej stronie okna podglądu. W przypadku, gdy rozpoznana twarz została pomyślnie porównana z jednym ze zdjęć w bazie danych twarzy, po lewej stronie okna podglądu wyświetlą się informacje porównania. Aby te informacje wyświetlały się, należy uprzednio włączyć panele rozpoznawania twarzy, przez naciśnięcie przycisku

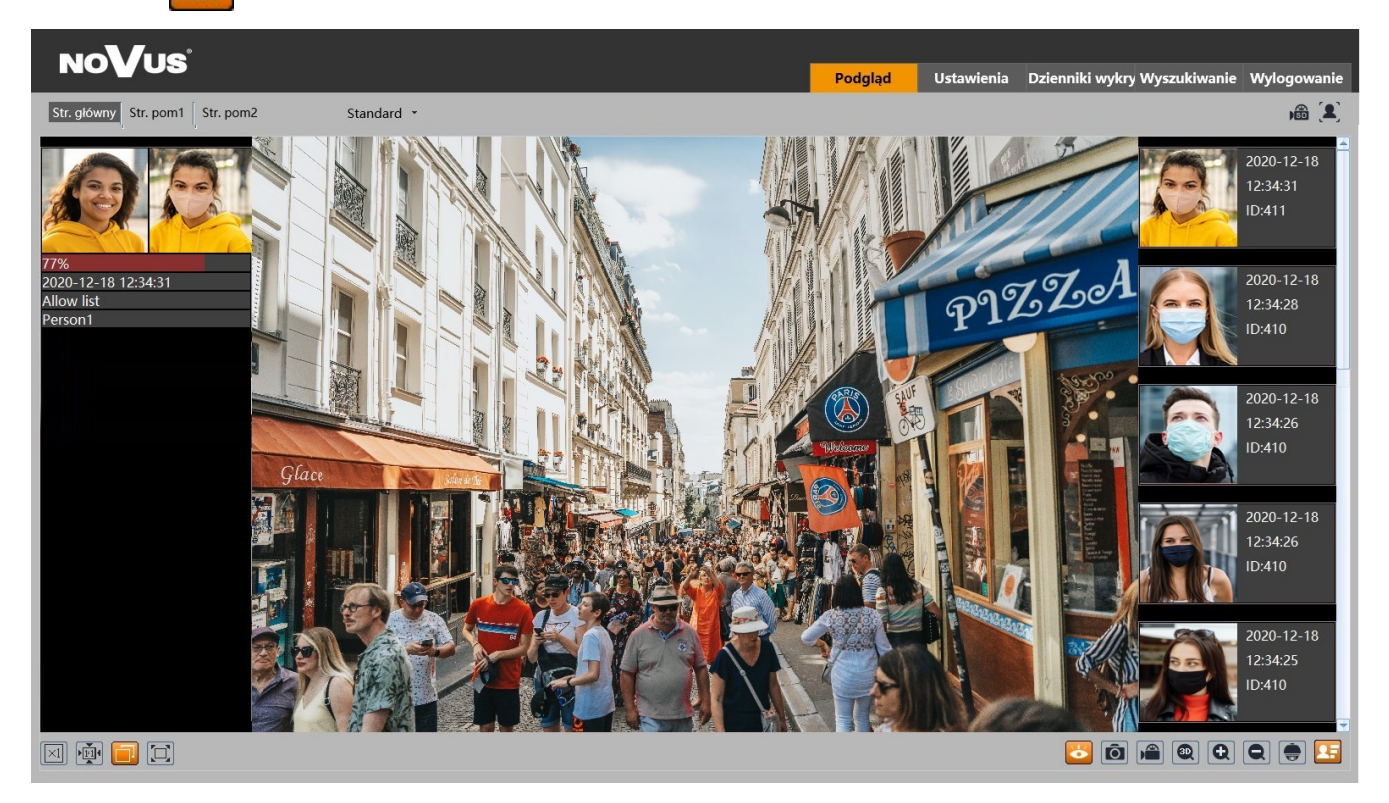

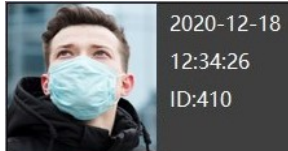

Okno informacyjne zawiera zdjęcie rozpoznanej twarzy, datę i godzinę rozpoznania oraz nadawany automatycznie numer ID.

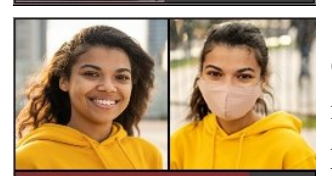

nazwa (imię).

2020-12-18 12:34:31 **Allow list** Person1

Okno informacyjne pomyślnego rozpoznania twarzy, poza zdjęciem rozpoznanej twarzy zawiera także zdjęcie twarzy z bazy danych, procent podobieństwa, listę na której umieszczona jest twarz wzorcowa w bazie oraz

Kliknięcie na okno informacyjne rozpoznanej twarzy pozwala na wyświetlenie okna dodawania twarzy osoby do bazy danych:

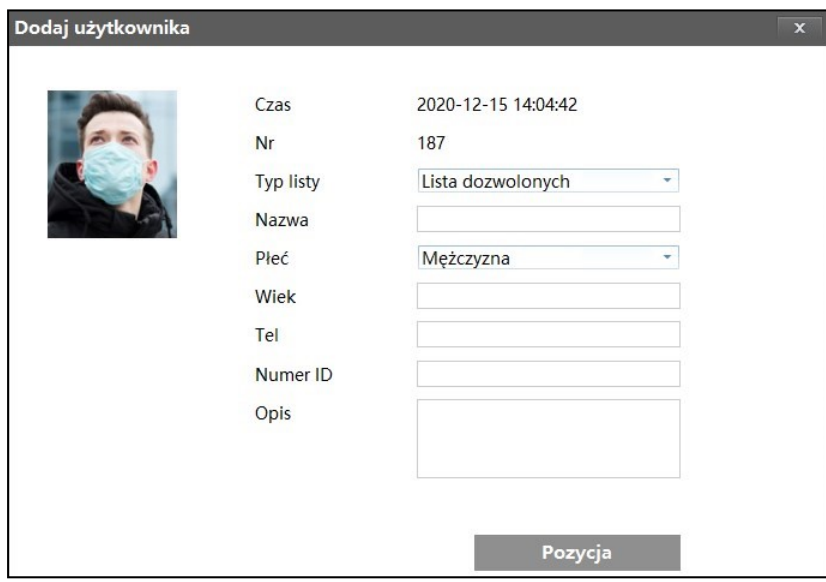

Po uzupełnieniu okna o niezbędne dane (wypełnienie pól nie jest wymagane, mogą one pozostać puste) naciśnięciem przycisku "Pozycja" dodaje się rozpoznaną twarz do bazy danych.

 $\mathbf{I}$ 

Aby dodanie rozpoznanej twarzy było możliwe, zdjęcie wykonane przez kamerę musi być dobrej jakości, a osoba nie powinna mieć maski i nakrycia głowy. W przypadku braku możliwości dodania zdjęcia do bazy, w oknie wyświetli się komunikat "Zdjęcie niedopasowane".

Kliknięcie na okno informacyjne pomyślnego rozpoznania twarzy wyświetla okno informacyjne zawierające informacje o rozpoznanej osobie:

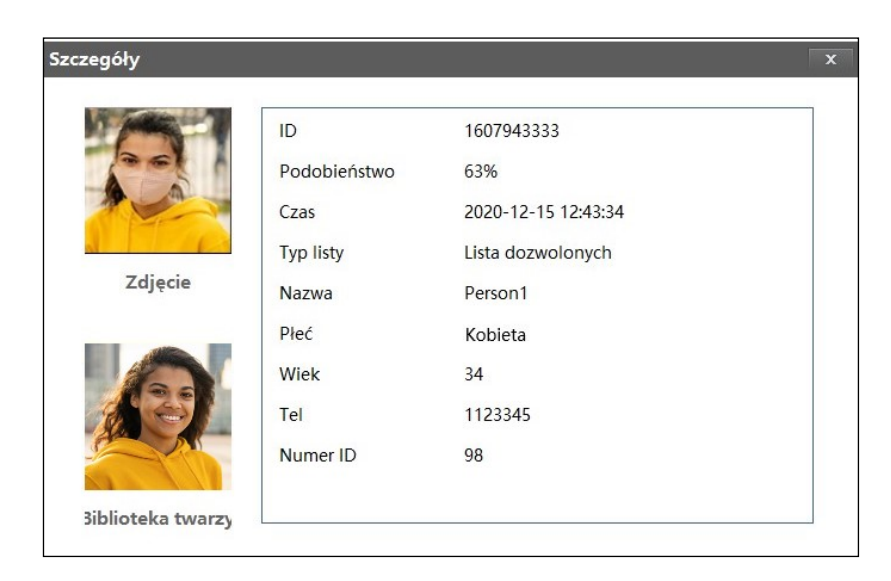

#### **Zakładka "Rozpoznanie"**

Zakładka "Rozpoznanie" w oknie zdalnego podglądu umożliwia wyświetlenie rozpoznanych i porównanych twarzy. Po otwarciu zakładki wyświetli się okno wyszukiwania i wyświetlania wyników. W oknie tym, w części "Wyszukiwanie" wybieramy zakres czasowy, w którym maja być wyszukiwane rozpoznane twarzy i naciskamy przycisk "Wyszukaj". Znalezione zdjęcia rozpoznanych twarzy zostaną wyświetlone w części "Wyniki rozpoznawania".

Wyniki rozpoznawania Wyszukiwanie Początek 2020-12-18 00:00:00 Koniec 2020-12-18 23:59:59 Wyszuka Info: Jednocześnie można<br>wyszukiwać maksymalnie 20000 zdjęć. Wyniki llość wyszukanych 142 Poczatek 2020-12-18 13:05:49 642 Koniec 2020-12-18 07:28:47 543 2020-12-18 11:50:15 822 2020-12-18 11:50:34 224 1 / 10 |  $\sqrt{15 \times 10}$  Podgląd 1 - 15 of 142

W części "Wyniki" jest wskazywana ogólna liczba znalezionych zdjęć, oraz data i godzina wykonania pierwszego i ostatniego z nich.

W przypadku nie znalezienia żadnego zdjęcia w ustawionym zakresie czasowym, wyświetli się komunikat "Zapytanie nie powiodło się".

Zdjęcie każdej z rozpoznanych twarzy jest zaznaczone kolorowym paskiem oraz datą i godziną rozpoznania. Biały kolor paska oznacza, że rozpoznana twarz nie została porównana z bazą twarzy. Najczęstszym powodem takiej sytuacji jest oczekiwanie przez kamerę na przeprowadzenie operacji porównania, gdy aktywna jest opcja "Pracuj gdy procesor jest mniej obciążony". Czerwony kolor paska oznacza, że rozpoznana twarz została porównana z twarzami zapisanymi w bazie danych twarzy, ale nie została rozpoznana (nie znaleziono w bazie odpowiedniego wzorca). Zielony kolor oznacza, że rozpoznana twarz została porównana z twarzami zapisanymi w bazie danych i została rozpoznana (znaleziono w bazie wzorzec).

Kliknięcie na zdjęcie twarzy oznaczonej zielonym kolorem (porównanej i rozpoznanej) wyświetli okno informacyjne zawierające informacje o rozpoznanej osobie.

Kliknięcie na zdjęcie twarzy oznaczonej czerwonym kolorem (porównanej i nie rozpoznanej) wyświetli komunikat "Brak wyników porównania!".

Kliknięcie na zdjęcie twarzy oznaczonej białym kolorem (nie porównanej) wyświetli komunikat "Brak porównania".

### **8.4. Zapis rozpoznanych twarzy na karcie pamięci - wyszukiwanie nagrań**

Menu rozpoznawania twarzy pozwala na zapis na karcie pamięci zdjęć rozpoznanych twarzy (i/lub całego kadru), oraz na nagrywanie filmów. Opcje te konfiguruje się w menu "Ustawienia detekcji", opisanym na stronie 23.

Do wyszukiwania, przeglądania i eksportowania zapisanych zdjęć i filmów służy menu odtwarzacza, dostępnego po naciśnięciu przycisku "Wyszukiwanie" w oknie zdalnego podglądu.

### **Opcje odtwarzacza dla wyszukiwania zdjęć:**

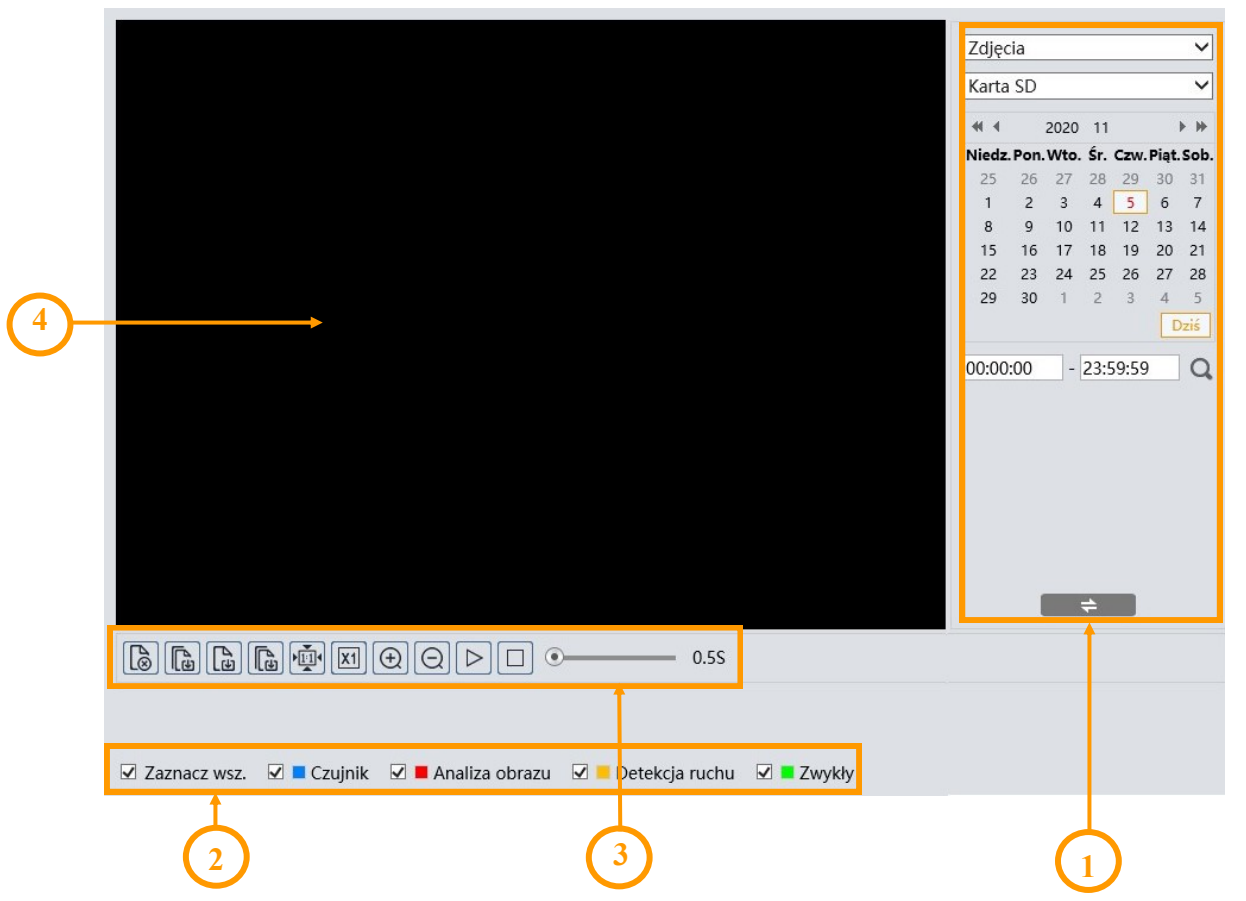

- 1. Panel wyszukiwania, od góry:
	- lista wyboru typu zarejestrowanego materiału do wyświetlenia ("Zdjęcia" lub "Nagrywanie" nagrania wideo)
	- lista wyboru źródła nagrań ("Karta SD" lub "Lokalnie" opcja nieaktywna)
	- kalendarz: wybór dnia i zakresu czasowego w którym mają być wyszukiwane zdjęcia
	- przycisk uruchomienia wyszukiwania
		- przycisk zmiany widoku panelu wyszukiwania
- 2. Wybór rodzaju zdarzeń do wyszukania. Aby wyszukać zdjęcia rozpoznanych twarzy, musi być zaznaczona opcja "Analiza obrazu"

- 3. Pasek narzędzi do zarządzania wyszukanymi zdjęciami
- 4. Okno podglądu

Po naciśnięciu przycisku wyszukiwania kamera wyszuka wszystkie zdjęcia odpowiadające zadanym kryteriom. W obszarze panelu wyszukiwania wyświetli się lista znalezionych zdjęć. Dwukrotne kliknięcie na wybraną pozycję spowoduje wyświetlenie zdjęcia w oknie podglądu i dodanie go do listy wybranych (miniaturki w dolnej części okna).

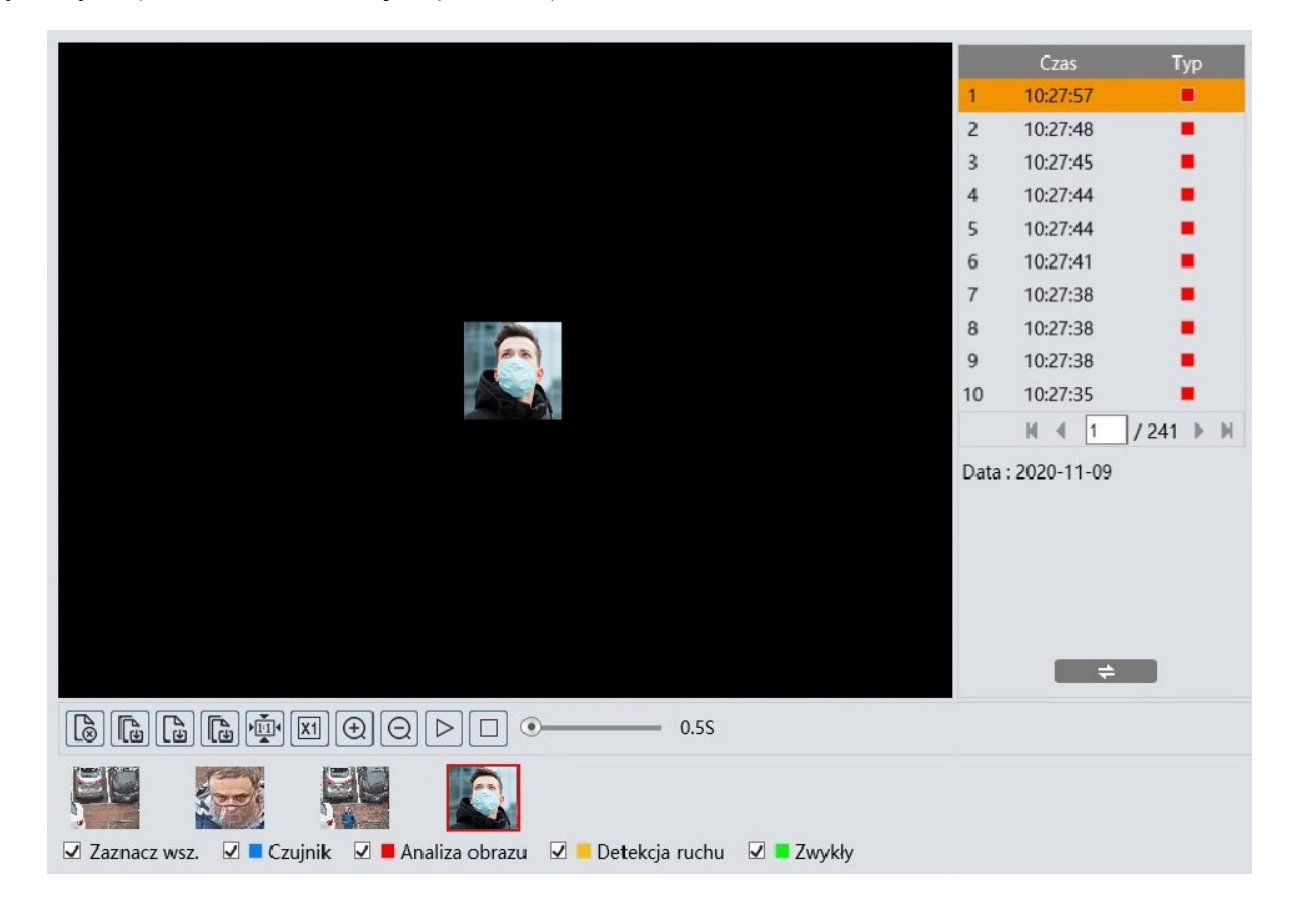

Po zaznaczeniu w ten sposób wybranych zdjęć (maksymalnie 10), możliwe jest zarządzanie nimi za pomocą paska narzędzi. Opcje paska narzędzi, od lewej:

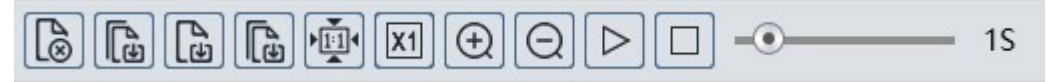

- Usuwa zaznaczone (czerwoną ramką) zdjęcie z listy wybranych
- Usuwa wszystkie zdjęcia z listy wybranych
- Zapisuje zaznaczone zdjęcie na dysku komputera
- Zapisuje wszystkie zdjęcia z listy wybranych na dysku komputera
- Wyświetlanie zdjęcia dopasowanie do okna podglądu
- Wyświetlanie zdjęcia rozmiar rzeczywisty
- Wyświetlanie zdjęcia powiększenie cyfrowe: zoom +, zoom -

- Włącza pokaz slajdów zdjęcia z listy wybranych wyświetlane są kolejno w oknie podglądu
- Zatrzymuje pokaz slajdów
- Ustawienie szybkości zmiany zdjęć w pokazie slajdów.

### **Opcje odtwarzacza dla wyszukiwania wideo:**

Po wybraniu na liście wyboru typu zarejestrowanego materiału nagrań wideo, okno wyszukiwania wyświetli odpowiednie elementy menu. Panel wyszukiwania pozostaje bez zmian, a w dolnej części okna pojawi się oś czasu i opcje sterowania odtwarzaniem.

Po naciśnięciu przycisku wyszukiwania kamera wyszuka fragmenty wideo odpowiadające zadanym kryteriom i wyświetli je w postaci listy w obszarze panelu wyszukiwania.

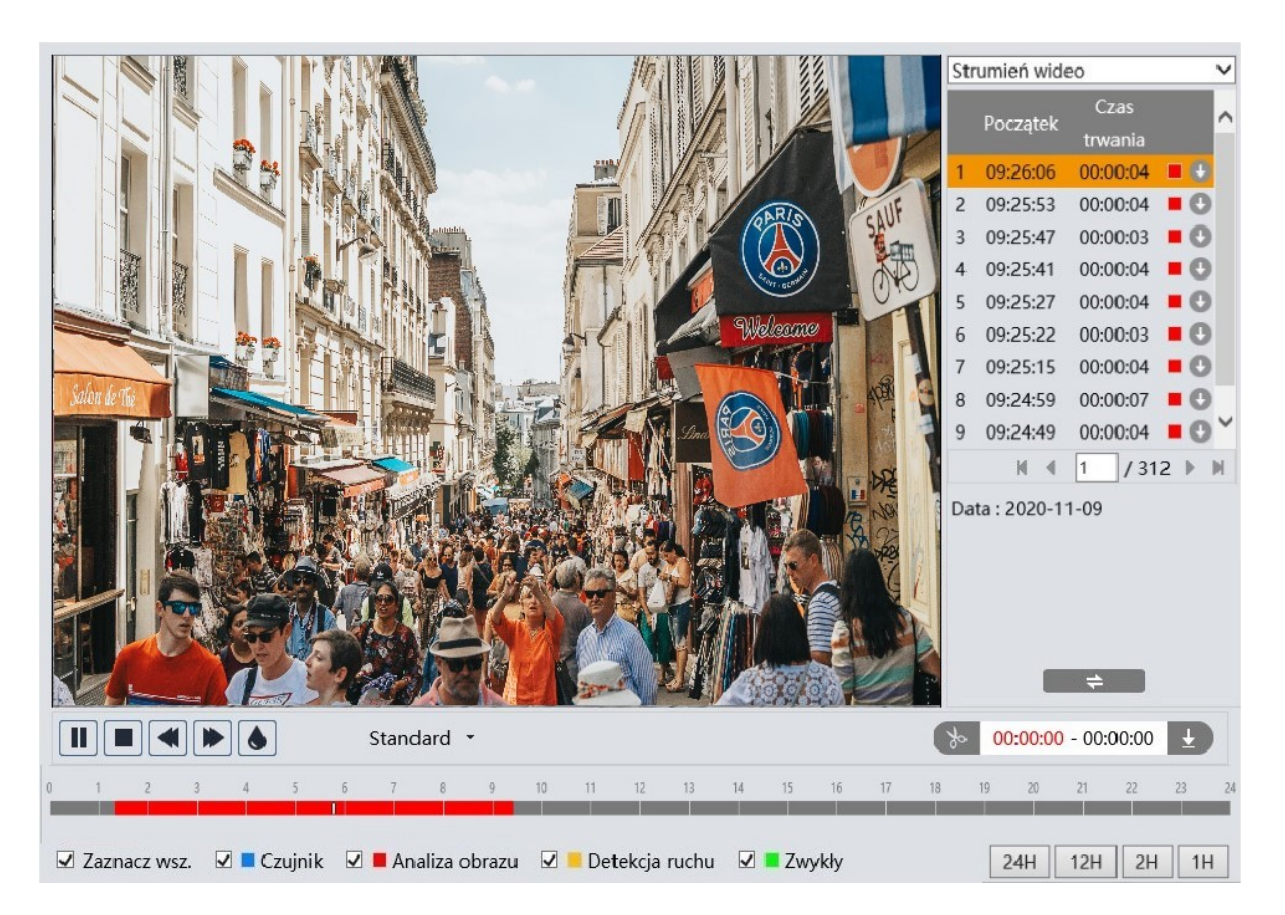

Aby wyszukać fragmenty wideo z rozpoznanymi twarzami, musi być zaznaczona opcja "Analiza obrazu". Jednocześnie na osi czasu zostaną zaznaczone czerwonym kolorem zakresy czasowe, w których znajdują się wyszukane nagrania. Dwukrotne kliknięcie na wybraną pozycję na liście wyszukanych nagrań spowoduje odtworzenie wybranego fragmentu wideo.

Przycisk pobierania w wierszu pozycji pozwala na zapisanie wybranego fragmentu wideo na dysk komputera.

### pl

Opcje sterowania odtwarzaniem i zarządzania nagraniami: **1 3 2**MOI Standard ·  $00:00:00 - 00:00:00$  $8$  $10$  $\overline{11}$  $12$  $12$  $\overline{u}$  $15$  $16$  $17$ 18  $10$  $\overline{22}$  $_{23}$  $20$  $21$ ☑ Zaznacz wsz. ☑ Czujnik ☑ Analiza obrazu ☑ Detekcja ruchu  $\vee$   $\blacksquare$  Zwykły  $24H$  $12H$  $2H$  $1H$ **4** 1. Opcje sterowania odtwarzaniem, od lewej:

- Odtwarzanie/pauza
- Zatrzymanie odtwarzania
- Zmniejszenie/zwiększenie prędkości odtwarzania
- Włączenie/wyłączenie znaku wodnego
- Zmiana wielkości bufora odtwarzania
- 2. Oś czasu

3. Opcje tworzenia i pobierania wycinków wideo. Przez naciśnięcie przycisku "Nożyczki" do zaznaczamy początek i koniec wycinka wideo, który jest pobierany i zapisywany na dysku komputera po naciśnięciu przycisku pobierania.

4. Przyciski skalowania do zmiany zakresu czasu nagrań prezentowanych na osi

# **ŚLEDZENIE OBIEKTÓW**

### **9. KONFIGURACJA OPCJI ŚLEDZENIA OBIEKTÓW**

Jedną z możliwych reakcji kamery na wystąpienie zdarzenia inteligentnej analizy obrazu jest śledzenie obiektów. Pozwala to na obserwację trasy przemieszczania się obiektu oraz identyfikację jego cech, a także na rozróżnienie rodzaju obiektu (pojazd czterokołowy, jednoślad, osoba). Podczas śledzenia kamera zapamiętuje cechy śledzonego obiektu i pojawienie się innego obiektu w polu widzenia, nawet tego samego rodzaju, nie powoduje jej rozproszenia.

Opcja śledzenia jest dostępna dla detekcji przekroczenia linii, wkroczenia w obszar i opuszczenia obszaru oraz detekcji wtargnięcia. Konfiguracja śledzenia przebiega w kilku etapach i zostanie opisana na przykładzie ustawień dla detekcji wtargnięcia.

Główne opcje konfiguracyjne śledzenia znajdują się w menu "Ustawienia -> Alarm -> Ustawienia śledzenia".

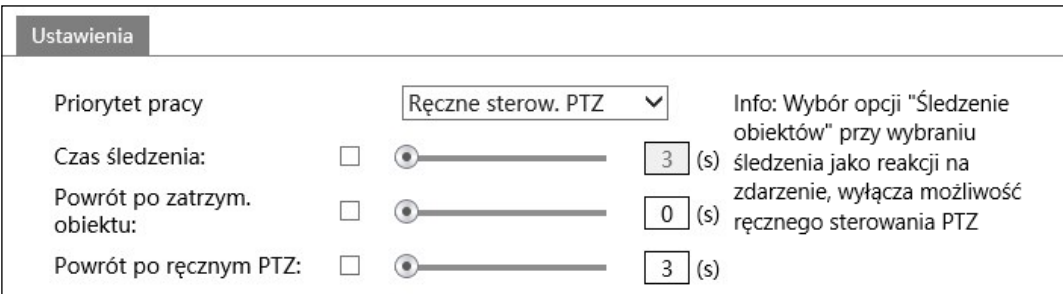

Lista wyboru "Priorytet pracy" pozwala zdecydować, które zadania będą dla kamery priorytetowe podczas włączonej opcji śledzenia.

Przy wybraniu opcji "Ręczne sterowanie PTZ" (opcja domyślna), priorytetem będzie możliwość ręcznego sterowania głowicą PTZ przez operatora. Kamera w tym trybie będzie śledziła (lub oczekiwała na pojawienie się obiektu), ale w momencie gdy operator naciśnie jeden z przycisków sterowania PTZ, kamera natychmiast przerwie wykonywaną akcję śledzenia i będzie poruszała głowicą PTZ zgodnie z poleceniami operatora. Po zakończeniu przez operatora sterowania PTZ, kamera po określonym czasie wróci na pozycję startową śledzenia i rozpocznie oczekiwanie na pojawienie się obiektu.

Dla tej opcji dostępne są trzy ustawienia: "Czas śledzenia" (domyślnie - brak limitu) - to czas przez jaki kamera śledzi obiekt pozostający w jej polu widzenia. Po upływie tego czasu kamera porzuca śledzenie i wraca na pozycję startową. W przypadku gdy czas śledzenia jeszcze nie upłynął, ale śledzony obiekt ukrył się za przeszkodą terenową, kamera natychmiast powróci na pozycję startową. Po zaznaczeniu opcji można ustawić czas śledzenia w zakresie od 3 do 20 sekund. "Powrót po zatrzymaniu obiektu" (domyślnie - natychmiast) - to czas, po którym kamera wraca na pozycję startową w przypadku, gdy śledzony obiekt zatrzymał się w polu widzenia kamery. Po włączeniu opcji można ustawić ten czas w zakresie od 0 do 100 sekund. "Powrót po ręcznym PTZ" (domyślnie - 3 sekundy) to czas po którym kamera wraca na pozycję startową, po zakończeniu przez operatora sterowania PTZ. Po włączeniu opcji można ustawić ten czas w zakresie od 3 do 20 sekund.

Przy wybraniu na liście wyboru "Priorytet pracy" opcji "Śledzenie obiektów", priorytetowym zadaniem dla kamery będzie śledzenie obiektów. W tym trybie kamera wykonuje tylko zadania związane ze śledzeniem i ignoruje polecenia PTZ operatora. Aby możliwe było sterowanie PTZ, należy przełączyć na opcję "Ręczne sterowanie PTZ", lub użyć przycisku "Odblokuj" (opis w dalszej części instrukcji).

Dla tej opcji dostępne są dwa ustawienia, "Czas śledzenia" i "Powrót po zatrzymaniu obiektu".

# **ŚLEDZENIE OBIEKTÓW**

Po skonfigurowaniu opcji ustawień śledzenia dalsze ustawienia odbywają się w menu funkcji analizy obrazu, w tym przykładzie w menu detekcji wtargnięcia.

W zakładce "Ustawienia detekcji" włączamy funkcję i konfigurujemy wymagane opcje, ale jeszcze nie **włączamy opcji "Śledzenie".** Następnie przechodzimy do zakładki "Obszar", gdzie za pomocą przycisków sterowania PTZ ustawiamy odpowiednie pole widzenia, a następnie w oknie podglądu wyznaczamy obszar detekcji i zapisujemy zmiany.

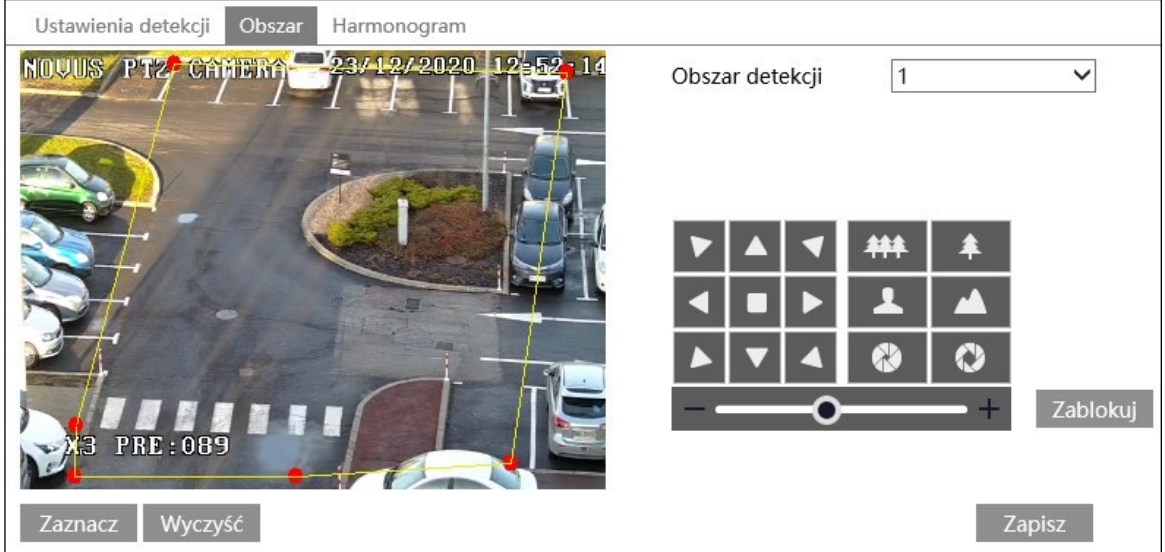

Po wykonaniu powyższych czynności naciskamy przycisk "Zablokuj". Naciśnięcie tego przycisku powoduje zapisanie aktualnej pozycji głowicy PTZ jako pozycji startowej dla śledzenia (pozycja startowa dla śledzenia jest zapisywana jako preset specjalny numer 89). Następnie wracamy do zakładki "Ustawienia detekcji", włączamy opcję "Śledzenie" i zapisujemy zmiany. Od tego momentu kamera rozpoczyna śledzenie obiektów w obszarze detekcji.

Przycisk "Zablokuj" po naciśnieciu zmienia swoją funkcję na "Odblokuj". Odblokowanie śledzenia jest potrzebne w dwóch przypadkach:

- gdy w menu "Ustawienia -> Alarm -> Ustawienia śledzenia" została wybrana opcja "Śledzenie obiektów" (gdy wyłączone jest ręczne sterowanie PTZ), naciśniecie przycisku "Odblokuj" włącza ręczne sterowanie PTZ.
- gdy chcemy zmienić obszar obserwacji

Naciśnięcie przycisku "Odblokuj" zawiesza śledzenie obiektów do czasu naciśnięcia przycisku "Zablokuj".

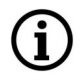

Należy mieć na uwadze, że każde naciśnięcie przycisku "Zablokuj" zapisuje aktualną pozycję głowicy PTZ jako nową pozycję startową dla śledzenia.

# **NOTATKI**

 $\mathsf{p}\mathsf{l}$ 

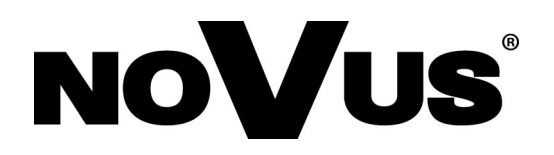

# **AAT SYSTEMY BEZPIECZEŃSTWA Sp. z o.o.**

ul. Puławska 431, 02-801 Warszawa, Polska tel.: 22 546 0 546, kontakt@aat.pl www.novuscctv.com/pl